# **Überblick über CX Cloud Agent v2.2**

# **Inhalt**

Einleitung Voraussetzungen Zugriff auf kritische Domänen Von Cisco DNA Center unterstützte Version Unterstützte Browser Liste der unterstützten Produkte Verbinden von Datenquellen Einrichten von CX Cloud Agent Verbindung zwischen CX Cloud Agent und CX Cloud Hinzufügen von Cisco DNA Center als Datenquelle Andere Ressourcen als Datenquellen hinzufügen Überblick Discovery-Protokolle Verbindungsprotokolle Hinzufügen von Geräten mithilfe einer Seed-Datei TelemetrieVerarbeitungsbeschränkungen für Geräte Hinzufügen von Geräten mithilfe einer neuen Seed-Datei Hinzufügen von Geräten mithilfe einer geänderten Seed-Datei Hinzufügen von Geräten mithilfe von IP-Bereichen Bearbeiten von IP-Bereichen Planen von Diagnosescans Bereitstellung und Netzwerkkonfiguration OVA-Bereitstellung Installation von ThickClient ESXi 5.5/6.0 Installation von WebClient ESXi 6.0 WebClient vCenter-Installation Installation von Oracle Virtual Box 5.2.30 Installation von Microsoft Hyper-V Netzwerkkonfiguration Alternativer Ansatz zum Generieren von Kopplungscode mithilfe der CLI Konfigurieren von Cisco DNA Center für die Weiterleitung von Syslog an den CX Cloud Agent Voraussetzungen Syslog-Weiterleitungseinstellung konfigurieren Konfigurieren anderer Ressourcen für die Weiterleitung von Syslog an den CX Cloud Agent Vorhandene Syslog-Server mit Weiterleitungsfunktion Bestehende Syslog-Server ohne Weiterleitungsfunktion ODER ohne Syslog-Server Syslog-Einstellungen auf Informationsebene aktivieren Sichern und Wiederherstellen des CX Cloud VM Sichern Wiederherstellen Sicherheit Personen- und Gebäudeschutz Kontosicherheit Netzwerksicherheit Authentifizierung **Härtung** Datensicherheit Datenübertragung

# **Einleitung**

In diesem Dokument wird der Cisco Customer Experience (CX) Cloud Agent beschrieben. Der (CX) Cloud Agent von Cisco ist eine hochskalierbare Plattform, die Telemetriedaten von Netzwerkgeräten erfasst, um Kunden aussagekräftige Informationen zu liefern. CX Cloud Agent ermöglicht die Umwandlung von aktiven laufenden Konfigurationsdaten in proaktive und prädiktive Einblicke, die in der CX Cloud angezeigt werden, durch künstliche Intelligenz (KI)/maschinelles Lernen (ML).

Dieses Handbuch bezieht sich speziell auf CX Cloud Agent v2.2 und höher. Auf der Seite [Cisco CX Cloud](https://www.cisco.com/c/de_de/support/cloud-systems-management/cx-collector/series.html) [Agent](https://www.cisco.com/c/de_de/support/cloud-systems-management/cx-collector/series.html) können Sie auf frühere Versionen zugreifen.

CX Cloud architecture

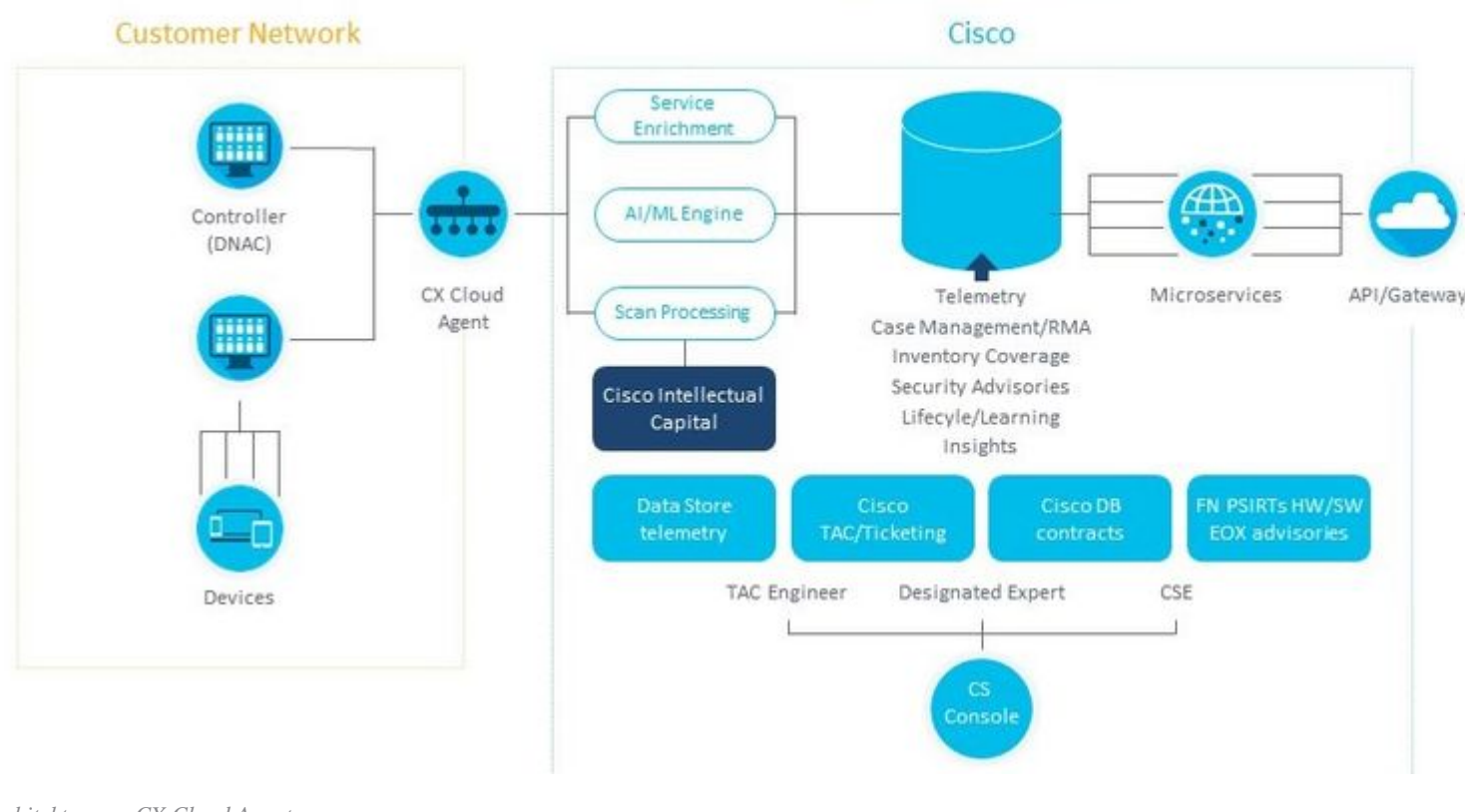

*Architektur von CX Cloud Agent*

**Hinweis**: Die Bilder (und die darin enthaltenen Inhalte) dienen nur zu Referenzzwecken. Die tatsächlichen Inhalte können variieren.

## **Voraussetzungen**

CX Cloud Agent wird als virtuelles System ausgeführt und kann als Open Virtual Appliance (OVA) oder als Virtual Hard Disk (VHD) heruntergeladen werden.

Voraussetzungen für die Bereitstellung:

- Jeder dieser Hypervisoren:
	- VMware ESXi Version 5.5 oder höher
	- Oracle Virtual Box 5.2.30 oder höher
	- Windows Hypervisor Version 2012 bis 2016
- Der Hypervisor kann ein virtuelles System hosten, das Folgendes erfordert:
	- CPU mit 8 Kernen
	- 16 GB Arbeitsspeicher/RAM
	- 200 GB Festplattenspeicher
- Für Kunden, die ausgewiesene US-Rechenzentren als primäre Datenregion zur Speicherung von CX Cloud-Daten verwenden, muss der CX Cloud Agent in der Lage sein, eine Verbindung zu den hier gezeigten Servern herzustellen. Hierzu muss der FQDN (Fully Qualified Domain Name) verwendet werden und HTTPS auf TCP-Port 443:
	- FODN: agent.us.csco.cloud
	- FQDN: ng.acs.agent.us.csco.cloud
	- FODN: cloudsso.cisco.com
	- FODN: api-cx.cisco.com
- Für Kunden, die bestimmte europäische Rechenzentren als primäre Datenregion für die Speicherung

von CX Cloud-Daten verwenden: Der CX Cloud Agent muss in der Lage sein, über FQDN und HTTPS auf TCP-Port 443 eine Verbindung zu beiden hier gezeigten Servern herzustellen:

- FQDN: agent.us.csco.cloud
- FODN: agent.emea.cisco.cloud
- FQDN: ng.acs.agent.emea.csco.cloud
- FQDN: cloudsso.cisco.com
- FODN: api-cx.cisco.com
- Für Kunden, die ausgewiesene Rechenzentren im Asien-Pazifik-Raum als primäre Datenregion für die Speicherung von CX Cloud-Daten verwenden: Der CX Cloud Agent muss in der Lage sein, über FQDN und HTTPS auf TCP-Port 443 eine Verbindung zu beiden hier gezeigten Servern herzustellen:
	- FQDN: agent.us.csco.cloud
	- FODN: agent.apic.cisco.cloud
	- FQDN: ng.acs.agent.apic.csco.cloud
	- FODN: cloudsso.cisco.com
	- FODN: api-cx.cisco.com
- Für Kunden, die bestimmte Rechenzentren in Europa und im Asien-Pazifik-Raum als primäre Datenregion nutzen, ist eine Verbindung zu FQDN: agent.us.csco.cloud nur für die Registrierung des CX Cloud Agent bei CX Cloud während der Ersteinrichtung erforderlich. Nachdem der CX Cloud Agent erfolgreich bei CX Cloud registriert wurde, ist diese Verbindung nicht mehr erforderlich.
- Für die lokale Verwaltung des CX Cloud Agent muss Port 22 zugänglich sein.
- Die folgende Tabelle enthält eine Zusammenfassung der Ports und Protokolle, die geöffnet und aktiviert werden müssen, damit CX Cloud Agent ordnungsgemäß funktioniert:

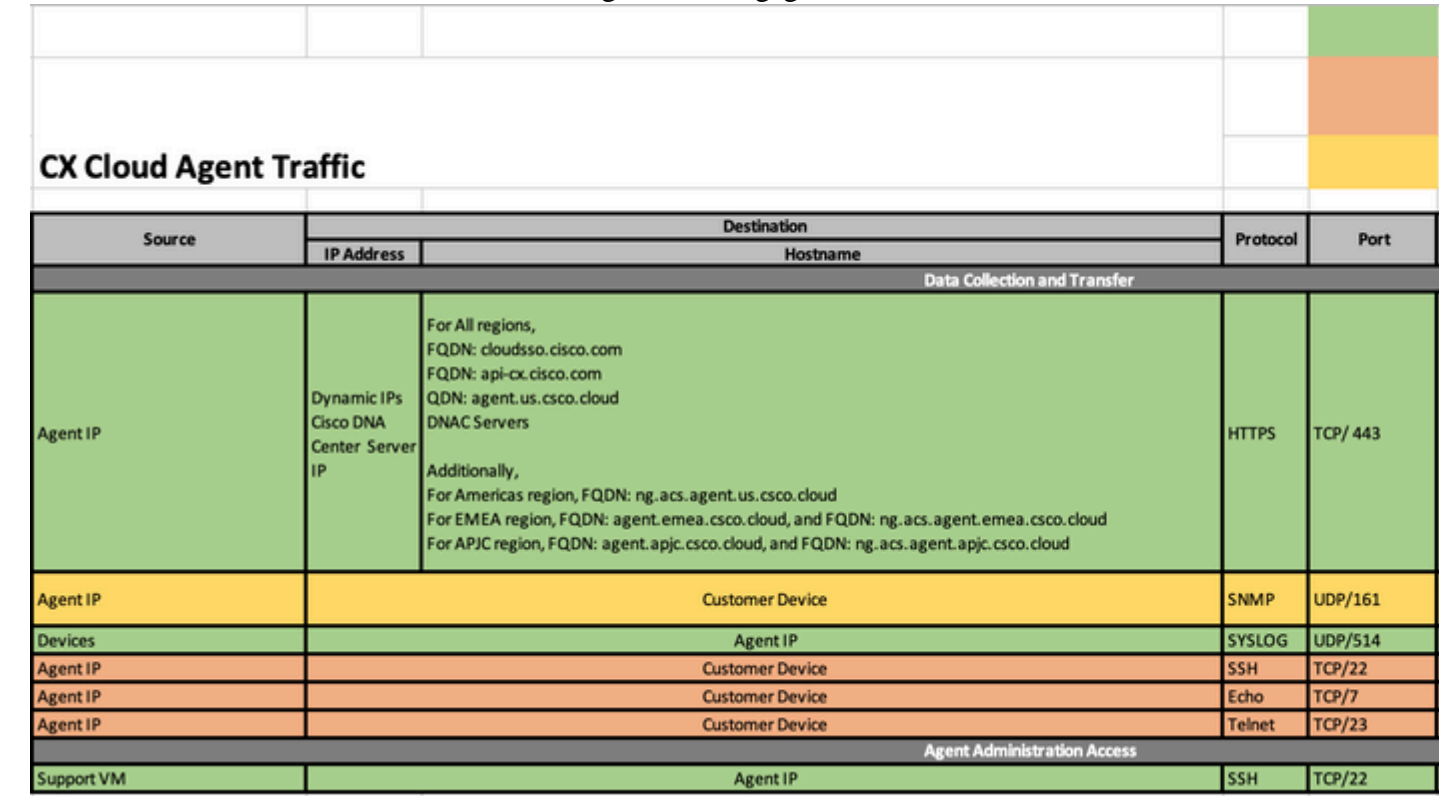

## **Weitere Hinweise:**

- Eine IP wird automatisch erkannt, wenn das Dynamic Host Configuration Protocol (DHCP) in der VM-Umgebung aktiviert ist. Andernfalls müssen eine kostenlose IPv4-Adresse, eine Subnetzmaske, eine Standard-Gateway-IP-Adresse und eine IP-Adresse des Domain Name Service (DNS)-Servers verfügbar sein.
- Nur IPv4 wird unterstützt
- Die zertifizierten Einzelknoten- und Hochverfügbarkeits-Cluster-Versionen von Cisco DNA Center sind 2.1.2.0 bis 2.2.3.5, 2.3.3.4 bis 2.3.3.6, 2.3.5.0 und Cisco DNA Center Virtual Appliance
- Wenn das Netzwerk über eine SSL-Überwachung verfügt, geben Sie die IP-Adresse des CX Cloud Agent an.
- Verwenden Sie nur die angegebenen Hostnamen. Statische IP-Adressen sollten nicht verwendet werden.

# **Zugriff auf kritische Domänen**

Zum Starten der CX Cloud benötigen Benutzer Zugriff auf folgende Domänen. Verwenden Sie nur die angegebenen Hostnamen und keine statischen IP-Adressen.

# **Spezifische Domänen des CX Cloud Agent-Portals**

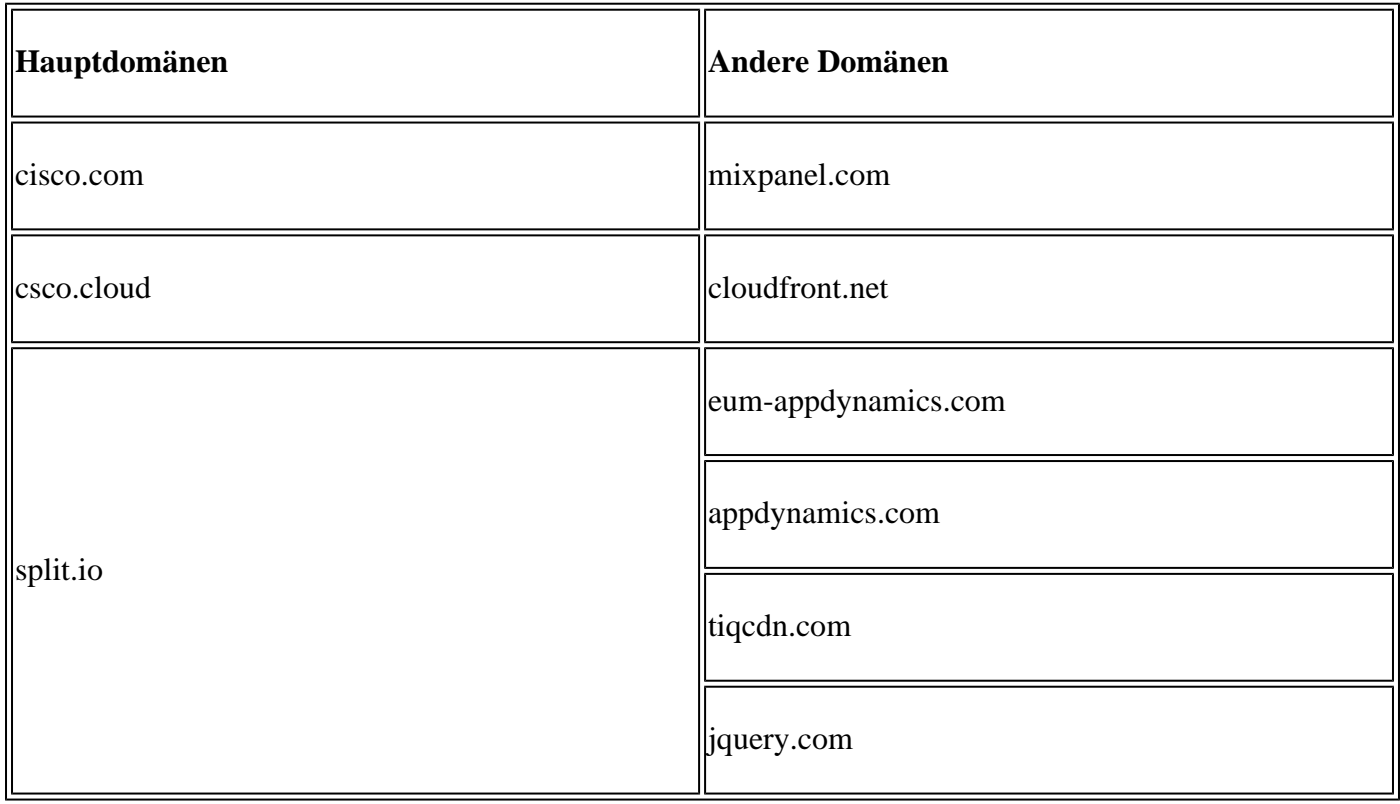

## **Für CX Cloud Agent OVA spezifische Domänen**

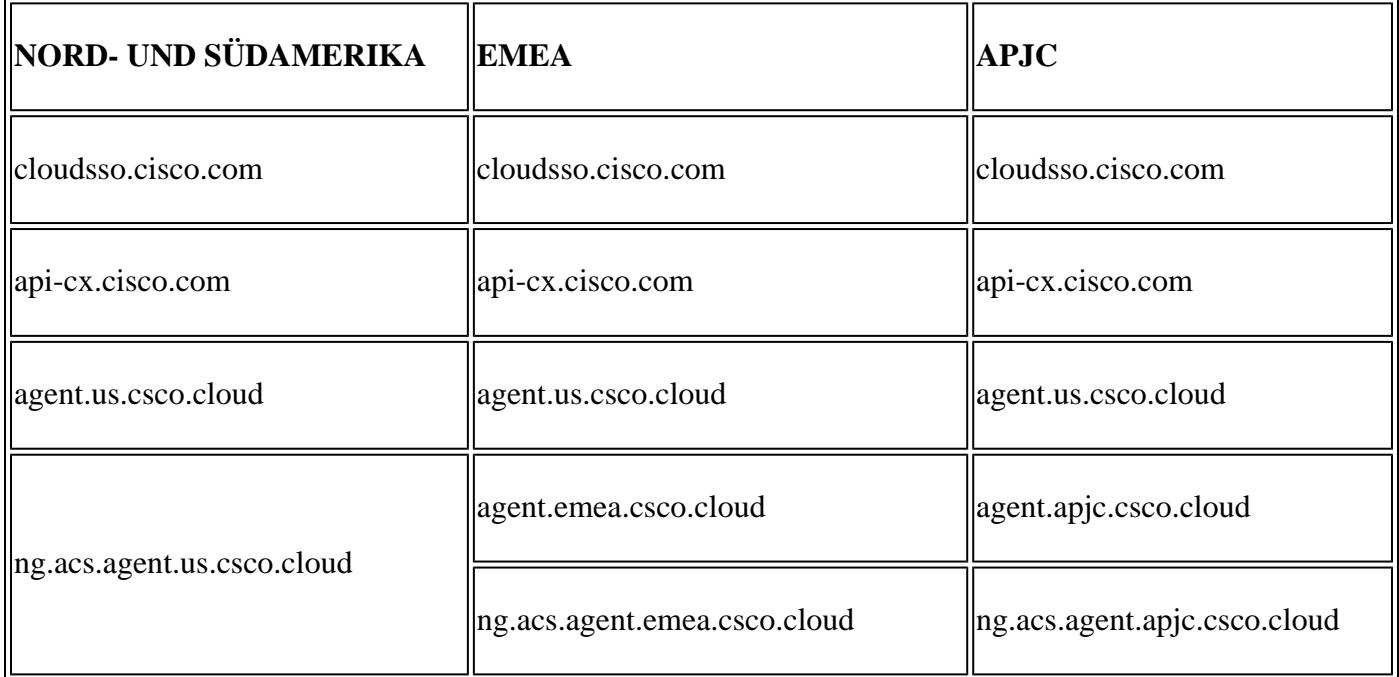

**Hinweis**: Der ausgehende Zugang muss mit aktivierter Umleitung auf Port 443 für die angegebenen FQDNs zugelassen werden.

# **Von Cisco DNA Center unterstützte Version**

Unterstützte Einzelknoten- und HA-Cluster Cisco DNA Center-Versionen sind 2.1.2.0 bis 2.2.3.5, 2.3.3.4 bis 2.3.3.6, 2.3.5.0 und Cisco DNA Center Virtual Appliance.

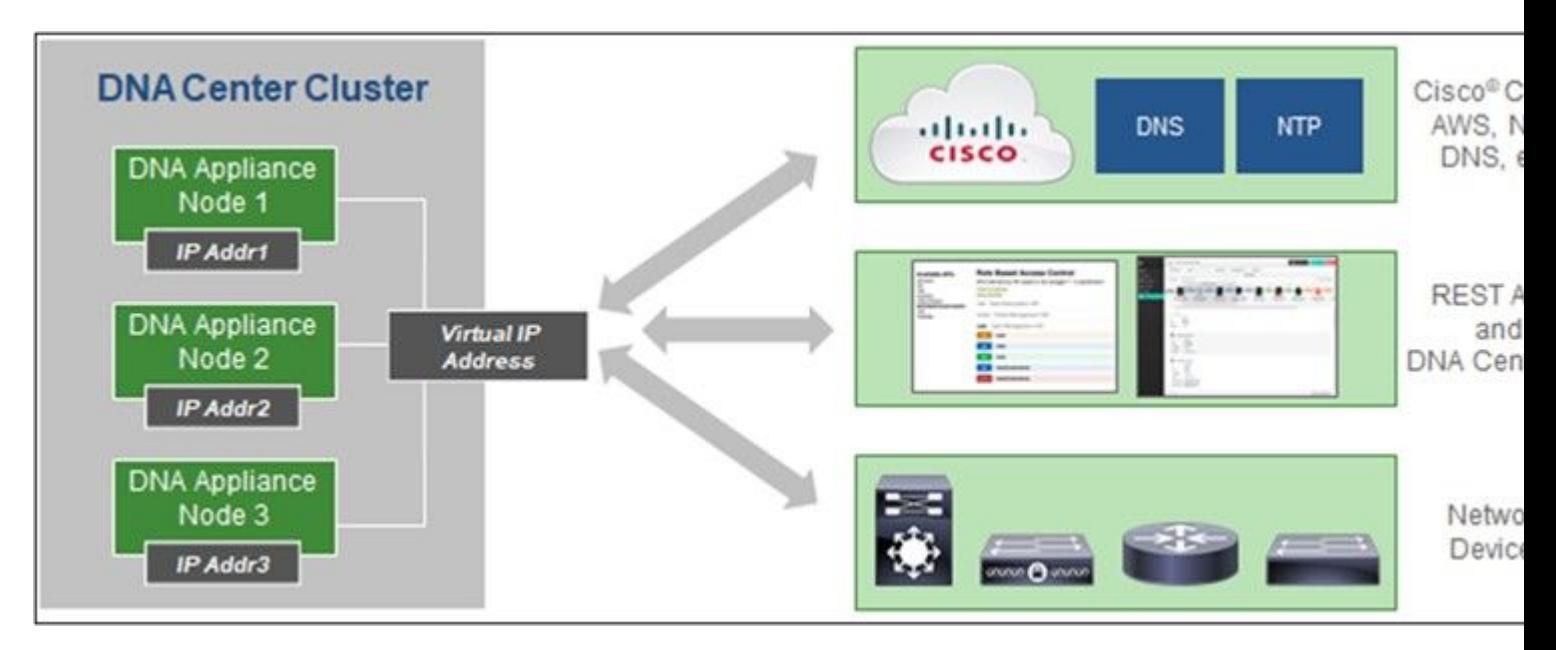

*Cisco DNA Center mit HA-Cluster mit mehreren Knoten*

# **Unterstützte Browser**

Für eine optimale Nutzung auf Cisco.com wird die neueste offizielle Version dieser Browser empfohlen:

- Google Chrome
- Microsoft Edge
- Mozilla Firefox

# **Liste der unterstützten Produkte**

Eine Liste der von CX Cloud Agent unterstützten Produkte finden Sie in der [Liste der unterstützten](https://www.cisco.com/c/de_de/support/docs/cx/cx-cloud/cx217693-supported-product-list.html) [Produkte](https://www.cisco.com/c/de_de/support/docs/cx/cx-cloud/cx217693-supported-product-list.html).

# **Verbinden von Datenquellen**

Datenquellen verbinden:

- 1. Klicken Sie auf cx.cisco.com, um sich bei CX Cloud anzumelden.
- Wählen Sie **Campus Network** aus, und navigieren Sie zur Kachel **RESSOURCEN &** 2. **ABDECKUNG**.

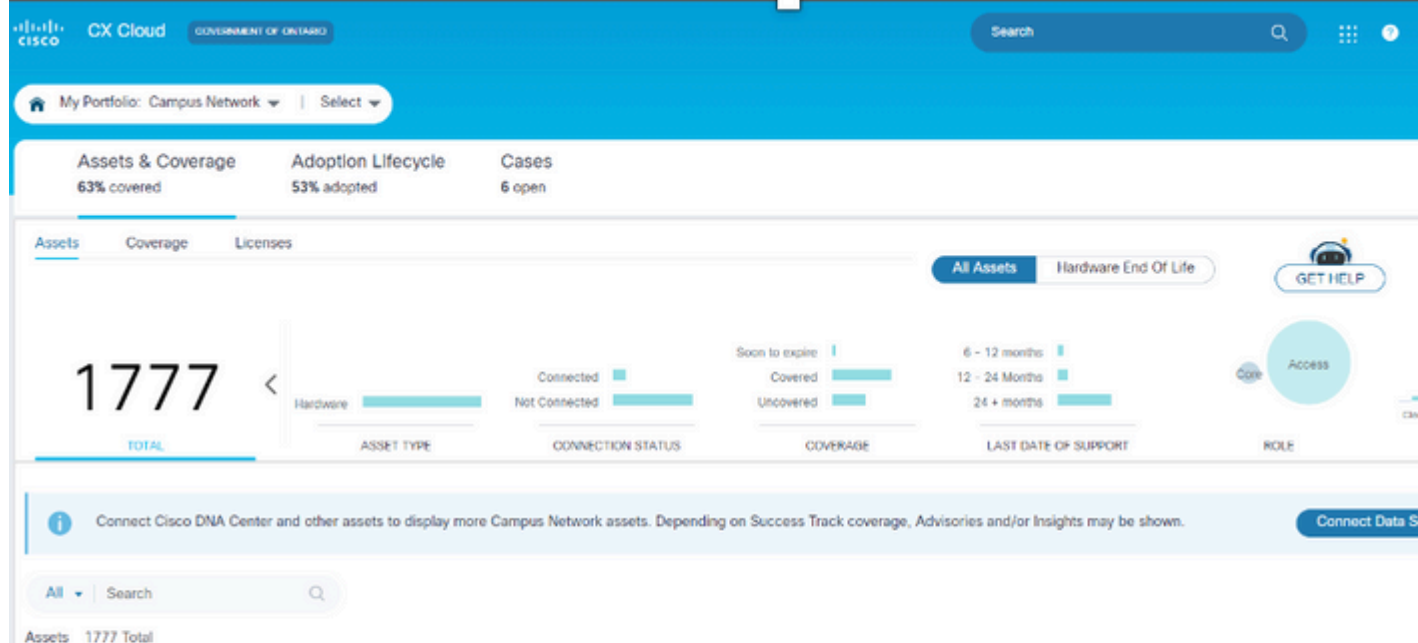

. Das Fenster zum Verbinden von Datenquellen wird geöffnet. Die angezeigten Optionen können je nach Kundenabonnements variieren.

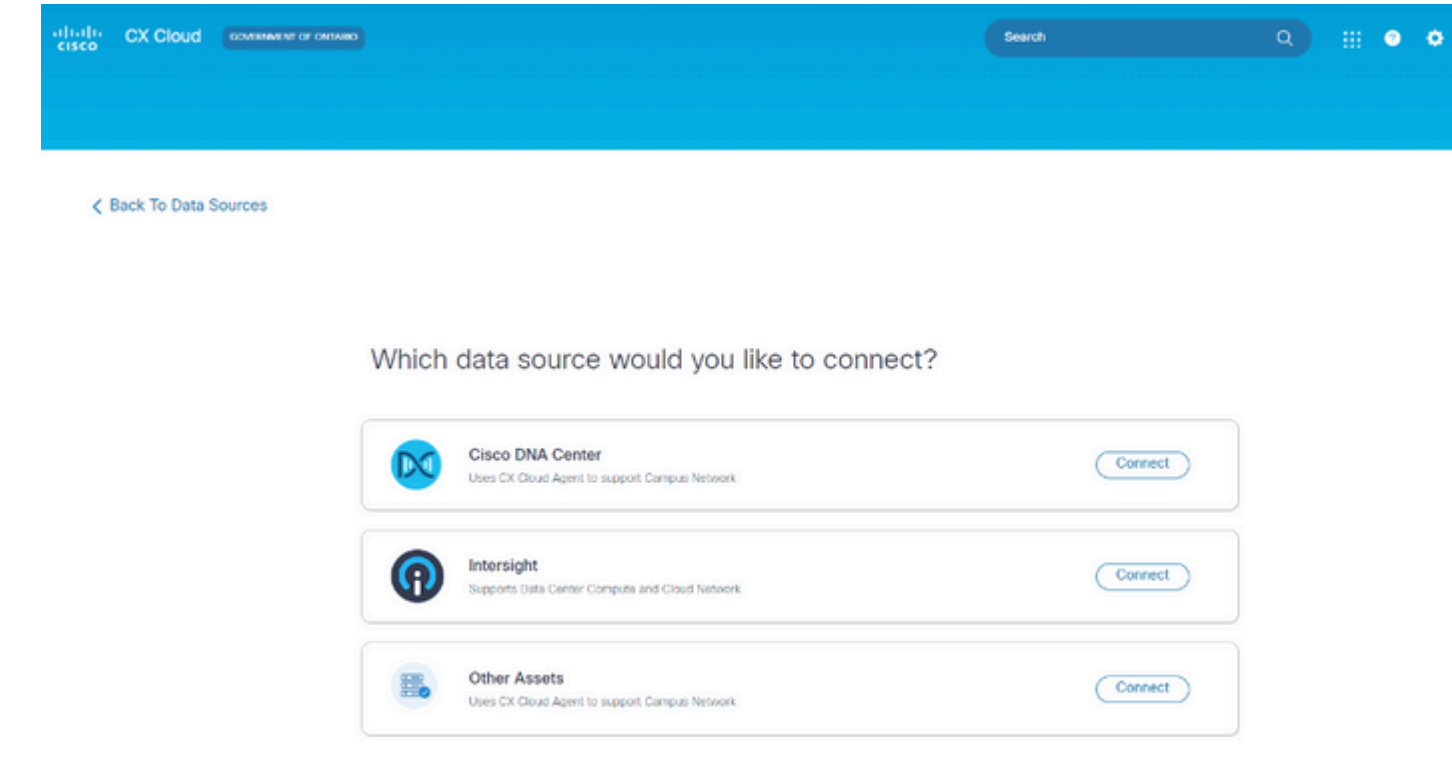

*Datenquellen verbinden*

4. Klicken Sie auf Verbinden, um die entsprechende Datenquelle auszuwählen. Wenn der CX Cloud Agent nicht zuvor eingerichtet wurde, wird das Fenster **CX Cloud Agent einrichten** geöffnet, in dem die Einrichtung abgeschlossen werden muss. Wenn die Einrichtung abgeschlossen ist, wird die Verbindung fortgesetzt. Lesen Sie einen der folgenden Abschnitte, um fortzufahren:

Einrichten von CX Cloud Agent

Hinzufügen von Cisco DNA Center als Datenquelle

Andere Ressourcen als Datenquellen hinzufügen

**Hinweis**: Die Option "**Andere Ressourcen**" ist nur verfügbar, wenn zuvor keine direkte Geräteanbindung konfiguriert wurde.

## **Einrichten von CX Cloud Agent**

Die Einrichtung des CX Cloud Agent wird beim Verbinden von Datenquellen angefordert, wenn dies noch nicht erfolgt ist.

So richten Sie CX Cloud Agent ein:

# Set Up CX Cloud Agent

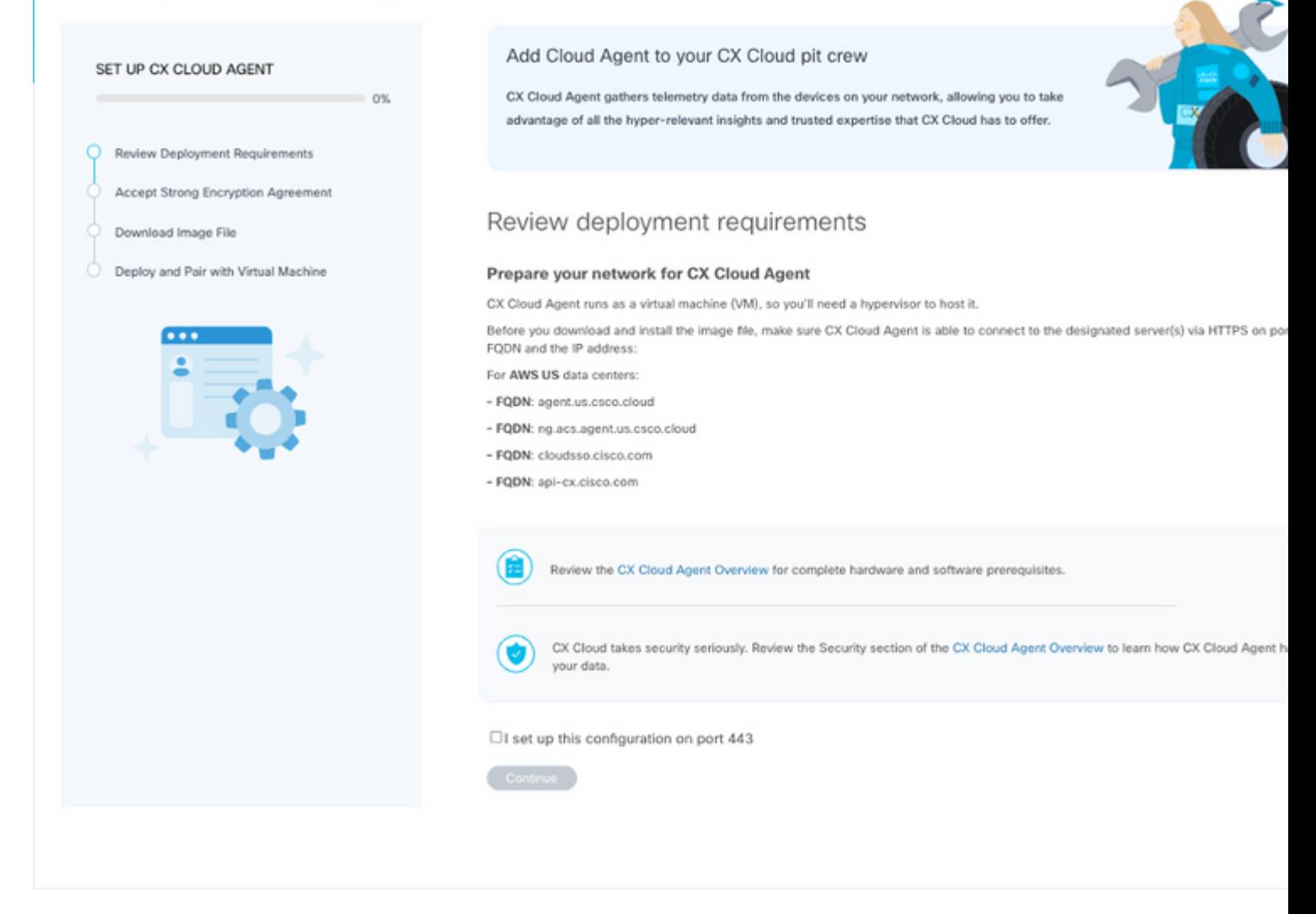

*Prüfung der Bereitstellungsvoraussetzungen*

- Überprüfen Sie die **Bereitstellungsanforderungen,** und aktivieren Sie das Kontrollkästchen **Ich** 1. **richte diese Konfiguration auf Port 443 ein**.
- 2. Klicken Sie auf Continue (Weiter). Das Fenster CX Cloud Agent einrichten Starke **Verschlüsselungsvereinbarung akzeptieren** wird geöffnet.

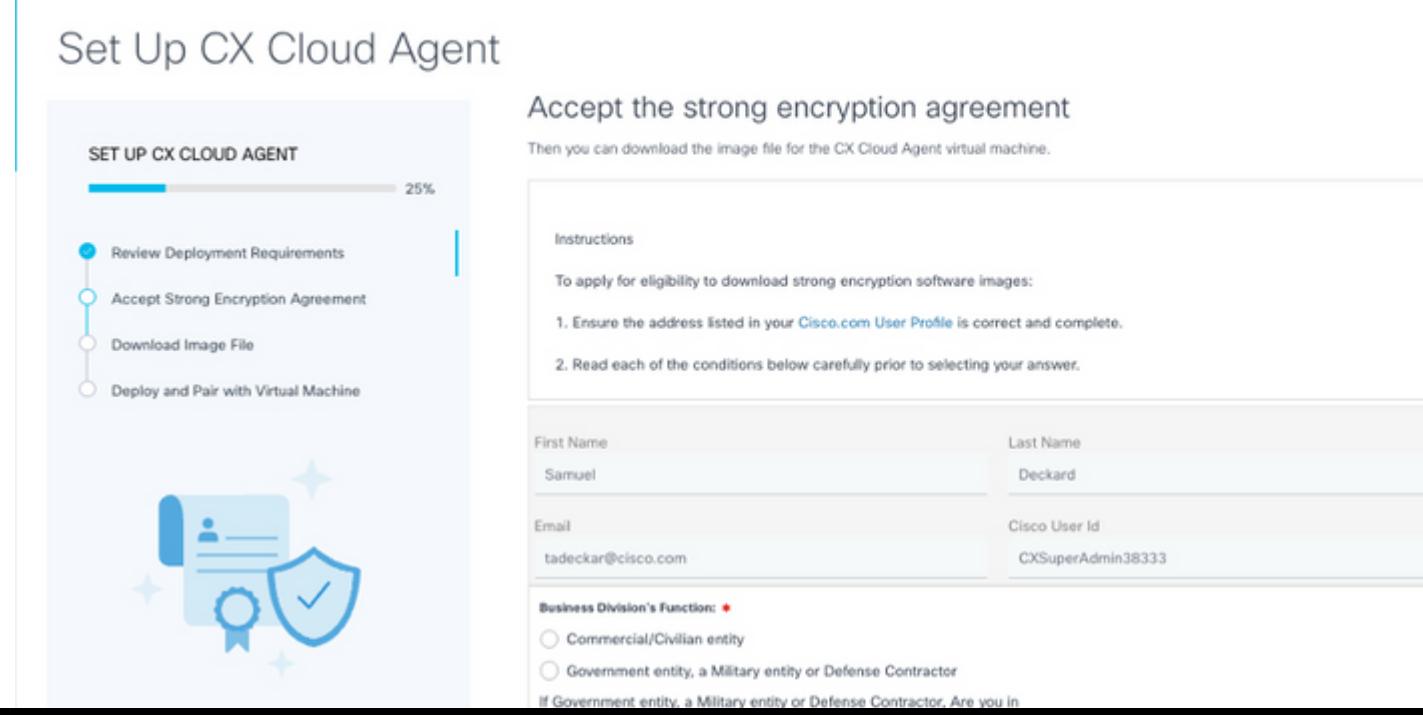

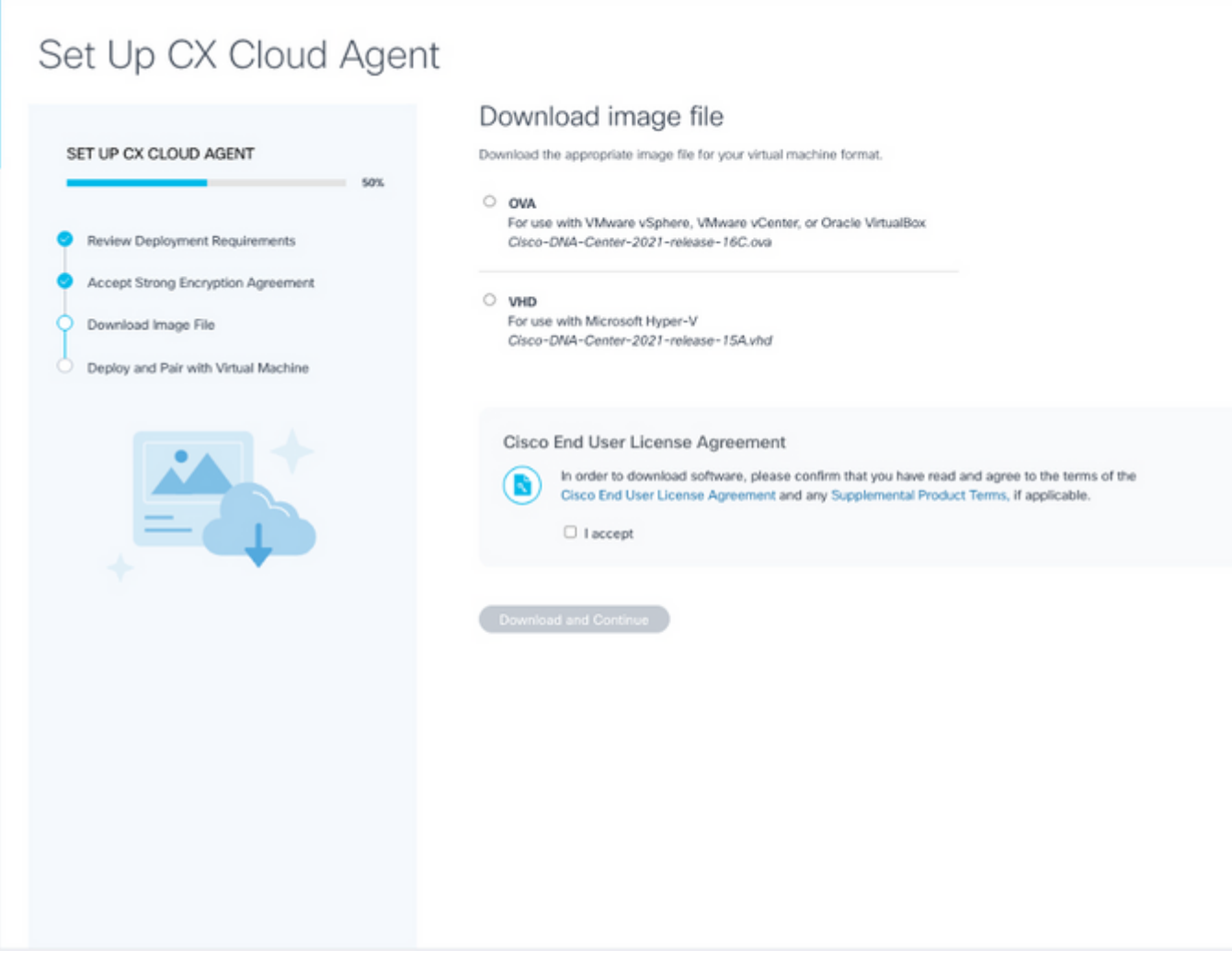

*Image herunterladen*

- Wählen Sie das entsprechende Dateiformat aus, um die für die Installation erforderliche Image-Datei 7. herunterzuladen.
- Aktivieren Sie das Kontrollkästchen **Ich akzeptiere**, um der Cisco Endbenutzer-Lizenzvereinbarung 8. zuzustimmen.
- 9. Klicken Sie auf Herunterladen und fortfahren. Das Fenster CX Cloud Agent einrichten -**Bereitstellen und mit dem virtuellen System verbinden** wird geöffnet.
- 10. Unter Netzwerkkonfiguration finden Sie den im nächsten Abschnitt erforderlichen Kopplungscode.

## **Verbindung zwischen CX Cloud Agent und CX Cloud**

Damit die Telemetriesammlung beginnen kann, muss der CX Cloud Agent mit der CX Cloud verbunden werden, damit die Informationen in der Benutzeroberfläche aktualisiert werden können, um die aktuellen Ressourcen und Erkenntnisse anzuzeigen. In diesem Abschnitt finden Sie Details zum Abschließen der Verbindungs- und Fehlerbehebungsrichtlinien.

So verbinden Sie CX Cloud Agent mit CX Cloud:

Geben Sie den **Kopplungscode** im Konsolendialog oder in der Befehlszeilenschnittstelle (CLI) der 1. virtuellen Maschine ein, die über den Agenten verbunden ist.

**Hinweis**: Der Kopplungscode wird nach der Bereitstellung der heruntergeladenen OVA-Datei

empfangen.

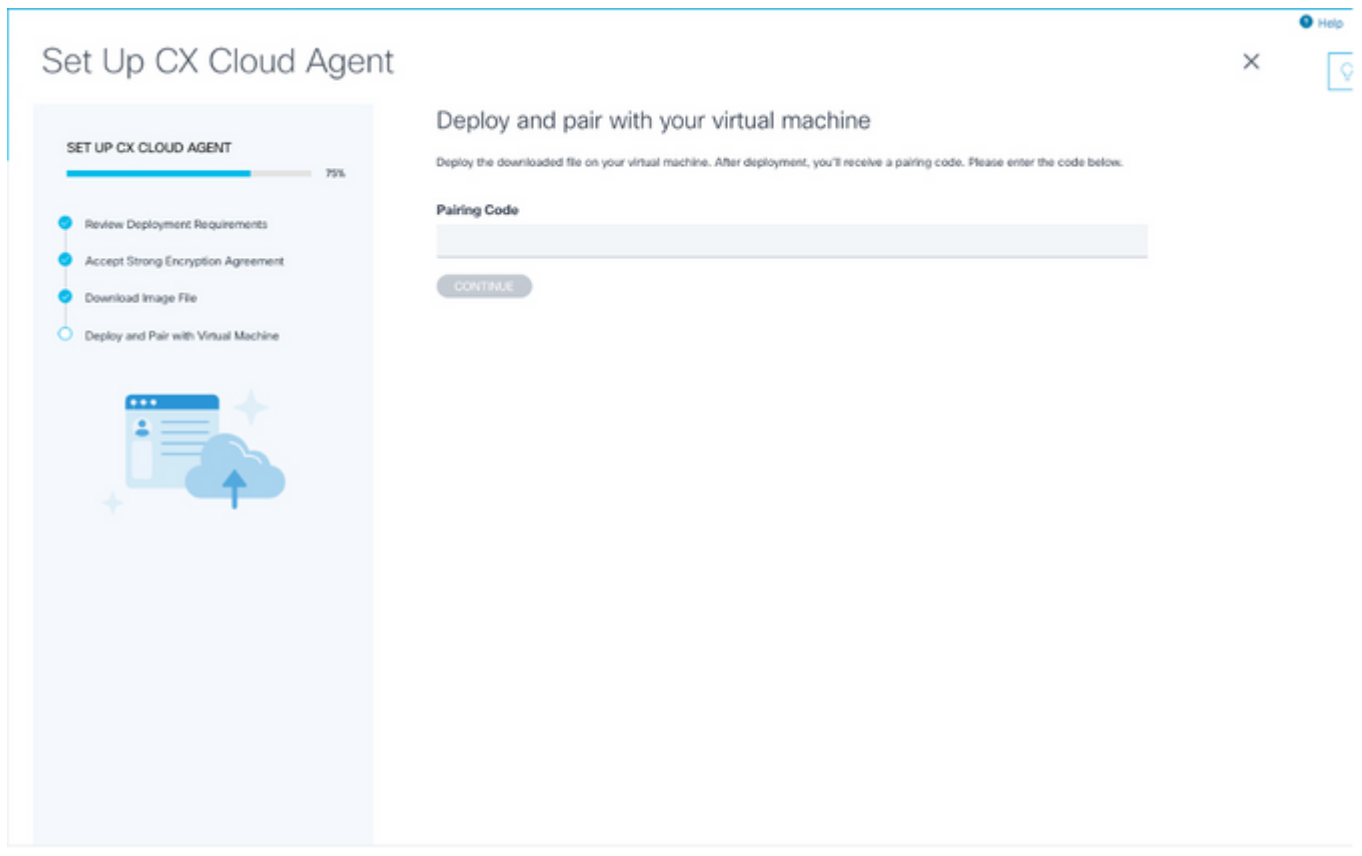

*Kopplungscode*

2. Klicken Sie auf Weiter, um den CX Cloud Agent zu registrieren. Das Fenster CX Cloud Agent **einrichten - Registrierung erfolgreich** wird kurz geöffnet, bevor Sie automatisch zur Seite **Datenquellen hinzufügen** navigieren.

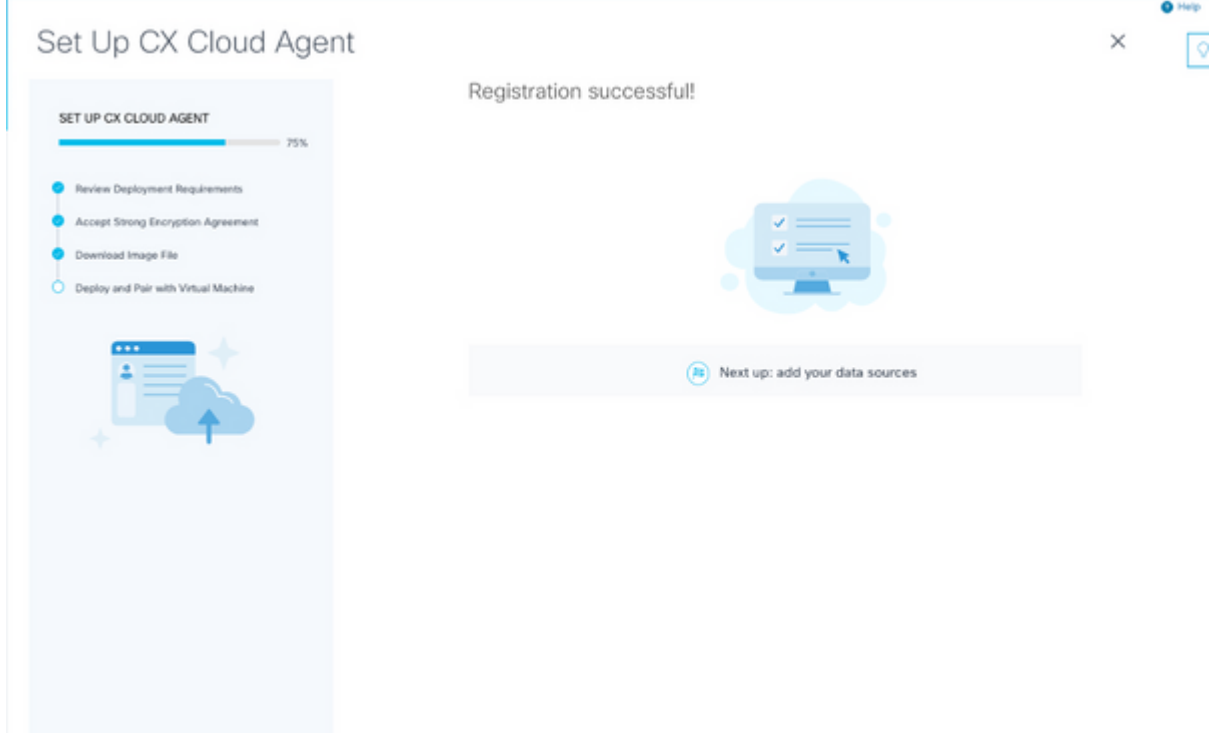

*Registrierung erfolgreich*

# **Hinzufügen von Cisco DNA Center als Datenquelle**

Wenn **Cisco DNA Center** aus dem Verbindungsfenster für Datenquellen ausgewählt ist (siehe Bild "**Datenquellen verbinden"** im Abschnitt "Datenquellen verbinden"), wird folgendes Fenster geöffnet:

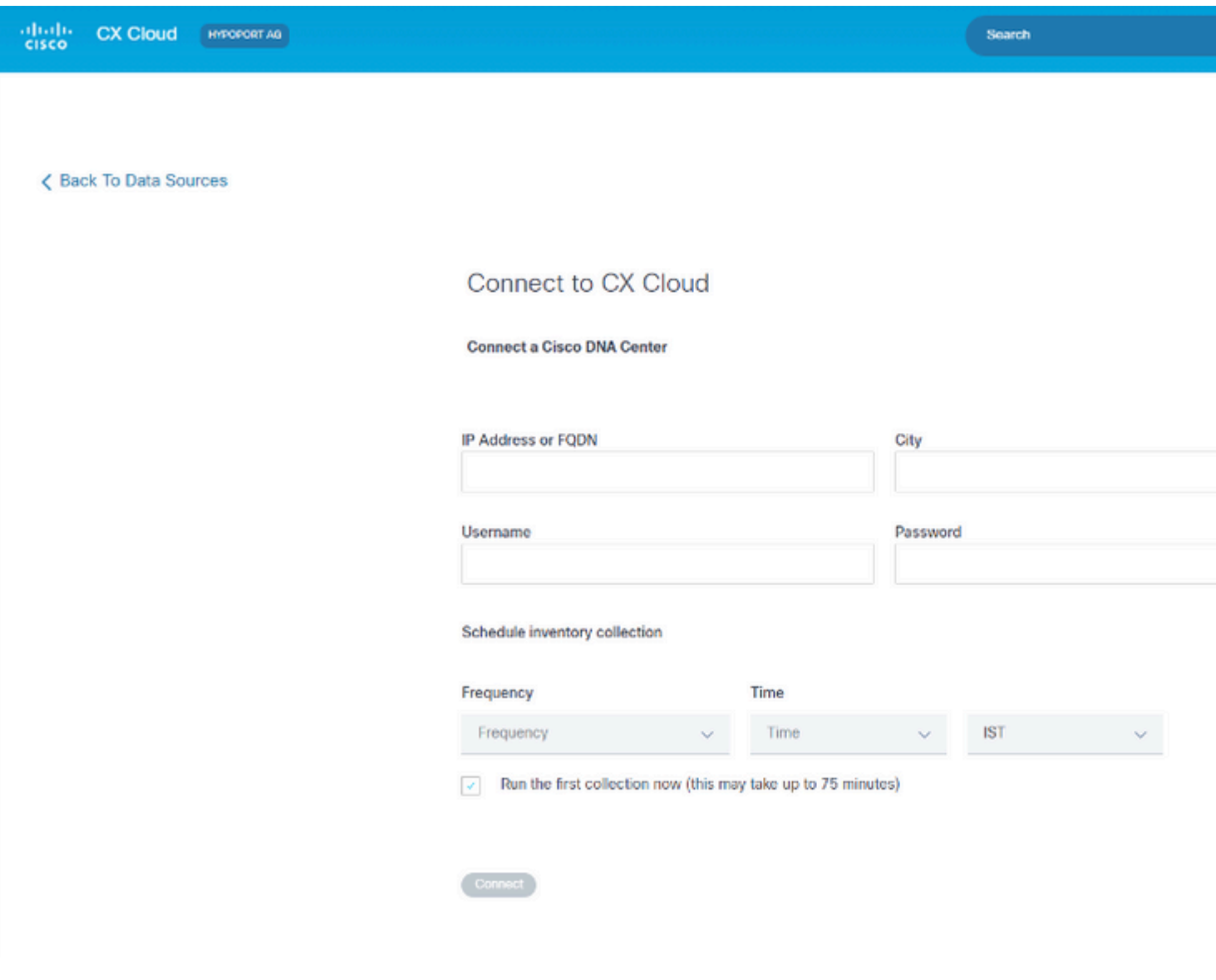

*Verbindung zur CX Cloud herstellen*

So fügen Sie Cisco DNA Center als Datenquelle hinzu:

1. Geben Sie die Cisco DNA Center IP-Adresse oder virtuelle **IP-Adresse oder FQDN**, die Stadt (Ort des Cisco DNA Center), den **Benutzernamen** und das **Kennwort ein**.

**Hinweis**: Verwenden Sie keine individuelle Cluster-Knoten-IP.

2. Planen Sie eine Bestandserfassung, indem Sie Häufigkeit und Zeit eingeben, um anzugeben, wie oft der CX Cloud Agent Netzwerkscans durchführen und Informationen auf verbundenen Geräten aktualisieren soll.

**Hinweis**: Die erste Bestandserfassung kann bis zu 75 Minuten dauern.

3. Klicken Sie auf Verbinden. Daraufhin wird eine Bestätigung mit der Cisco DNA Center-IP-Adresse angezeigt.

ns every day At 03:00 AM IST<br>Limmadoniky after data source

 $\Diamond$ 

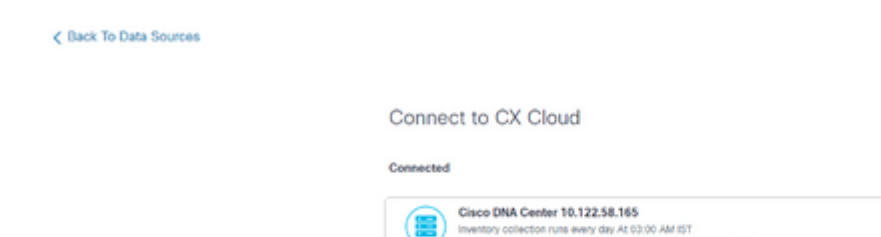

Es kann entweder die Seed-Datei oder der IP-Bereich verwendet werden. Diese Auswahl kann nach der Ersteinrichtung nicht mehr geändert werden. Seed-Dateien können nach der Ersteinrichtung jederzeit hochgeladen werden. Nach der Konfiguration ist es jedoch nicht möglich, den IP-Bereich des Geräts zu ändern, zu ändern, zu korrigieren oder zu ändern. Benutzernamen und Kennwörter für SNMP und/oder SSH und/oder Telnet können nicht geändert werden.

Wenn im Fenster für die Datenquellenverbindung die Option **Andere Ressourcen** ausgewählt ist, wird folgendes Fenster geöffnet:

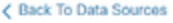

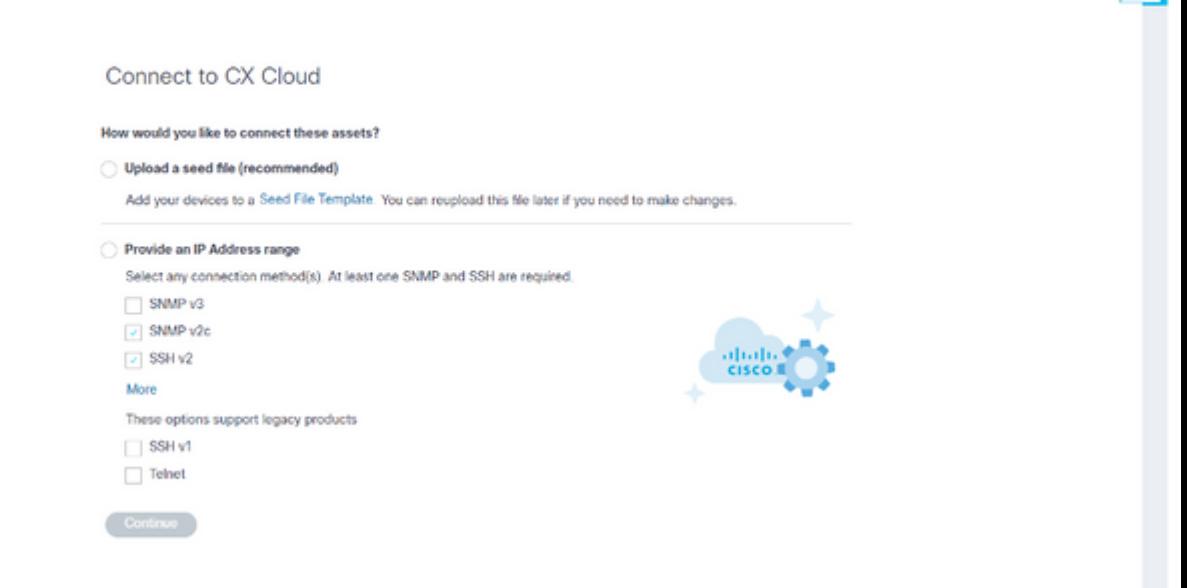

*Konfigurieren der Verbindung zur CX Cloud*

So fügen Sie andere Ressourcen als Datenquellen hinzu:

- Hochladen einer Seed-Datei mithilfe einer Seed-Dateivorlage
- Bereitstellen eines IP-Adressbereichs

### **Discovery-Protokolle**

Sowohl die direkte Geräteerkennung auf Basis der Seed-Datei als auch die IP-Bereich-basierte Erkennung stützen sich auf SNMP als Erkennungsprotokoll. Es gibt verschiedene Versionen von SNMP, aber CX Cloud Agent unterstützt SNMPV2c und SNMP V3, und es können entweder eine oder beide Versionen konfiguriert werden. Dieselben Informationen, die weiter unten ausführlich beschrieben werden, müssen vom Benutzer bereitgestellt werden, um die Konfiguration abzuschließen und die Verbindung zwischen dem von SNMP verwalteten Gerät und dem SNMP-Servicemanager zu aktivieren.

SNMPV2c und SNMPV3 unterscheiden sich hinsichtlich der Sicherheit und des Remote-Konfigurationsmodells. SNMPV3 verwendet ein erweitertes kryptographisches Sicherheitssystem, das die SHA-Verschlüsselung unterstützt, um Nachrichten zu authentifizieren und ihre Privatsphäre zu gewährleisten. Es wird empfohlen, SNMPv3 in allen öffentlichen und mit dem Internet verbundenen Netzwerken zu verwenden, um den Schutz vor Sicherheitsrisiken und -bedrohungen zu gewährleisten. Auf der CX Cloud sollte SNMPv3 vorzugsweise konfiguriert werden und nicht SNMPv2c, mit Ausnahme älterer Legacy-Geräte, die keine integrierte Unterstützung für SNMPv3 bieten. Wenn beide Versionen von SNMP vom Benutzer konfiguriert werden, versucht der CX Cloud Agent standardmäßig, mit den jeweiligen Geräten über SNMPv3 zu kommunizieren und auf SNMPv2c zurückzukehren, wenn die Kommunikation nicht erfolgreich ausgehandelt werden kann.

### **Verbindungsprotokolle**

Im Rahmen der Einrichtung der direkten Geräteanbindung müssen Benutzer Details zum Geräteanbindungsprotokoll angeben: SSH (oder Telnet). SSHv2 sollte verwendet werden, außer in Fällen von einzelnen Legacy-Ressourcen, die nicht über die entsprechende integrierte Unterstützung verfügen. Beachten Sie, dass das SSHv1-Protokoll grundlegende Schwachstellen enthält. Ohne zusätzliche Sicherheit können Telemetriedaten und die zugrunde liegenden Ressourcen aufgrund dieser Schwachstellen bei Verwendung von SSHv1 gefährdet werden. Auch Telnet ist unsicher. Die über Telnet übermittelten Anmeldeinformationen (Benutzernamen und Kennwörter) sind nicht verschlüsselt und daher kompromittierbar, da keine zusätzliche Sicherheit gegeben ist.

### **Hinzufügen von Geräten mithilfe einer Seed-Datei**

### **Informationen zur Seed-Datei**

Eine Seed-Datei ist eine CSV-Datei (Comma-Separated Values), in der jede Zeile einen Systemdatensatz darstellt. In einer Seed-Datei entspricht jeder Seed-Datei-Datensatz einem eindeutigen Gerät, von dem aus Telemetriedaten von CX Cloud Agent erfasst werden sollten. Alle Fehler- oder Informationsmeldungen zu jedem Geräteeintrag aus der importierten Seed-Datei werden als Teil der Jobprotokolldetails erfasst. Alle Geräte in einer Seed-Datei werden als verwaltete Geräte angesehen, auch wenn die Geräte zum Zeitpunkt der Erstkonfiguration nicht erreichbar sind. Wenn eine neue Seed-Datei hochgeladen wird, um eine vorherige Datei zu ersetzen, wird das Datum des letzten Uploads in CX Cloud angezeigt.

Der CX Cloud Agent versucht, eine Verbindung mit den Geräten herzustellen, kann diese jedoch möglicherweise nicht verarbeiten, um sie auf den Seiten "Assets" (Ressourcen) anzuzeigen, wenn die PIDs oder Seriennummern nicht ermittelt werden können. Jede Zeile in der Seed-Datei, die mit einem Semikolon beginnt, wird ignoriert. Die Headerzeile in der Seed-Datei beginnt mit einem Semikolon und kann unverändert beibehalten (empfohlene Option) oder beim Erstellen der Seed-Datei des Kunden gelöscht werden.

Es ist wichtig, dass das Format der Beispiel-Seed-Datei, einschließlich der Spaltenüberschriften, in keiner Weise geändert wird. Klicken Sie auf den angegebenen Link, um eine Seed-Datei im PDF-Format anzuzeigen. Diese PDF-Datei dient nur zu Referenzzwecken und kann zum Erstellen einer Seed-Datei verwendet werden, die im CSV-Format gespeichert werden muss.

Klicken Sie auf diesen [Link,](/content/dam/en/us/support/docs/cloud-systems-management/cx-cloud-agent/seed-file-template.pdf) um eine Seed-Datei anzuzeigen, mit der eine Seed-Datei im CSV-Format erstellt werden kann.

**Hinweis**: Diese PDF-Datei dient nur zu Referenzzwecken und kann zum Erstellen einer Seed-Datei verwendet werden, die im CSV-Format gespeichert werden muss.

In der folgenden Tabelle werden alle erforderlichen Seed-Dateispalten und die Daten angegeben, die in jeder Spalte enthalten sein müssen.

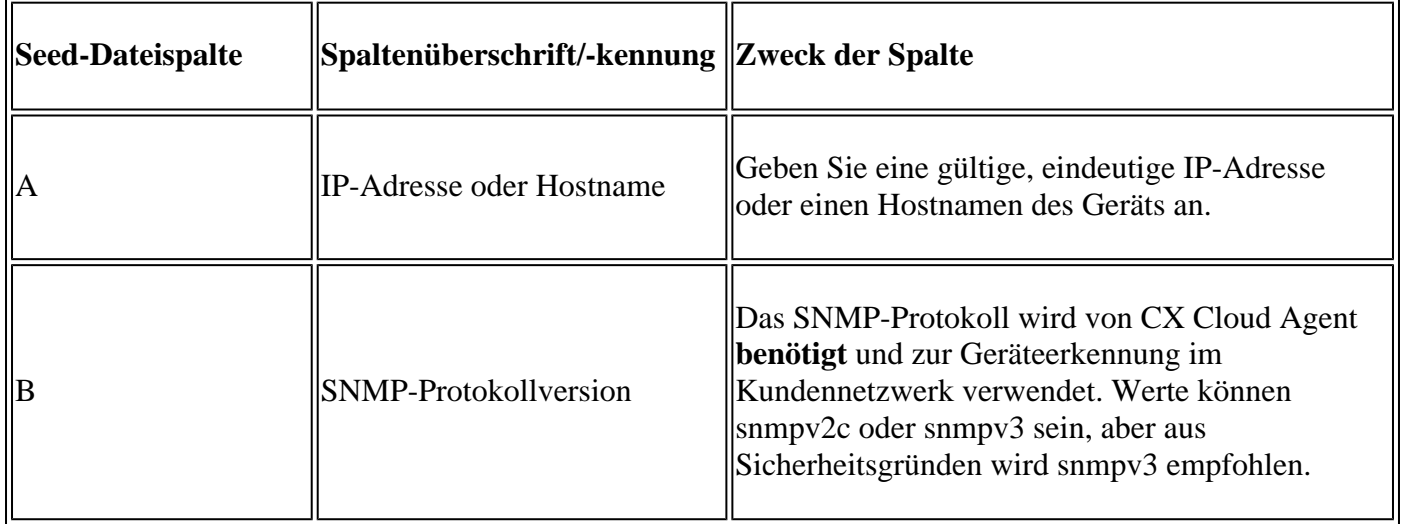

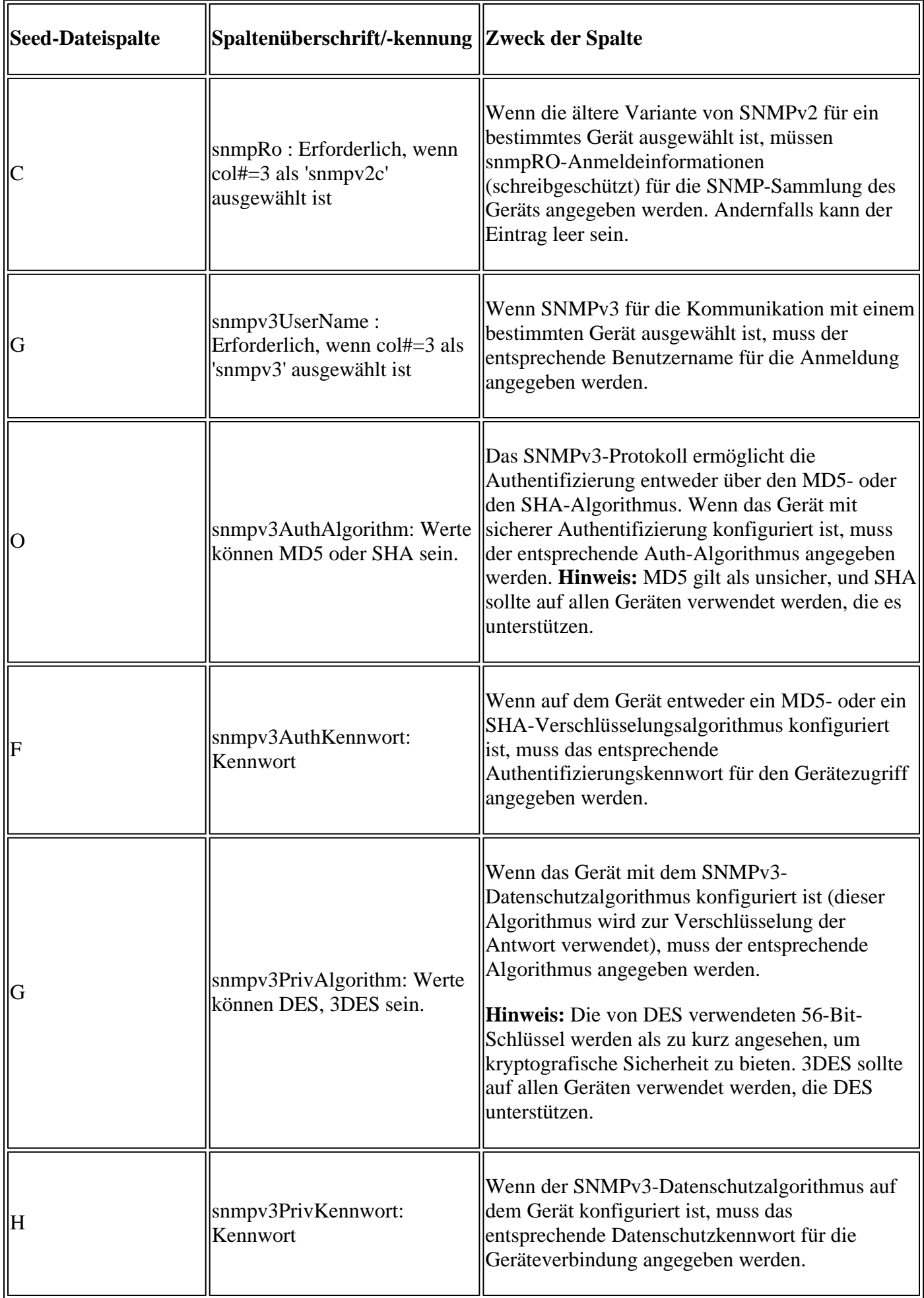

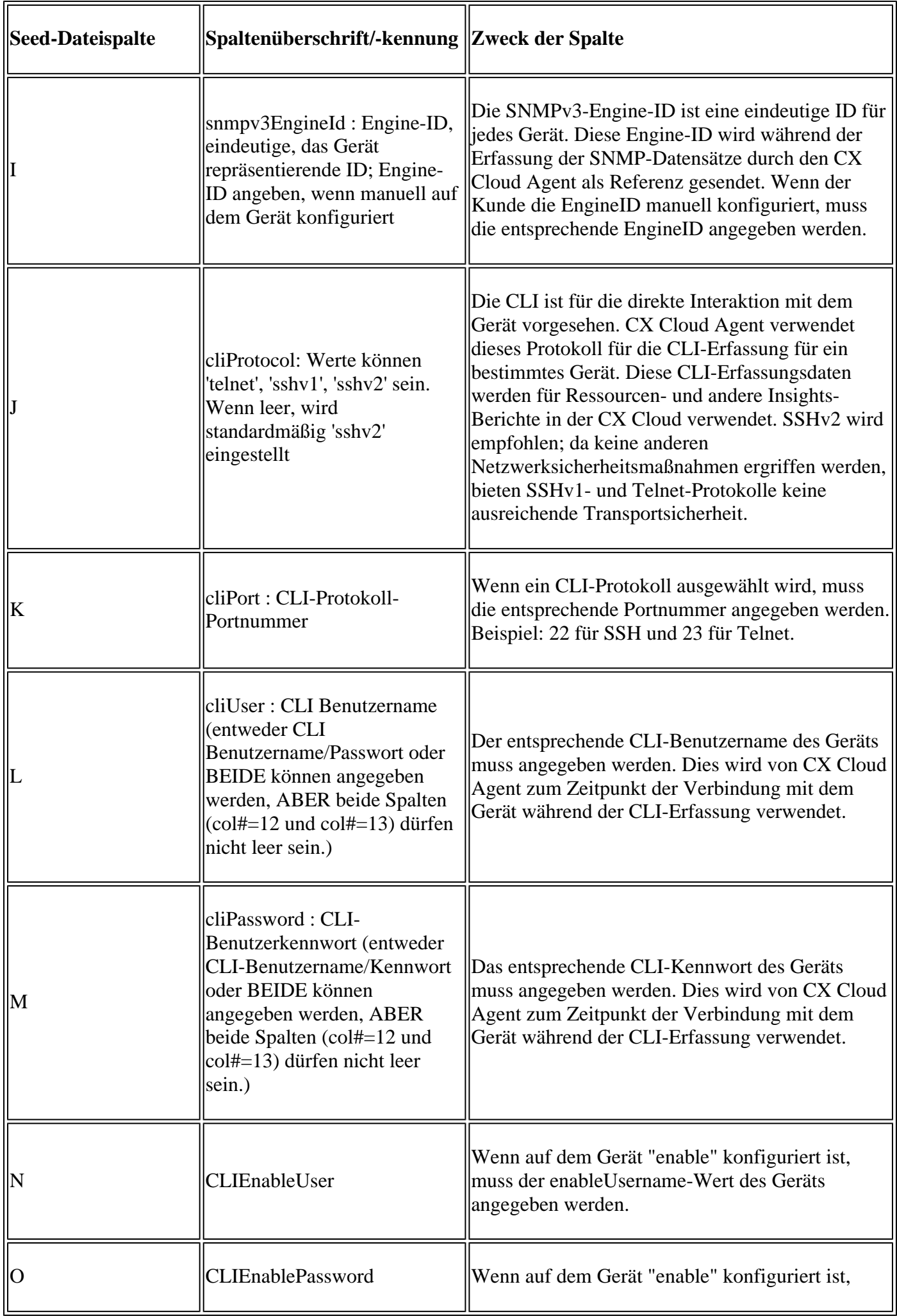

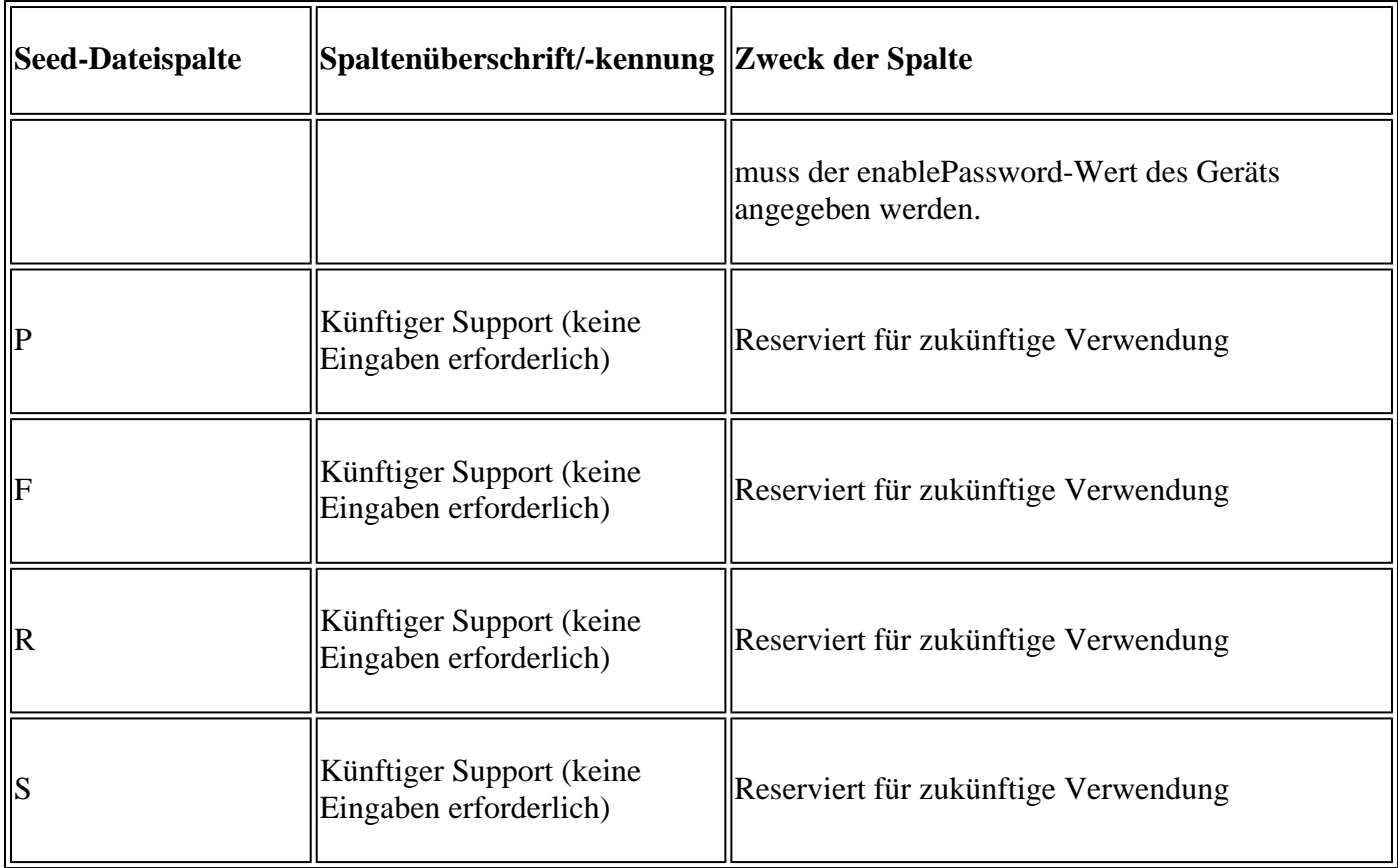

## **Einschränkungen bei der Telemetrieverarbeitung für Geräte**

Die folgenden Einschränkungen gelten für die Verarbeitung von Telemetriedaten für Geräte:

- Einige Geräte werden in der **Sammlungsübersicht** als erreichbar angezeigt, sind jedoch auf der Seite CX Cloud-**Ressourcen** nicht sichtbar. Einschränkungen bei der Geräteausstattung verhindern die Verarbeitung solcher Gerätetelemetrie.
- Telemetrieattribute fehlen möglicherweise auf der Seite CX Cloud-**Ressourcen** für Geräte, die nicht zum Campus Success Track gehören.
- Wenn ein Gerät aus der Seed-Datei oder den Sammlungen des IP-Bereichs ebenfalls Teil des Cisco DNA Center-Inventars ist, wird das Gerät nur einmal für den Cisco DNA Center-Eintrag gemeldet. Der Eintrag für die Seed-Datei/den IP-Bereich wird nicht erfasst oder verarbeitet, um eine Duplizierung zu vermeiden.

## **Hinzufügen von Geräten mithilfe einer neuen Seed-Datei**

So fügen Sie Geräte mithilfe einer neuen Seed-Datei hinzu:

1. Laden Sie die Seed-Dateivorlage (PDF) mit dem eingebetteten Link in diesem Dokument (siehe **Informationen zur Seed-Datei)** oder über einen Link im Fenster **Configure Connection to CX Cloud (Verbindung mit CX Cloud konfigurieren**) herunter.

**Hinweis**: Der Link im Fenster **Configure Connection to CX Cloud** ist nach dem Herunterladen der ersten Seed-Datei nicht mehr verfügbar.

#### Configure connection to CX Cloud

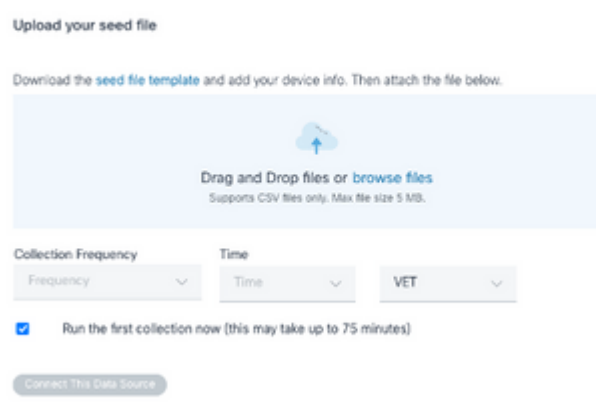

*Fenster "Verbindung mit CX Cloud konfigurieren"*

- Öffnen Sie eine Excel-Tabelle (oder eine beliebige bevorzugte Tabelle), und geben Sie die 2. Überschriften wie in der Vorlage dargestellt ein.
- 3. Geben Sie Daten manuell ein, oder importieren Sie Daten in die Datei.
- 4. Speichern Sie die Vorlage abschließend als CSV-Datei, um die Datei in CX Cloud Agent zu importieren.

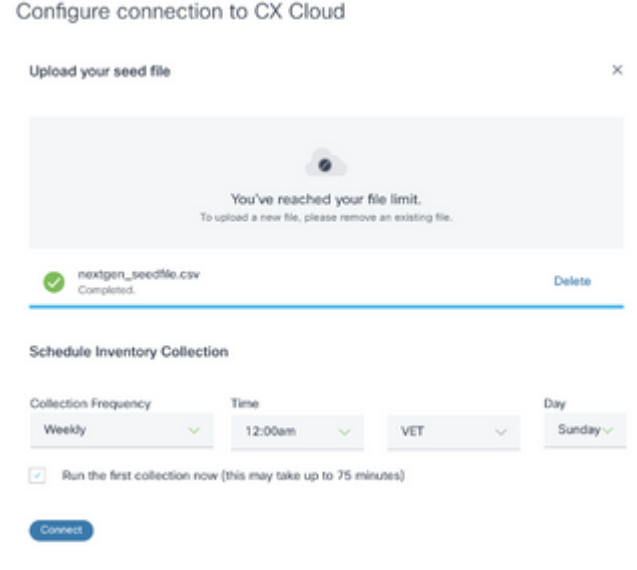

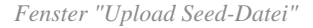

- 5. Ziehen Sie im Fenster Seed-Datei hochladen die neu erstellte CSV-Datei, und legen Sie sie dort ab, oder klicken Sie auf Dateien **durchsuchen** und navigieren Sie zur CSV-Datei.
- Füllen Sie den Abschnitt **Schedule Inventory Collection aus**, und klicken Sie auf **Verbinden**. Das 6. Fenster **Datenquellen** wird geöffnet und zeigt eine Bestätigungsmeldung an.
- 7. Bevor die Erstkonfiguration der CX Cloud abgeschlossen ist, muss der CX Cloud Agent die erste Telemetriesammlung durchführen, indem er die Seed-Datei verarbeitet und eine Verbindung mit allen identifizierten Geräten herstellt. Die Erfassung kann je nach Bedarf gestartet oder gemäß einem hier definierten Zeitplan ausgeführt werden. Benutzer können die erste Telemetrieverbindung durchführen, indem sie das Kontrollkästchen **Erste Sammlung jetzt ausführen** aktivieren. Je nach Anzahl der in der Seed-Datei angegebenen Einträge und anderen Faktoren kann dieser Vorgang sehr lange dauern.

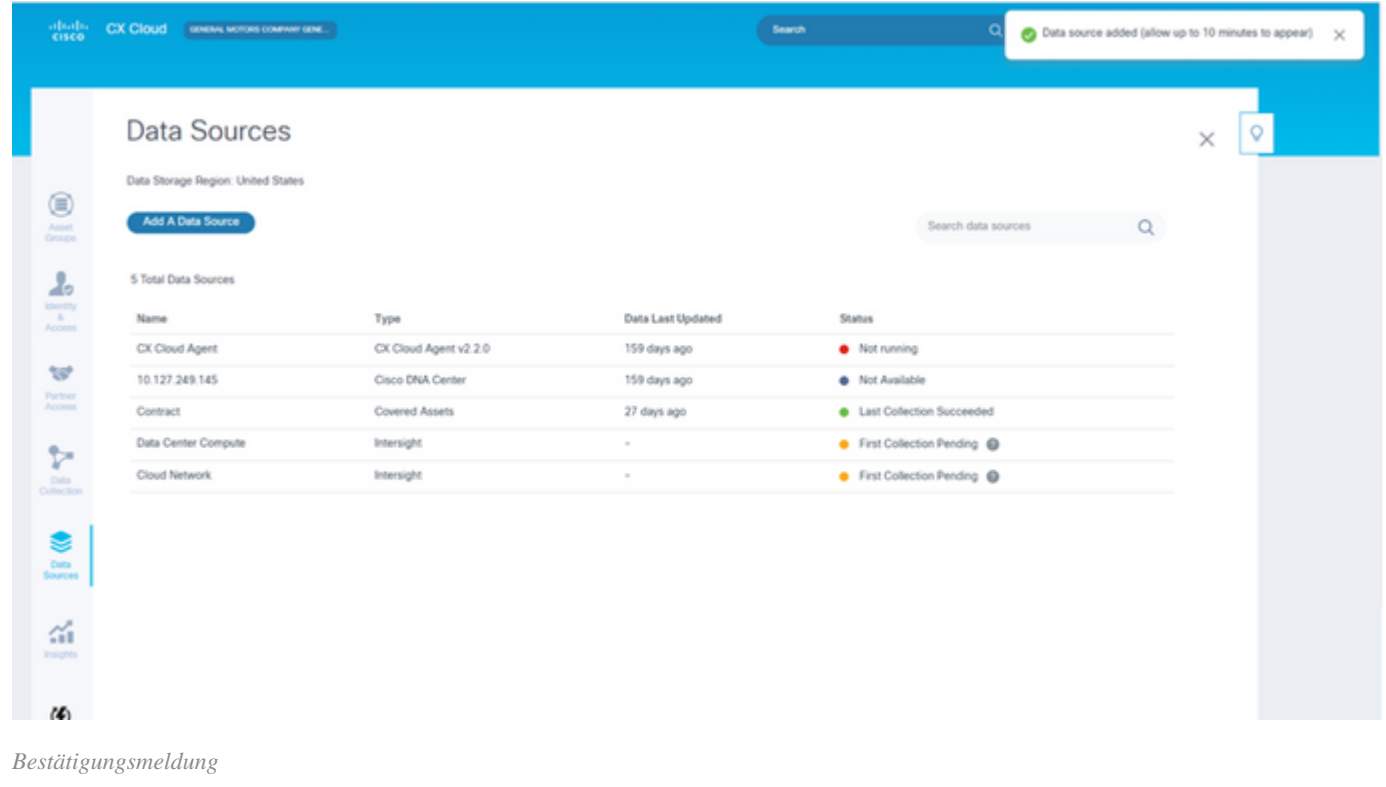

### **Hinzufügen von Geräten mithilfe einer geänderten Seed-Datei**

So fügen Sie Geräte mithilfe der aktuellen Seed-Datei hinzu, ändern oder löschen sie:

1. Öffnen Sie die zuvor erstellte Seed-Datei, nehmen Sie die erforderlichen Änderungen vor, und speichern Sie die Datei.

**Hinweis**: Um der Seed-Datei Assets hinzuzufügen, fügen Sie diese Assets an die zuvor erstellte Seed-Datei an, und laden Sie die Datei neu. Dies ist notwendig, da das Hochladen einer neuen Seed-Datei die aktuelle Seed-Datei ersetzt. Nur die zuletzt hochgeladene Seed-Datei wird für die Erkennung und Sammlung verwendet.

Wählen Sie auf der Seite **Datenquellen** eine Datenquelle mit dem **Typ** CX Cloud Agent aus. Ein 2. Detailfenster mit den Registerkarten **Zusammenfassung** und **Software** wird geöffnet.

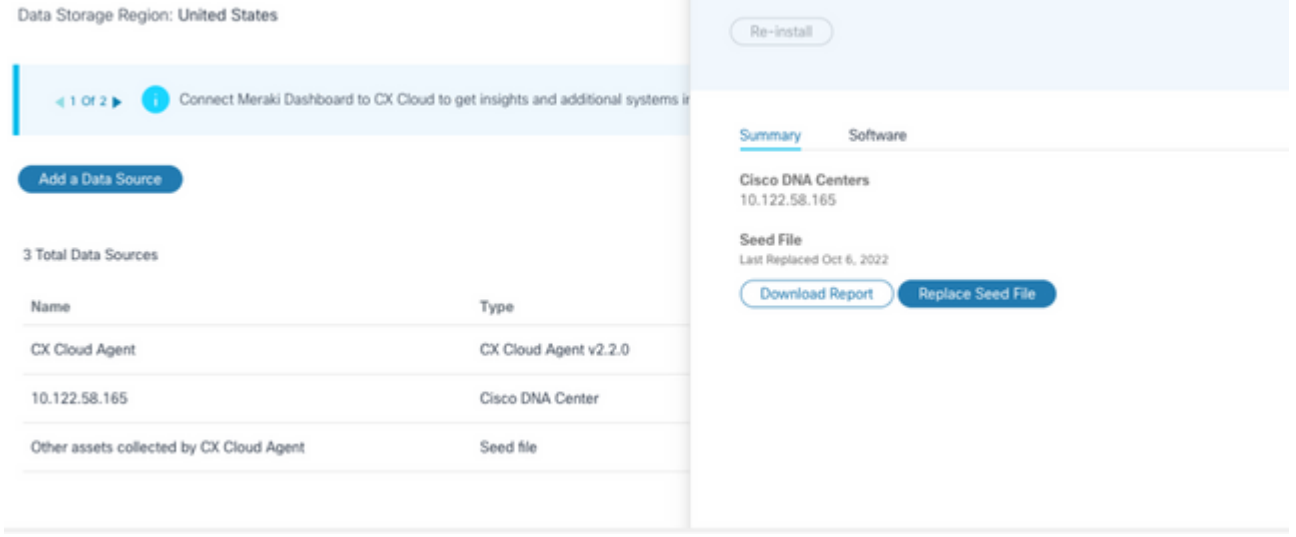

- 3. Klicken Sie auf Bericht herunterladen, um einen Bericht über alle Ressourcen für die ausgewählte Datenquelle zu erstellen. Der Bericht enthält Informationen zu IP-Adresse, Seriennummer, Erreichbarkeit, Befehlstyp, Befehlsstatus und Befehlsfehler, falls zutreffend.
- 4. Klicken Sie auf Seed-Datei ersetzen. Das Fenster CX Cloud Agent wird geöffnet.

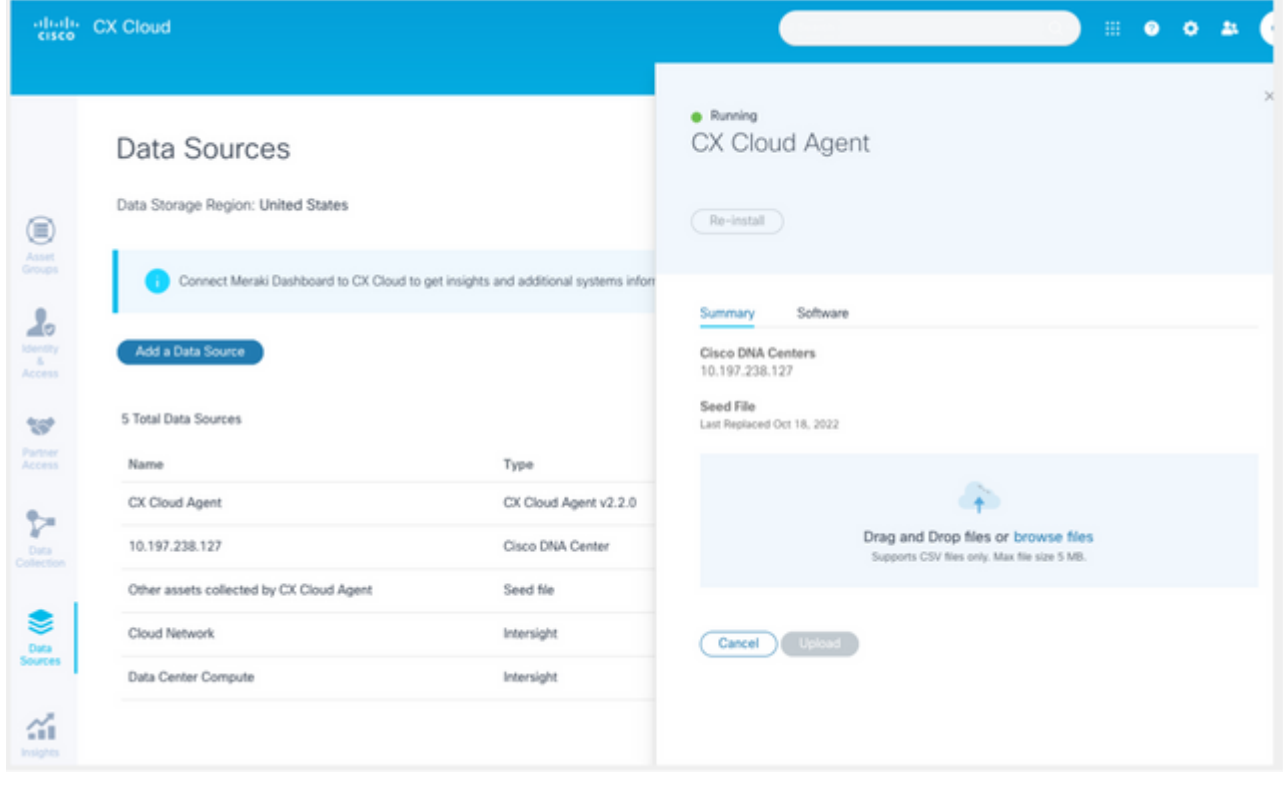

*Fenster "CX Cloud Agent"*

- 5. Ziehen Sie die geänderte Seed-Datei in das Fenster, oder suchen Sie die Datei, und fügen Sie sie dem Fenster hinzu.
- 6. Klicken Sie auf **Hochladen**.

### **Hinzufügen von Geräten mithilfe von IP-Bereichen**

IP-Bereiche ermöglichen es Benutzern, Hardware-Ressourcen zu identifizieren und anschließend Telemetriedaten von diesen Geräten basierend auf IP-Adressen zu sammeln. Die Geräte für die Telemetriesammlung können eindeutig identifiziert werden, indem ein einzelner IP-Bereich auf Netzwerkebene angegeben wird, der vom CX Cloud Agent mithilfe des SNMP-Protokolls gescannt werden soll. Wenn der IP-Bereich zum Identifizieren eines direkt verbundenen Geräts ausgewählt wird, sollten die IP-Adressen, auf die verwiesen wird, so restriktiv wie möglich sein, während gleichzeitig die Abdeckung aller erforderlichen Geräte ermöglicht wird.

- Es können bestimmte IPs bereitgestellt werden, oder es können Platzhalter verwendet werden, um die Achtbitzeichen einer IP zu ersetzen und einen Bereich zu erstellen.
- Wenn eine bestimmte IP-Adresse nicht in dem IP-Bereich enthalten ist, der während der Einrichtung identifiziert wurde, versucht CX Cloud Agent nicht, mit einem Gerät zu kommunizieren, das über eine solche IP-Adresse verfügt, und sammelt auch keine Telemetrie von einem solchen Gerät
- Bei Eingabe von \*.\*.\*.\* kann CX Cloud Agent die vom Benutzer bereitgestellten Anmeldeinformationen mit jeder IP verwenden. Beispiel: 172.16.\*.\* ermöglicht die Verwendung der Anmeldeinformationen für alle Geräte im Subnetz 172.16.0.0/16
- Wenn Änderungen am Netzwerk oder an vorhandenen Installationen (Installed Base, IB) vorgenommen werden, kann der IP-Bereich geändert werden. Siehe Abschnitt Bearbeiten von IP-

## Bereichen

Der CX Cloud Agent versucht, eine Verbindung mit den Geräten herzustellen, kann jedoch nicht jedes Gerät verarbeiten, um es in der Ansicht "**Ressourcen"** anzuzeigen, falls er nicht in der Lage ist, die PIDs oder Seriennummern zu ermitteln.

## **Hinweise:**

Durch die Angabe eines IP-Bereichs wird nicht sichergestellt, dass alle Geräte des Bereichs in die Telemetriesammlung einbezogen werden. Die Erreichbarkeit der Geräte wird zum Zeitpunkt der Verbindungs- und Telemetrieverbindung validiert. In CX Cloud werden nur Daten von einer kompatiblen Geräteklasse angezeigt, die für die entsprechende Ebene von Success Tracks lizenziert sind.

Wenn nach der Ersteinrichtung neue Geräte zum angegebenen IP-Bereich hinzugefügt werden, melden diese Geräte keine Telemetriedaten an die CX Cloud.

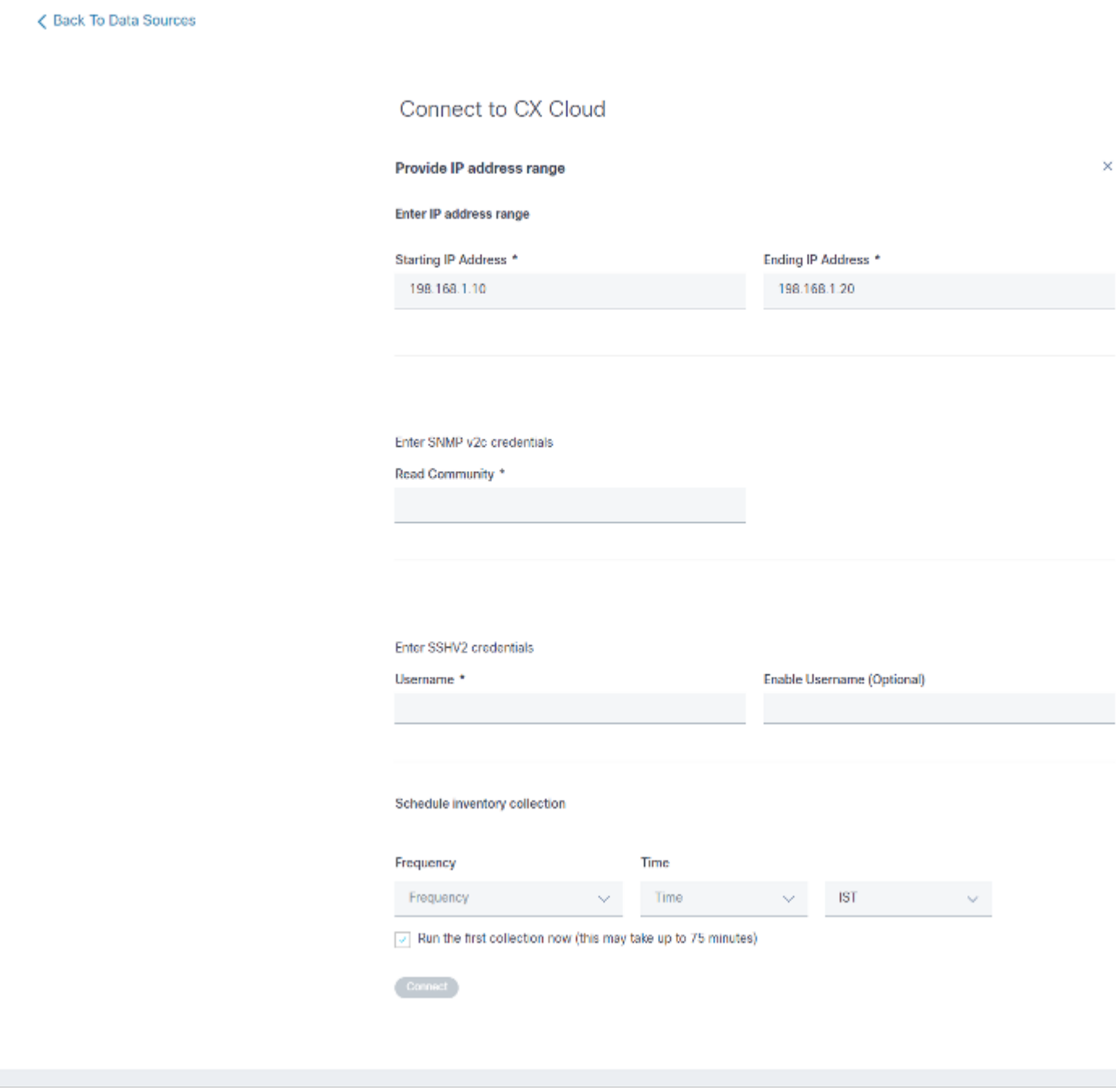

*Fenster für den anfänglichen IP-Adressbereich*

Um Geräte über einen IP-Bereich hinzuzufügen, müssen Benutzer alle anwendbaren Anmeldeinformationen über die Konfigurations-Benutzeroberfläche angeben. Die sichtbaren Felder variieren je nach den Protokollen, die in den vorherigen Fenstern ausgewählt wurden. Wenn mehrere Optionen für dasselbe Protokoll ausgewählt werden, z. B. sowohl SNMPv2c als auch SNMPv3 oder SSHv2 und SSHv1, wird die Protokollauswahl vom CX Cloud Agent basierend auf den einzelnen Gerätefunktionen automatisch ausgehandelt.

Wenn Geräte über IP-Adressen verbunden werden, muss der Kunde sicherstellen, dass alle relevanten Protokolle im IP-Bereich sowie die SSH-Versionen und Telnet-Anmeldeinformationen gültig sind oder die Verbindungen fehlschlagen.

So fügen Sie Geräte über den IP-Bereich hinzu:

Wählen Sie im Fenster **Verbindung mit CX Cloud konfigurieren** die Option 1. **IP-Adressbereich bereitstellen aus**.

Configure connection to CX Cloud

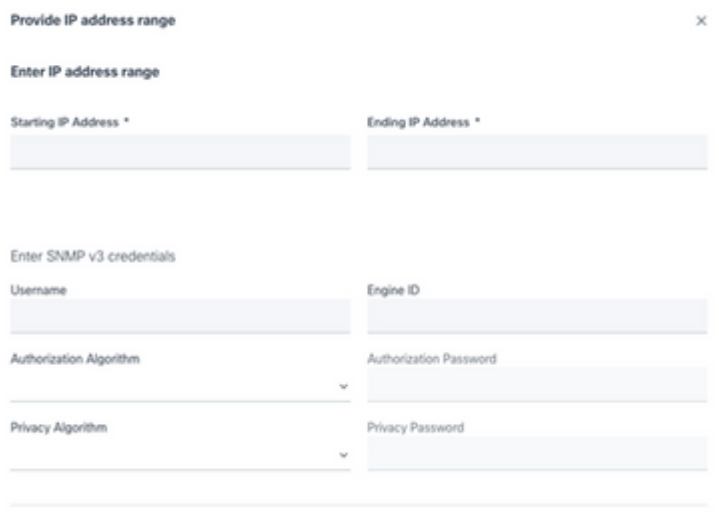

*Hinzufügen von Geräten mithilfe des IP-Adressformulars*

Configure connection to CX Cloud

- 2. Füllen Sie das Formular mit den entsprechenden Informationen aus.
- Es können mehrere Verbindungsoptionen ausgewählt werden. Auf den folgenden Bildschirmen 3. werden die Anmeldeinformationen für die Konfiguration der Optionen angezeigt. Eine Beschreibung der Anmeldeinformationsfelder für jede Verbindungsoption finden Sie unter About the Seed File (Informationen zur Seed-Datei).

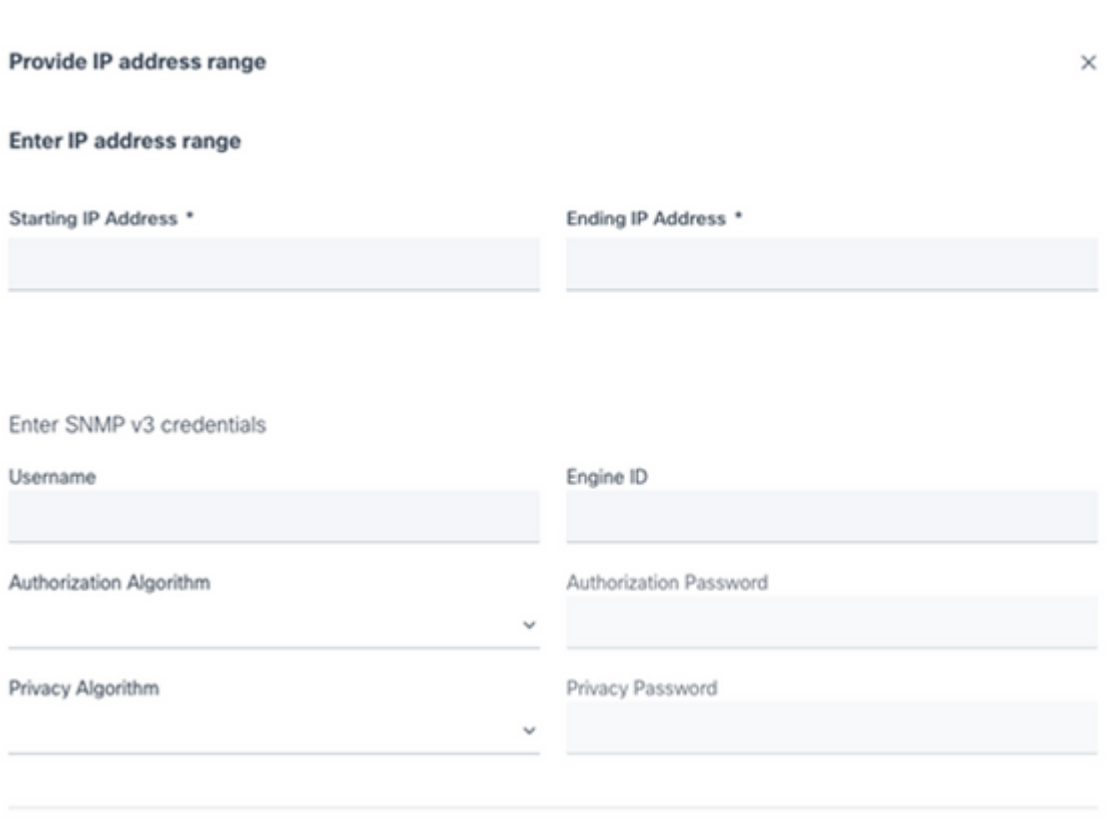

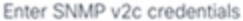

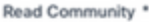

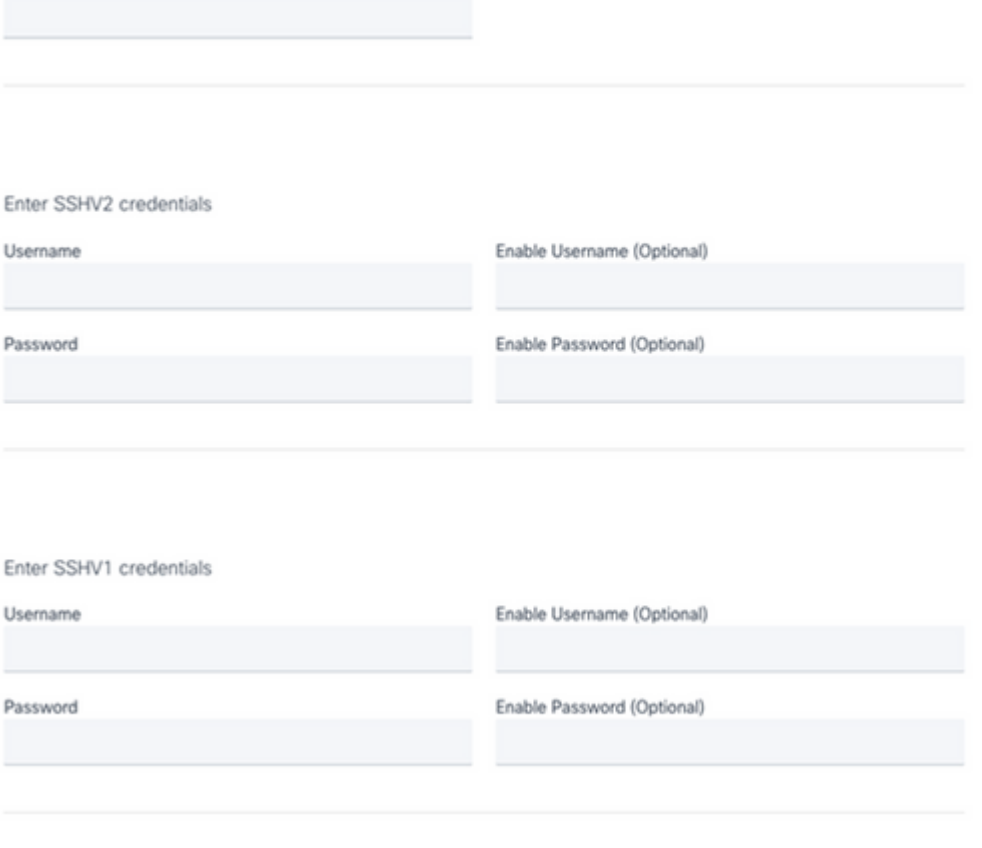

*SNMP v2-, SSHV2- und SSHV1-Anmeldedaten*

#### Enter Telnet credentials

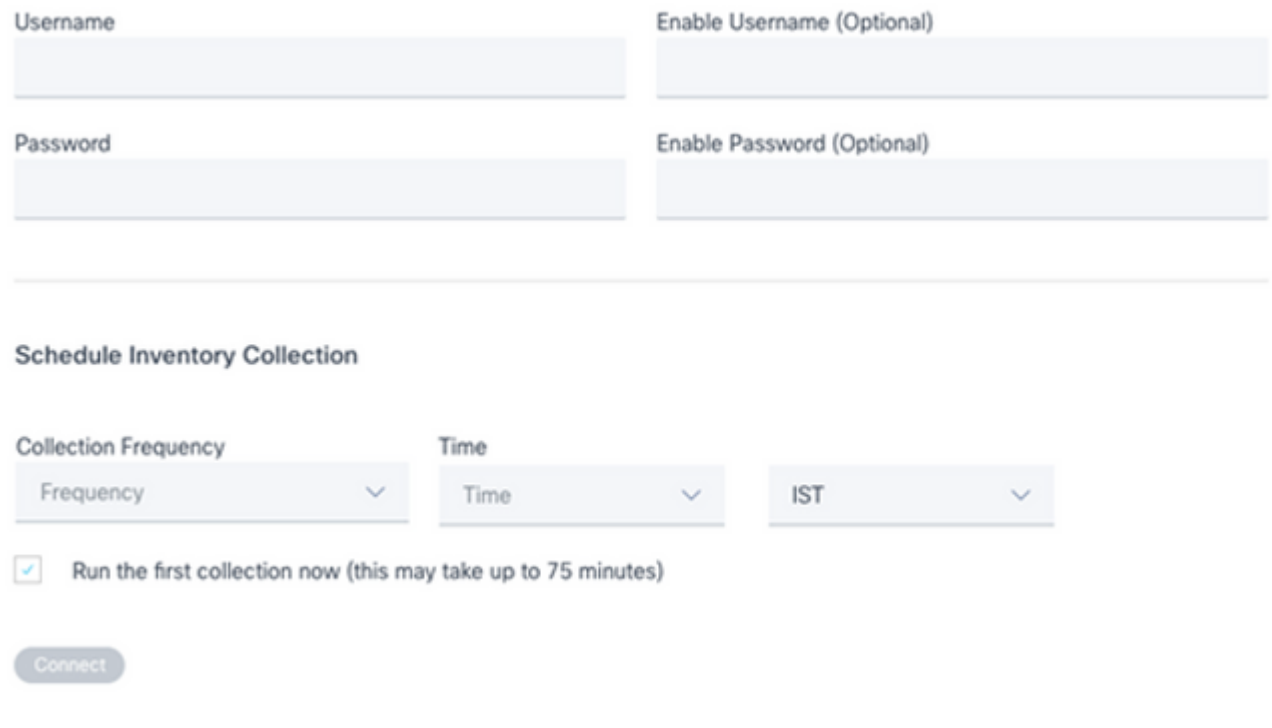

*Telnet-Anmeldedaten und Planung der Netzwerksuche*

4. Klicken Sie auf Verbinden. Das Fenster Datenquellen wird geöffnet und zeigt eine Bestätigungsmeldung an.

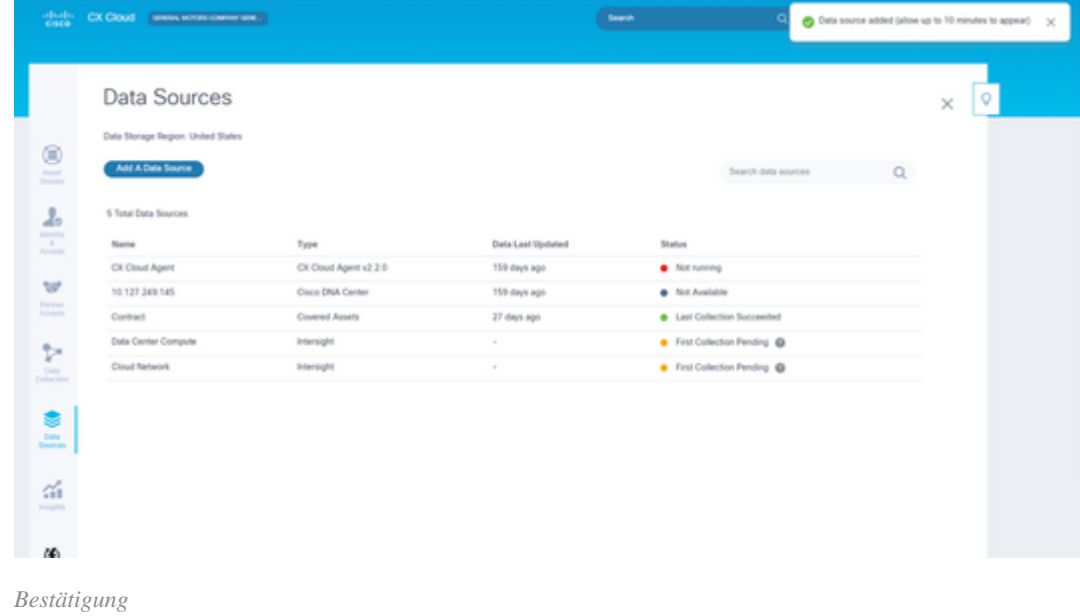

### **Bearbeiten von IP-Bereichen**

So bearbeiten Sie einen IP-Bereich

1. Navigieren Sie in das Fenster **Datenquellen**.

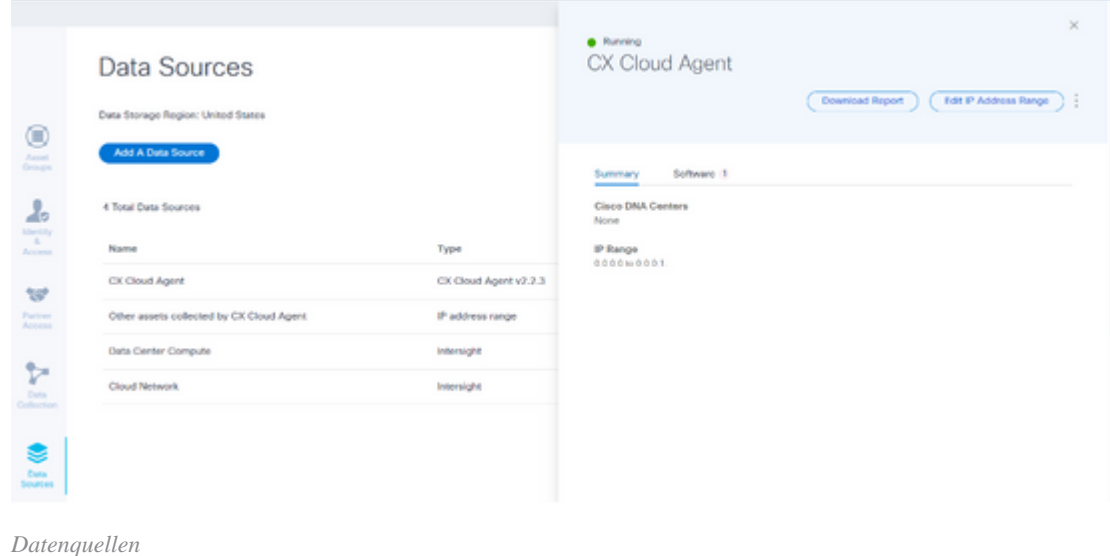

- 2. Klicken Sie auf den CX Cloud Agent, der die Bearbeitung des IP-Bereichs in Datenquellen erfordert. Das Detailfenster wird geöffnet.
- 3. Klicken Sie auf IP-Adressbereich bearbeiten. Das Fenster Verbindung mit CX Cloud wird geöffnet.

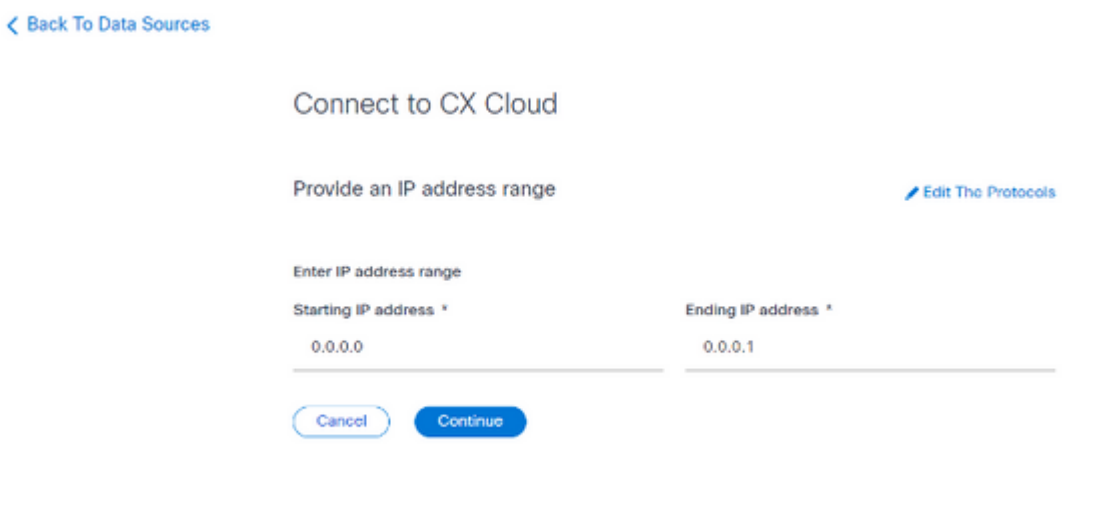

*Bereitstellen eines IP-Bereichs*

- 4. Aktualisieren Sie die neuen IPs in den Feldern für die **Start-IP-Adresse** und die **End-IP-Adresse**.
- 5. Klicken Sie auf den Link Protokolle bearbeiten. Das Fenster Verbindung mit CX Cloud herstellen **- Protokoll auswählen** wird geöffnet.

< Back To Data Sources

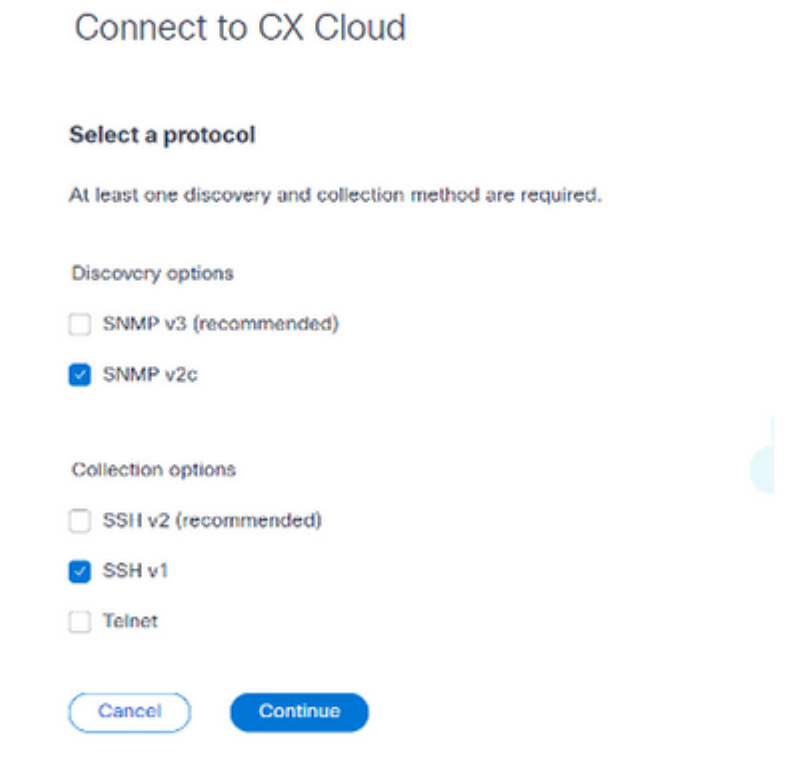

*Protokoll auswählen*

- Wählen Sie die entsprechenden Protokolle aus, indem Sie auf die entsprechenden Kontrollkästchen 6. klicken.
- 7. Klicken Sie auf **Continue** (Weiter). Das Fenster **IP-Adressbereich angeben** wird geöffnet.

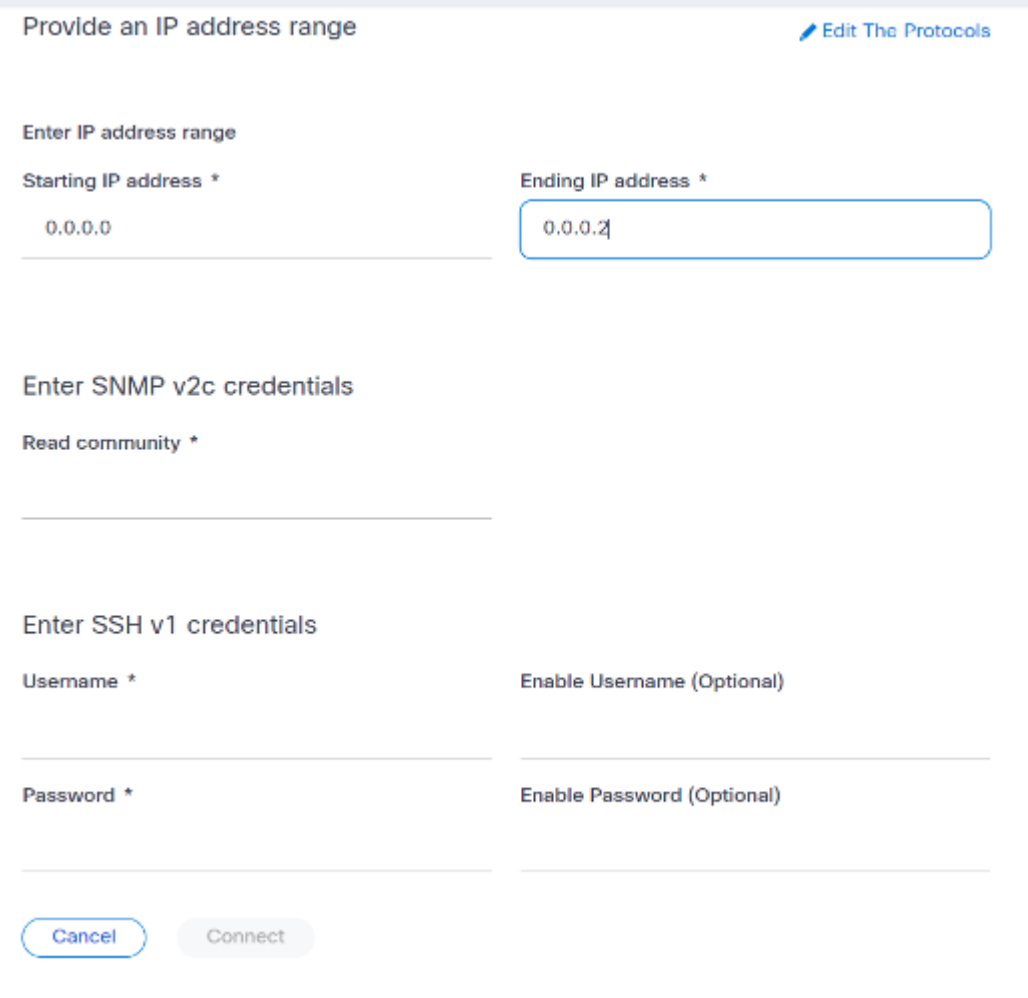

- 8. Geben Sie die Anmeldeinformationen für die Konfiguration ein.
- 9. Klicken Sie auf Verbinden. Das Fenster Datenquellen wird geöffnet und zeigt eine Bestätigungsmeldung an.

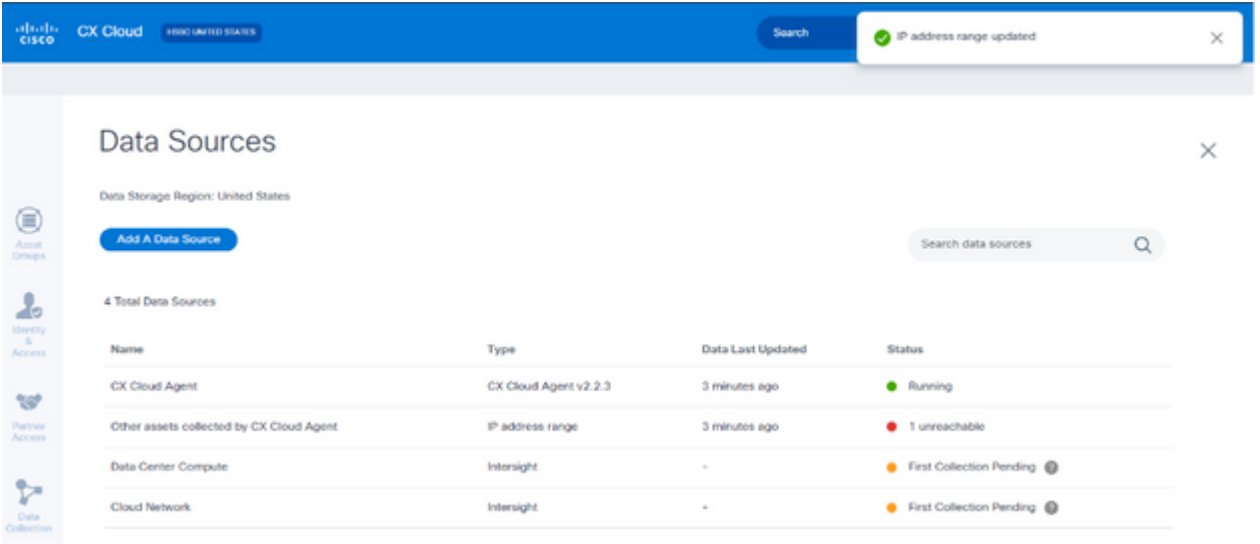

*Bestätigung*

**Hinweis**: Die Bestätigungsmeldung stellt nicht sicher, dass die Geräte im bearbeiteten Bereich erreichbar sind und die Anmeldedaten akzeptiert wurden.

*Anmeldeinformationen eingeben*

#### **Von mehreren Controllern erkannte Geräte**

Es ist möglich, dass einige Geräte sowohl vom Cisco DNA Center als auch von einer direkten Geräteverbindung zu CX Cloud Agent erkannt werden, wodurch doppelte Daten von diesen Geräten gesammelt werden. Um zu vermeiden, dass doppelte Daten gesammelt werden und die Geräte nur von einem Controller verwaltet werden, muss eine Rangfolge festgelegt werden, für die CX Cloud Agent die Geräte verwaltet.

- Wenn ein Gerät zuerst vom Cisco DNA Center entdeckt und dann durch direkte Geräteverbindung (mithilfe einer Seed-Datei oder eines IP-Bereichs) wiederentdeckt wird, hat Cisco DNA Center bei der Steuerung des Geräts Vorrang.
- Wenn ein Gerät zuerst durch eine direkte Geräteverbindung mit dem CX Cloud Agent erkannt und dann vom Cisco DNA Center wiederentdeckt wird, hat Cisco DNA Center bei der Steuerung des Geräts Vorrang.

### **Planen von Diagnosescans**

So planen Sie Diagnosescans:

Data Collection

- 1. Klicken Sie auf der **Startseite** auf das Symbol **Einstellungen** (Geräte).
- 2. Wählen Sie auf der Seite **Datenquellen** im linken Bereich die Option **Datensammlung** aus.
- 3. Klicken Sie auf Scannen planen.

Schedule Scan Diagnostic Scans @  $\overline{\phantom{a}}$ October 2022  $\mathbf{\bar{}}$  $\bar{p}_\mathrm{eff}$ **Cor** .<br>Waxd Thu  $\mathbf 1$  $\overline{2}$  $\overline{A}$  $\overline{5}$  $\bar{r}$  $\mathbf{a}$  $\overline{3}$  $\bar{6}$ No Diagnostic Scans Found to  $\mathbf{11}$  $12<sup>12</sup>$  $12$ 15  $\alpha$ 14 16  $17$ 18 19  $20<sub>o</sub>$  $21$  $_{22}$  $27$  $23 24$  25  $25 - 25$ 28  $29$  $\frac{1}{10}$  $21$ Inventory Collection 3 Collections Rapid Problem Resolution Source Schedule Automate data collection and diagnostics when a support case Other assets collected by CX Cloud Agent Monthly on the 30th at 05:30 PM EDT  $\ddot{\phantom{a}}$ is opened. This helps Cisco experts diagnose and troubleshoot problems faster 10.197.238.127 Monthly on the 30th at 05:00 PM EDT ÷ Enable for Campus Network 22 1 90.1  $\ddot{\phantom{a}}$ Monthly on the 30th at 09:00 PM EDT

*Datensammlung*

4. Konfigurieren Sie einen Zeitplan für diesen Scan.

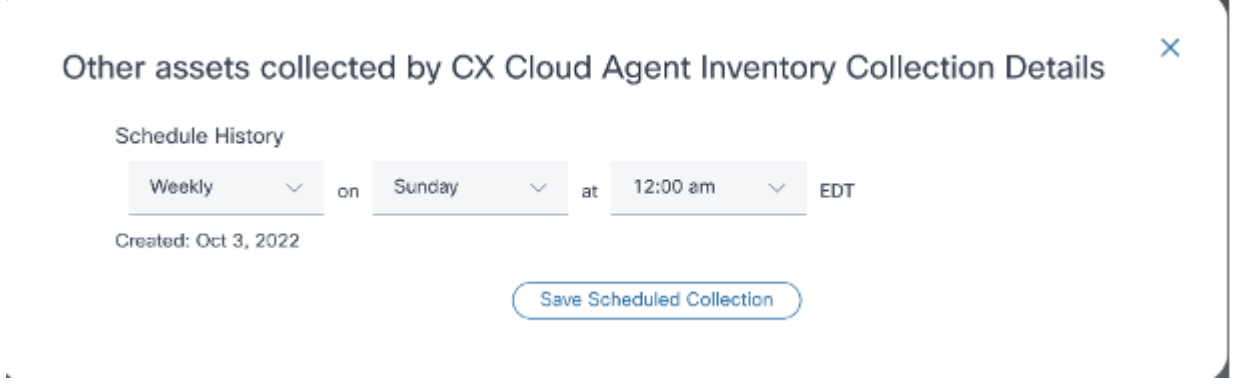

*Scan-Zeitplan konfigurieren*

×,

Wählen Sie in der Geräteliste alle Geräte für den Scan aus, und klicken Sie auf **Hinzufügen**. 5.

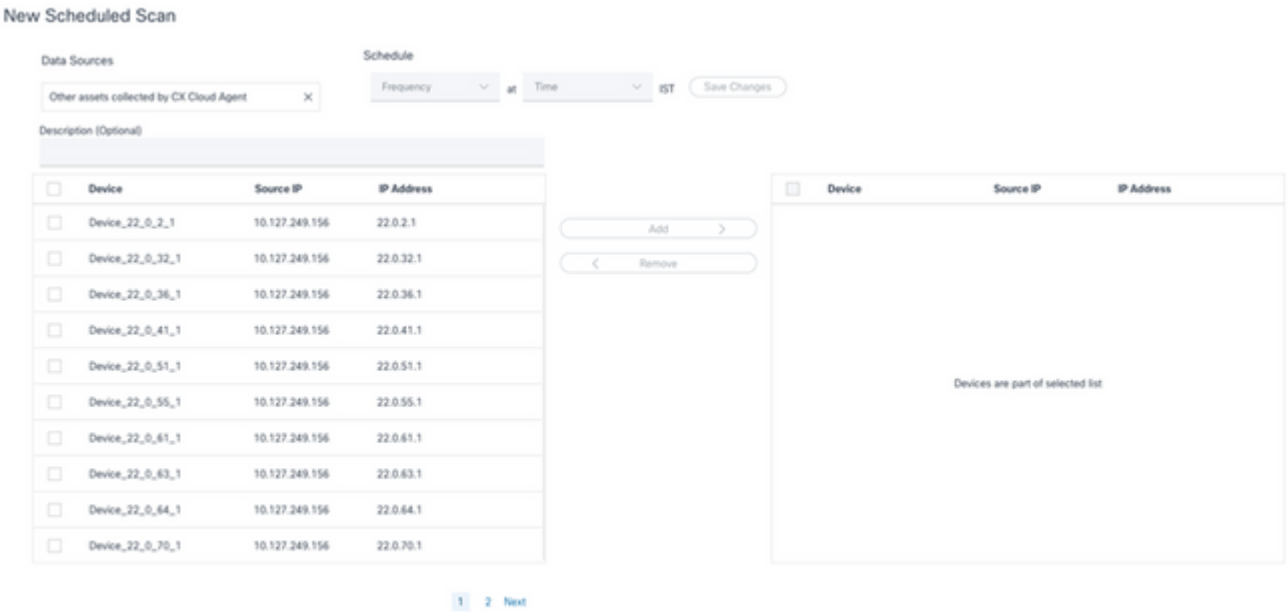

 $\bar{z}$ 

*Einen Scan ansetzen*

6. Klicken Sie auf **Save Changes** (Änderungen speichern), wenn die Planung abgeschlossen ist.

Die **Diagnosescans** und die **Inventarerfassungspläne** können auf der Seite **Datenerfassung** bearbeitet und gelöscht werden.

| Data Collection                          |                |                                    |               |                            |    |                                                                                                    |              |       |     |     |  |
|------------------------------------------|----------------|------------------------------------|---------------|----------------------------|----|----------------------------------------------------------------------------------------------------|--------------|-------|-----|-----|--|
| Diagnostic Scans<br>2 Scans              |                |                                    | Schedule Scan | ł                          |    |                                                                                                    | October 2022 |       |     |     |  |
| Asset Count                              | Source         | Schedule                           |               | Sign.                      |    |                                                                                                    | <b>COLE</b>  | Thus. | For | Sat |  |
| $\mathbf{u}$                             | 10.127.249.152 | Not scannable                      |               |                            |    |                                                                                                    |              |       |     |     |  |
| 10                                       | 10.127.249.152 | Daily at 07:00 PM IST              |               | Edit Schedule              |    |                                                                                                    |              |       |     | R   |  |
|                                          |                |                                    |               | Delete Schedule            | ١ō | 11                                                                                                    | 12           | 13    | 14  | 15  |  |
|                                          |                |                                    |               | 16                         | 17 | 18                                                                                                    | $19-$        | 20    | 21  | 22  |  |
|                                          |                |                                    |               | 23                         | 24 | 25                                                                                                    | 26           | 27    | 28  | 29  |  |
|                                          |                |                                    |               | $30-$                      | 31 |                                                                                                    |              |       |     |     |  |
| Inventory Collection @<br>8 Collections  |                |                                    |               |                            |    | Rapid Problem Resolution                                                                                                    |              |       |     |     |  |
| Source                                   |                | Schedule                           |               | problems faster.           |    | Automate data collection and diagnostics when a support case<br>is opened. This helps Cisco experts diagnose and troubleshoot |              |       |     |     |  |
| Other assets collected by CX Cloud Agent |                | Daily at 04:00 AM IST              |               |                            |    | Enable for Campus Network                                                                                                    |              |       |     |     |  |
|                                          |                | Daily at 12:30 AM IST              |               |                            |    | Raged Problem Resolution for Cloud Network and Data Center Compute is                                                         |              |       |     |     |  |
| 172.20.224.70/live.cisco.com             |                | Monthly on the 9th at 11:30 PM IST |               |                            |    | managed in Intersight. Enable or disable tech support bundle collection in<br>Intersight for these Success Tracks.            |              |       |     |     |  |
| 10.127.249.152                           |                | Daily at 02:00 AM IST              |               | View detailed instructions |    |                                                                                                    |              |       |     |     |  |

*Datenerfassung mit Optionen zum Bearbeiten und Löschen von Zeitplänen*

# **Bereitstellung und Netzwerkkonfiguration**

Wählen Sie eine der folgenden Optionen aus, um den CX Cloud Agent bereitzustellen:

- Zur Auswahl von VMware vSphere/vCenter Thick Client ESXi 5.5/6.0 wechseln Sie zu [Thick Client.](https://www.cisco.com/c/de_de/support/docs/cloud-systems-management/cx-cloud-agent/217292-cx-cloud-agent-overview.html#anc9)
- Zur Auswahl von VMware vSphere/vCenter [Web Client](https://www.cisco.com/c/de_de/support/docs/cloud-systems-management/cx-cloud-agent/217292-cx-cloud-agent-overview.html#anc10) ESXi 6.0 wechseln Sie zu Web Client oder vSphere Center
- Um Oracle Virtual Box 5.2.30 auszuwählen, gehen Sie zu [Oracle VM](https://www.cisco.com/c/de_de/support/docs/cloud-systems-management/cx-cloud-agent/217292-cx-cloud-agent-overview.html#anc12)
- Um Microsoft Hyper-V auszuwählen, gehen Sie zu [Hyper-V.](https://www.cisco.com/c/de_de/support/docs/cloud-systems-management/cx-cloud-agent/217292-cx-cloud-agent-overview.html#anc13)

# **OVA-Bereitstellung**

## **Installation von Thick Client ESXi 5.5/6.0**

Dieser Client ermöglicht die Bereitstellung von CX Cloud Agent OVA mithilfe des vSphere-Thick-Clients.

1. Starten Sie nach dem Herunterladen des Images den VMware vSphere-Client, und melden Sie sich an.

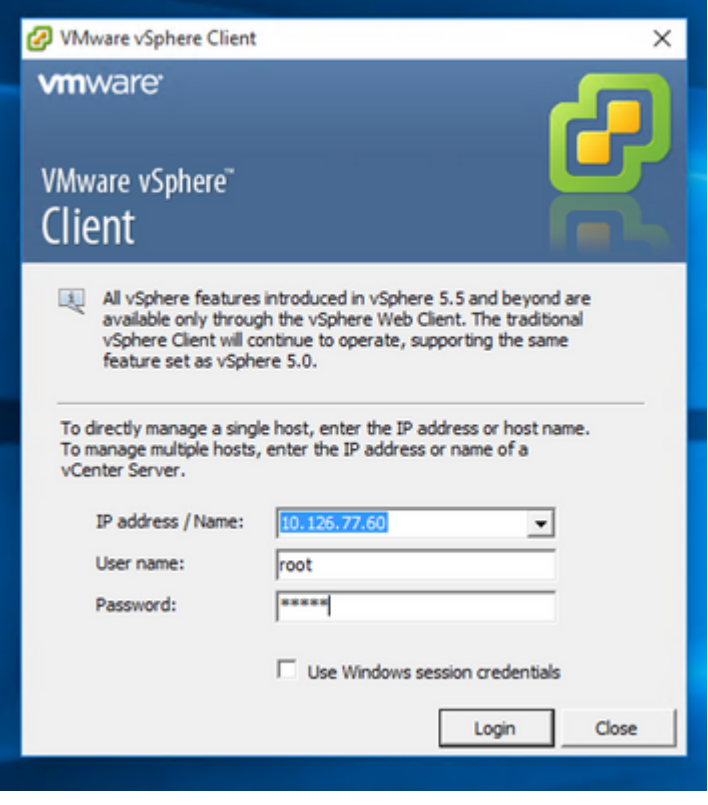

*Anmelden*

Wählen Sie im Menü **Datei > OVF-Vorlage bereitstellen aus**. 2.

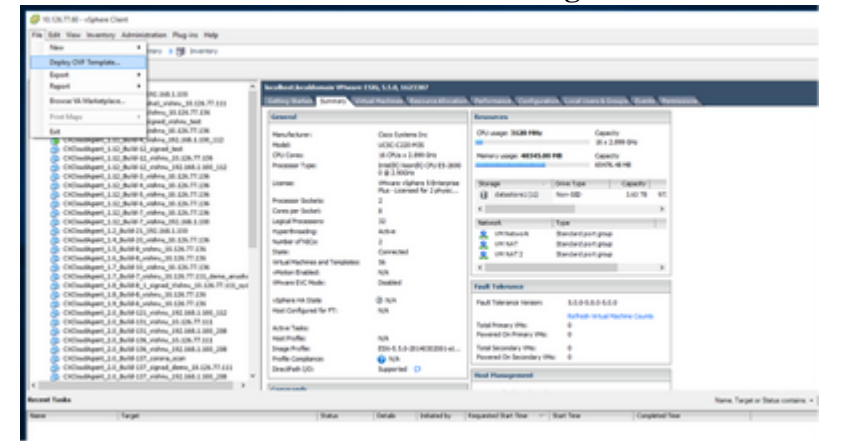

*vSphere-Client*

3. Navigieren Sie, um die OVA-Datei auszuwählen, und klicken Sie auf **Weiter**.

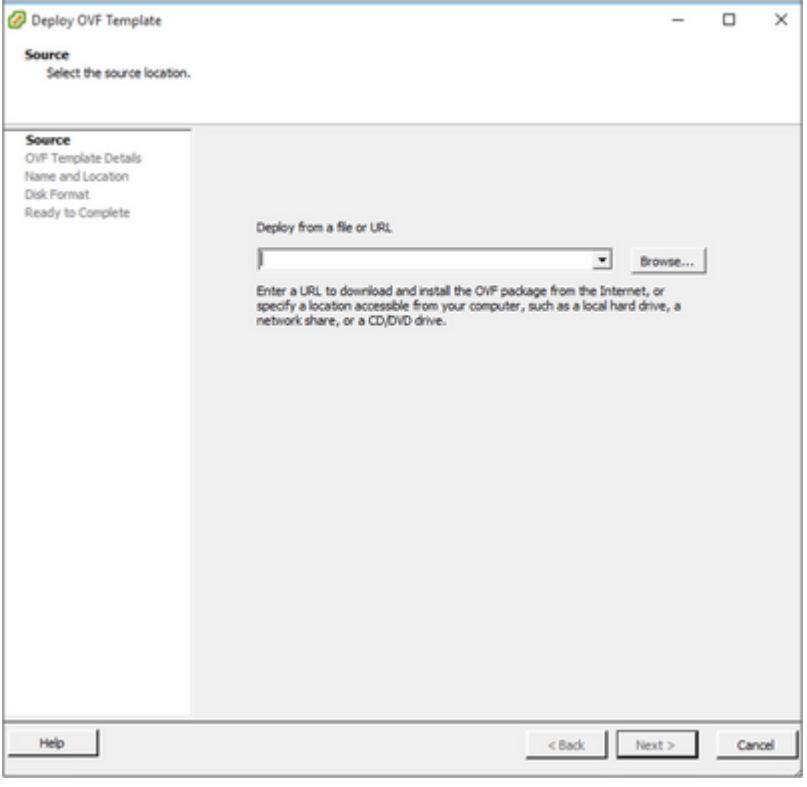

*OVA-Pfad*

### Überprüfen Sie die **OVF-Details,** und klicken Sie auf **Weiter**. 4.

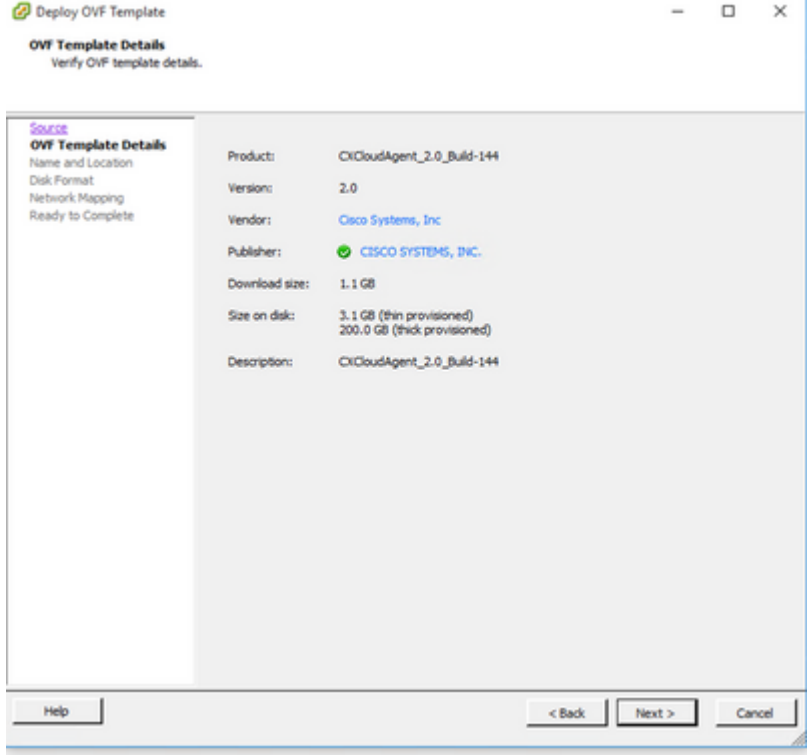

*Vorlagendetails*

5. Geben Sie einen **eindeutigen Namen ein**, und klicken Sie auf **Weiter**.

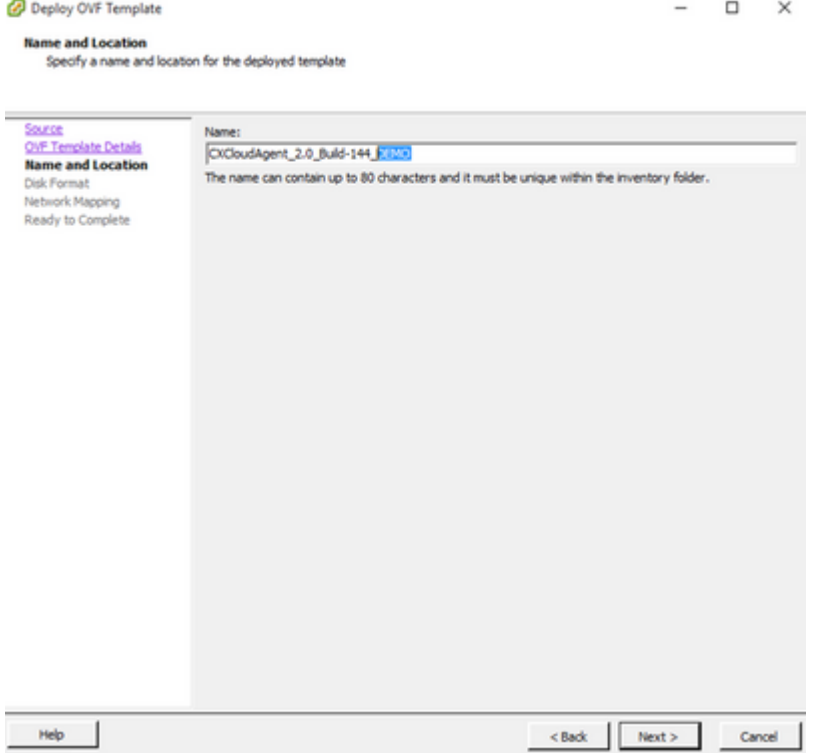

*Name und Standort*

Wählen Sie ein **Festplattenformat aus**, und klicken Sie auf **Weiter** (Thin Provision wird empfohlen). 6.

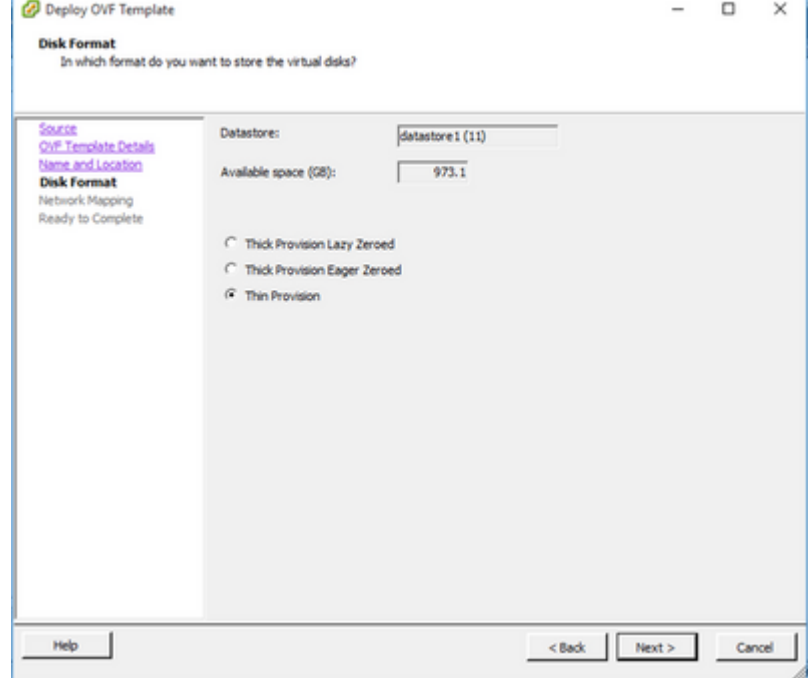

*Datenträgerformatierung*

7. Aktivieren Sie das Kontrollkästchen **Nach Bereitstellung einschalten**, und klicken Sie auf **Schließen.**

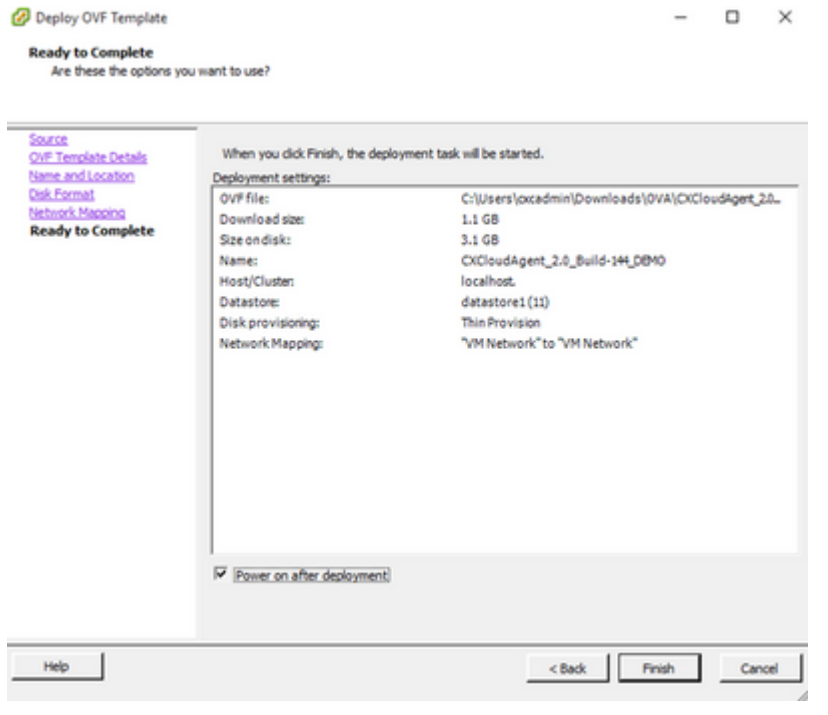

*Bereit zur Fertigstellung*

Die Bereitstellung kann einige Minuten dauern. Nach erfolgreicher Bereitstellung wird eine Bestätigung angezeigt.

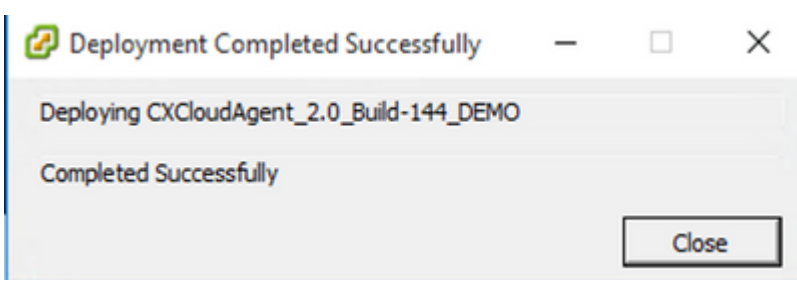

*Bereitstellung abgeschlossen*

Wählen Sie das bereitgestellte virtuelle System aus, öffnen Sie die Konsole, und gehen Sie zu 8. Network Configuration, um mit den nächsten Schritten fortzufahren.

### **Installation von Web Client ESXi 6.0**

Dieser Client stellt CX Cloud Agent OVA mithilfe von vSphere Web bereit.

1. Melden Sie sich mit den ESXi/Hypervisor-Anmeldeinformationen für die Bereitstellung von VM in der VMWare-Benutzeroberfläche an.

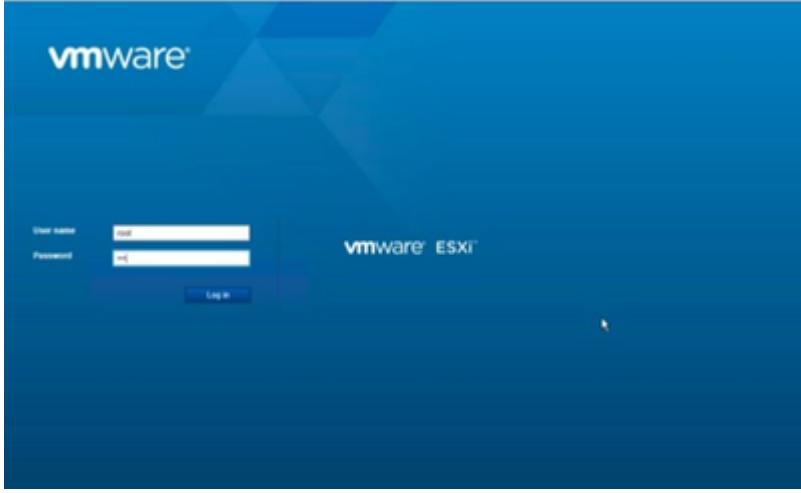

*VMware ESXi-Anmeldung*

Wählen Sie **Virtual Machine > Create/Register VM aus**. 2.

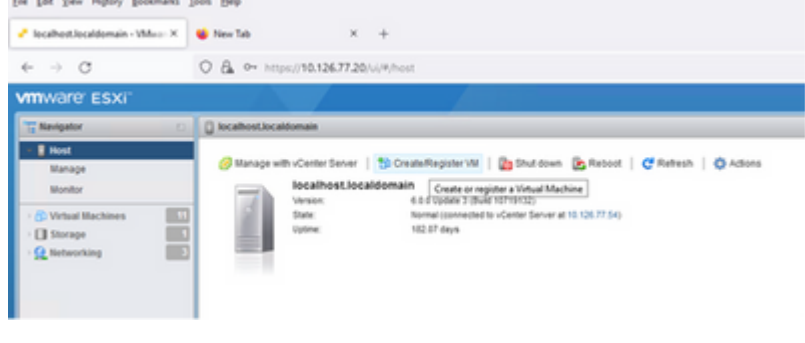

*VM erstellen*

Wählen Sie **Virtuelle Maschine aus einer OVF- oder OVA-Datei bereitstellen** aus und klicken Sie 3. auf **Weiter.**

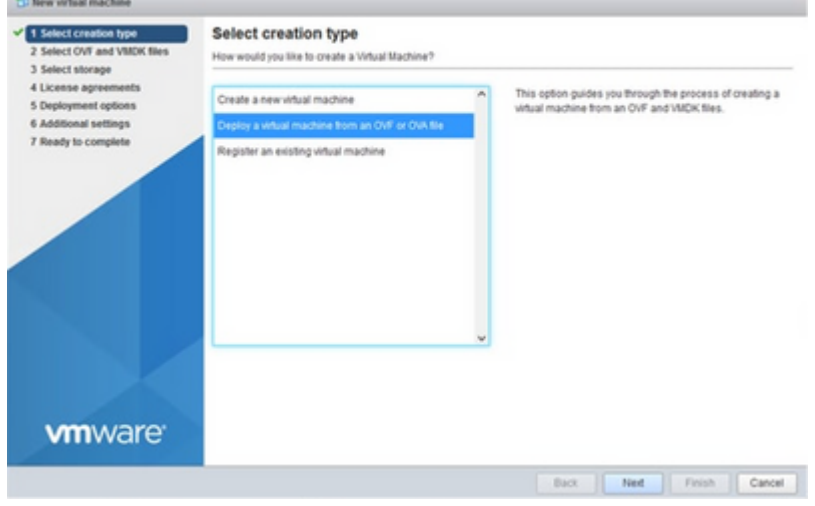

*Erstellungstyp auswählen*

- Geben Sie den Namen des virtuellen Systems ein, wählen Sie die Datei aus, oder ziehen Sie die 4. heruntergeladene OVA-Datei per Drag-and-Drop.
- 5. Klicken Sie auf **Next** (Weiter).

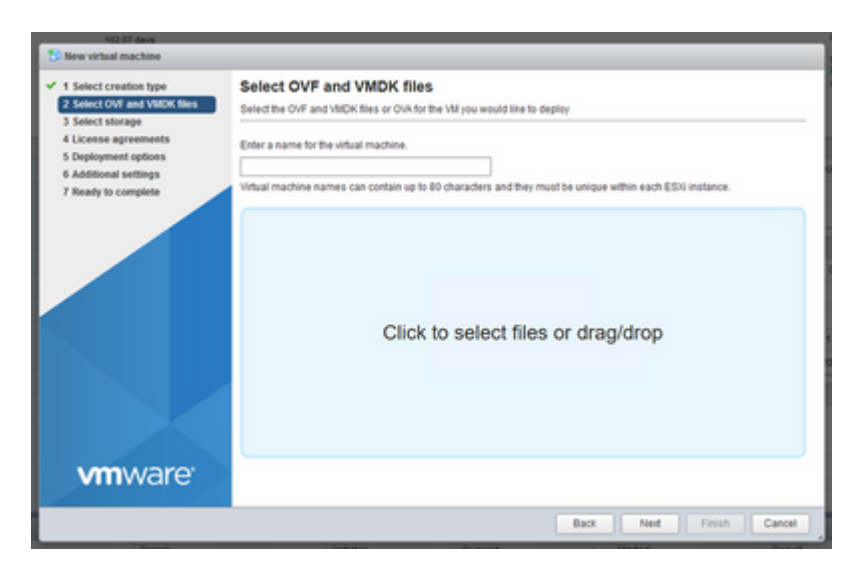

*OVA-Auswahl*

Wählen Sie **Standardspeicher aus und klicken Sie auf Weiter.** 6.

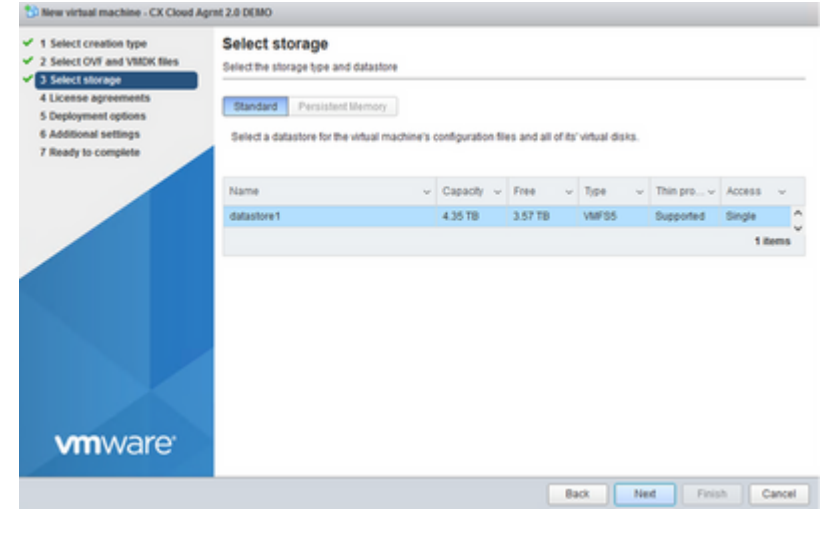

*Auswahl von externem Speicher*

Wählen Sie die entsprechenden **Bereitstellungsoptionen aus,** und klicken Sie auf **Weiter.** 7.

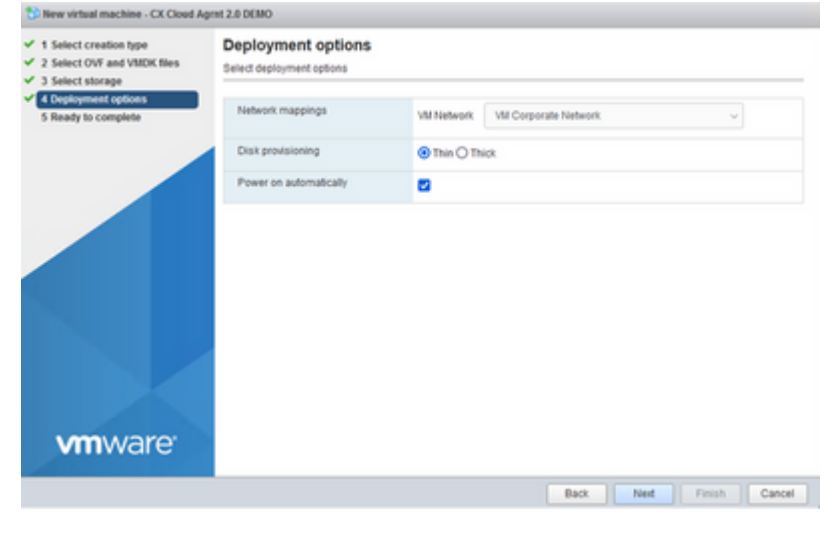

*Bereitstellungsoptionen*

8. Überprüfen Sie die Einstellungen und klicken Sie auf Fertig stellen.

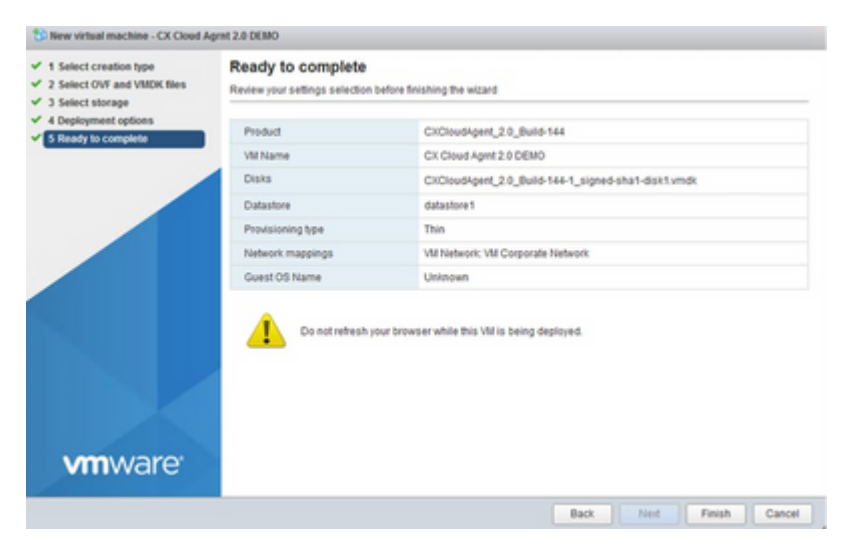

*Bereit zur Fertigstellung*

| File Gdit View Highley Bookmarks Sock Help                                                              |                                                                                                    |                           |                     |                           |                           |                                       |                                                                                                    |                                                                   | $\frac{1}{2}$            | $\Box$<br>$\times$ |   |
|----------------------------------------------------------------------------------------------------|----------------------------------------------------------------------------------------------------|---------------------------|---------------------|---------------------------|---------------------------|---------------------------------------|----------------------------------------------------------------------------------------------------|-------------------------------------------------------------------|--------------------------|--------------------|---|
| Boothest local domain - When X   C New Tab                                                              |                                                                                                    | $x - 4$                   |                     |                           |                           |                                       |                                                                                                    |                                                                   |                          |                    |   |
| $\leftrightarrow$ 0                                                                                     | O & Or https://10.126.77.20/u/khost                                                                                                    |                           |                     |                           |                           |                                       |                                                                                                    | ÷                                                                 |                          | $0 \pm 1$          |   |
| <b>WITHATE ESXI</b>                                                                                     |                                                                                                    |                           |                     |                           |                           |                                       |                                                                                                    | ming 10 126.77.20 x 1 Help x 1                                    | Q. Teams                 |                    | ÷ |
| <b>E</b> Navigator                                                                                      | C localhost localdonais                                                                                                    |                           |                     |                           |                           |                                       |                                                                                                    |                                                                   |                          |                    |   |
| <b>The</b><br>Manage<br><b>Monitor</b><br>E<br><b>C. Virtual Machines</b><br>[] Storage<br>Q Networking | œ.<br>S Manage with »Center Sener   33 Create/Register M   25 Shut down (25 Retent   Cf Retent   C) Adlons<br>utility is a line<br><b>Too Latitude K. Soul adult company</b><br>6.0.0 coulate 3. (Build 107/01/22)<br>Version.<br>MEMORY<br>tionnal connected to vOerter Server at 10.136.77.543<br><b>State</b><br>used in major car<br>152.07 days<br>Listena<br>ETORADE<br>USED 803.28-08 |                           |                     |                           |                           |                                       | FREE TO 2 Gray<br>- -<br>Collectific ALM Grip<br>FREE 212 FB DB<br>1.50%<br>(ARADIY 301.88 DB)<br>FREE 3/87 T&<br>1.10%<br>CHRISTY 4.38 TB |                                                                   |                          |                    |   |
|                                                                                                    | v Hardware                                                                                                    |                           |                     |                           | v Configuration           |                                       |                                                                                                    |                                                                   |                          |                    |   |
|                                                                                                    | Manufacturer                                                                                                    | Cisco Sustana Inc.        |                     |                           | Image profile             |                                       |                                                                                                    | (Updated) Mixare-ESI4-5.5-8013304<br>Custom Cisco 4.0.3.5 (Cisco) |                          |                    |   |
|                                                                                                    | <b>Blocket</b>                                                                                                    | UC60-C230-M6EX            |                     |                           | yfieltwa Hit shills       |                                       |                                                                                                    | <b>Southeast Avenue</b>                                           |                          |                    |   |
|                                                                                                    | <b>Becaut tanks</b>                                                                                                    |                           |                     |                           |                           |                                       |                                                                                                    |                                                                   |                          |                    |   |
|                                                                                                    | Tuest                                                                                                    | $v$ Target                | $-$ industry        | $-$ Concell               | $-$ Darked                |                                       | $-$ Rend a                                                                                                    |                                                                   | $v$ Completed $v$        |                    |   |
|                                                                                                    | Using the Chileral Apert 2 B.                                                                                                    | FD GX-Doud Aprel 2 0 D.L. | most in             | 65/110522-1422-10         |                           | ED/H10622 14:22 19:                   |                                                                                                    | <b>Q</b> Completed summarkets                                     | 03110222 14:26:10        |                    |   |
|                                                                                                    | Download Militarity                                                                                                    | Stone                     | <b>VC internal</b>  | 85/710922 14:07:01        |                           | ES/T10022 14:07.01                    |                                                                                                    | <b>C</b> Completed extremely for                                  | 85111000 14:07:01        |                    |   |
|                                                                                                    | Process Girl VAI                                                                                                    | (S) OCONA Aprel 8 B.      | man 1               | 65/110622-14:07 MIL       |                           | 83/110822-14:07.46                    |                                                                                                    | <b>Ca</b> Executivitiest automaterials                            | BOX 770 GROUP THE ST WAS |                    |   |
|                                                                                                    | Import Vitago                                                                                                    | Resturies                 | ment.               | <b>ED/THOROD 14:04:47</b> | <b>BEVILDEDE 14 DA AT</b> |                                       | C Completed successfully                                                                                                    |                                                                   | \$5111,0002 14:57 will   |                    |   |
|                                                                                                    | Resorting VIII                                                                                                    | ED OCTAVE Aprel 2.0 D.L.  | VI internal         | 85/710022 14:05:01        | 85/710922 14:05 81        |                                       | C Falled-The covertist is not al.                                                                                                    |                                                                   | 85/710922 14:05:01       |                    |   |
|                                                                                                    | <b>Dounload Williamly</b>                                                                                                    | <b>Sons</b>               | <b>Willingsmall</b> |                           |                           | 45/110802 14:04:01 25/110802 14:04:01 |                                                                                                    | <b>Ca</b> European accountable                                    | \$51112822 1x \$4.91     |                    |   |

*Abschluss erfolgreich*

Wählen Sie das gerade bereitgestellte virtuelle System aus, und wählen Sie **Console > Open browser** 9. **console aus**.

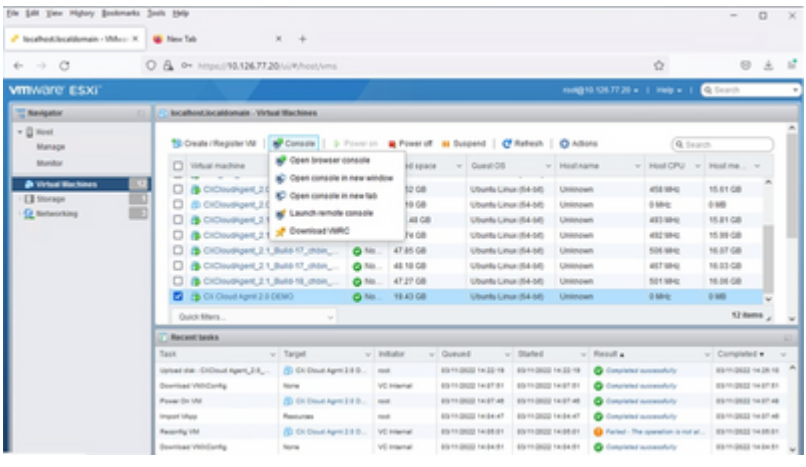

*Konsole*

10. Navigieren Sie zu Network Configuration, um mit den nächsten Schritten fortzufahren.

### **Installation von Web Client vCenter**

Führen Sie Folgendes aus:

1. Melden Sie sich mit ESXi/Hypervisor-Anmeldeinformationen beim vCenter-Client an.

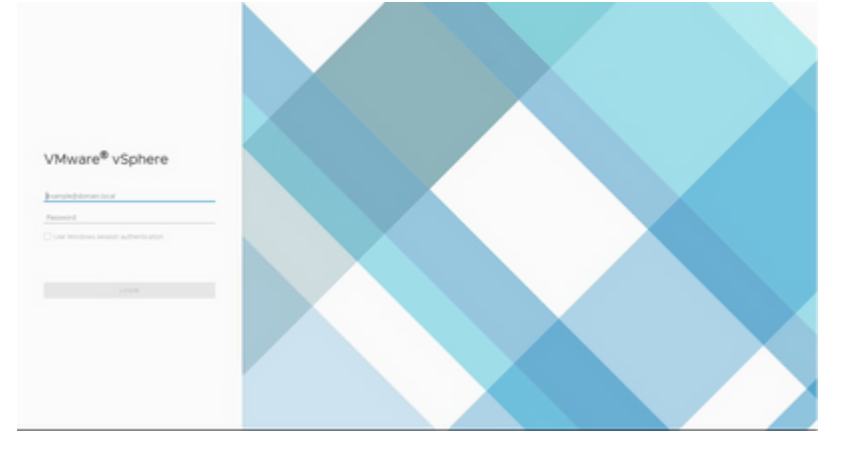

*Anmelden*

Klicken Sie auf der Seite **Home** (**Startseite**) auf **Hosts and Clusters (Hosts und Cluster)**. 2.

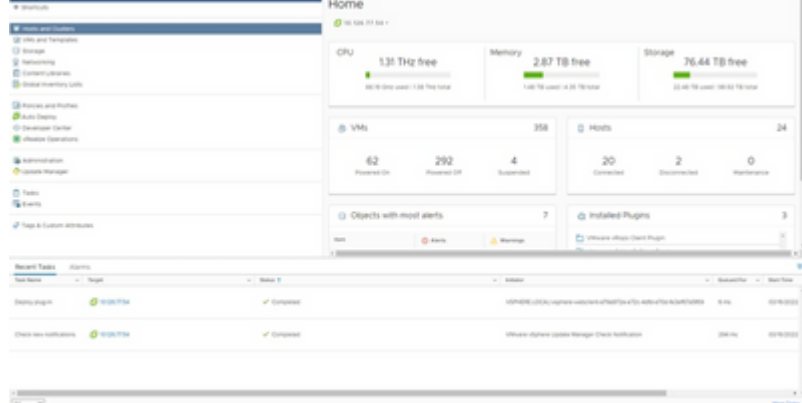

*Startseite*

Wählen Sie die VM aus und klicken Sie auf "Aktion" > "OVF-Vorlage bereitstellen". 3.

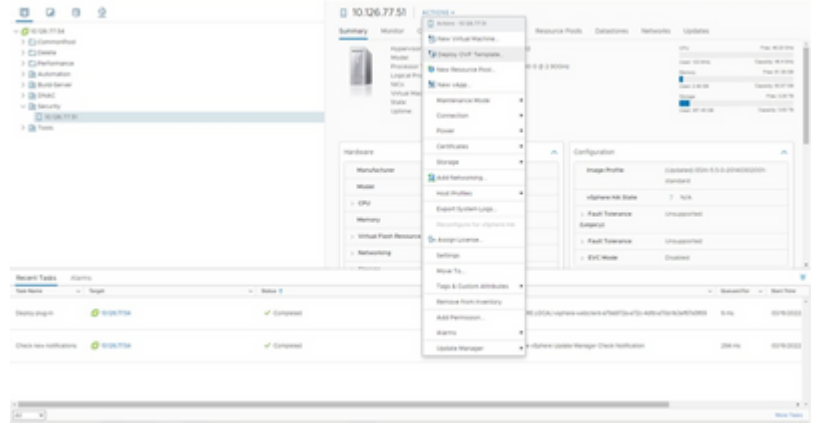

*Aktionen*

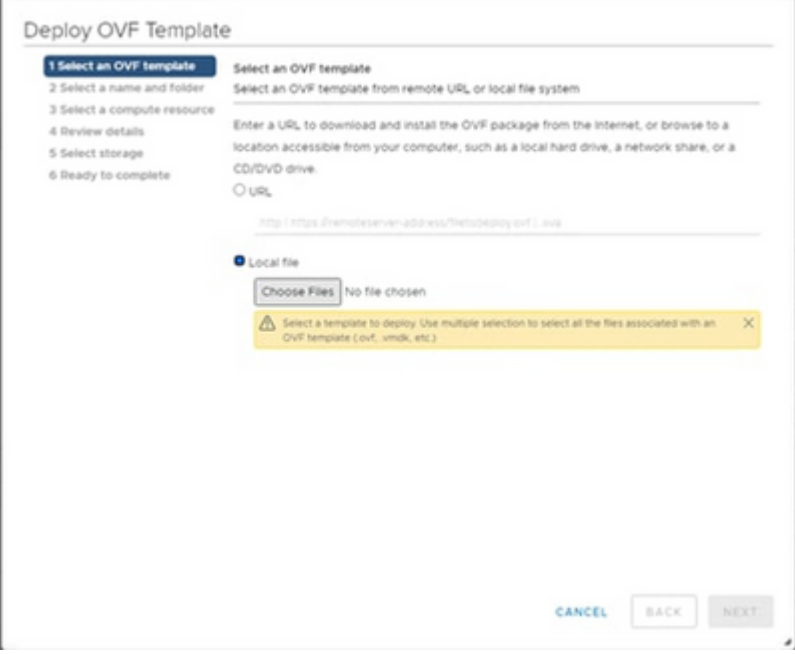

*Vorlage auswählen*

- 4. Fügen Sie die URL direkt hinzu, oder wählen Sie die OVA-Datei aus, und klicken Sie auf **Weiter**.
- 5. Geben Sie einen eindeutigen Namen ein, und navigieren Sie ggf. zum gewünschten Speicherort.
- 6. Klicken Sie auf Next (Weiter).

Deploy OVF Template

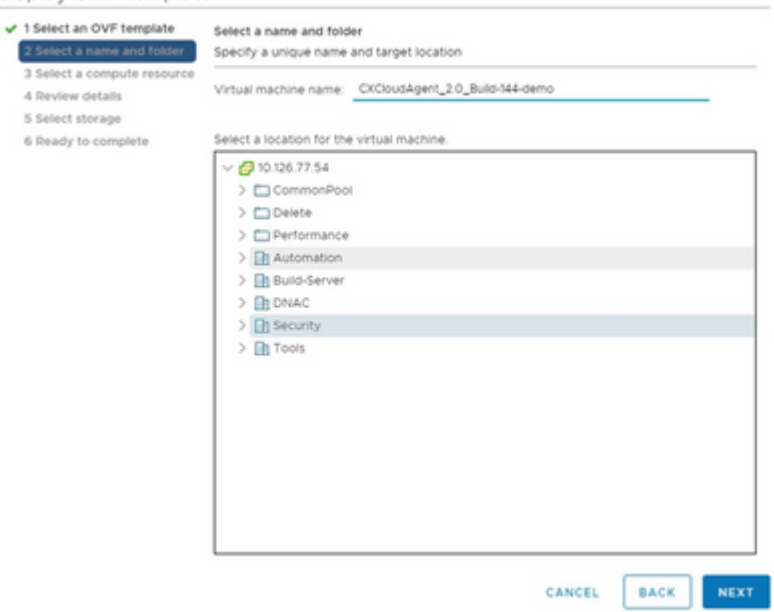

*Name und Ordner*

7. Wählen Sie eine Rechenressource aus, und klicken Sie auf **Weiter**.

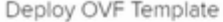

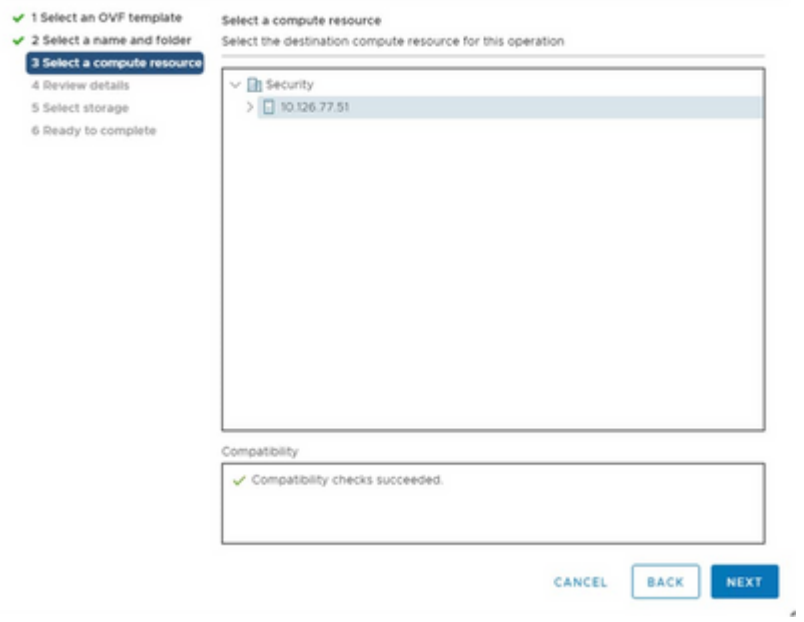

*Computerressource auswählen*

#### Überprüfen Sie die Details und klicken Sie auf Weiter. 8.

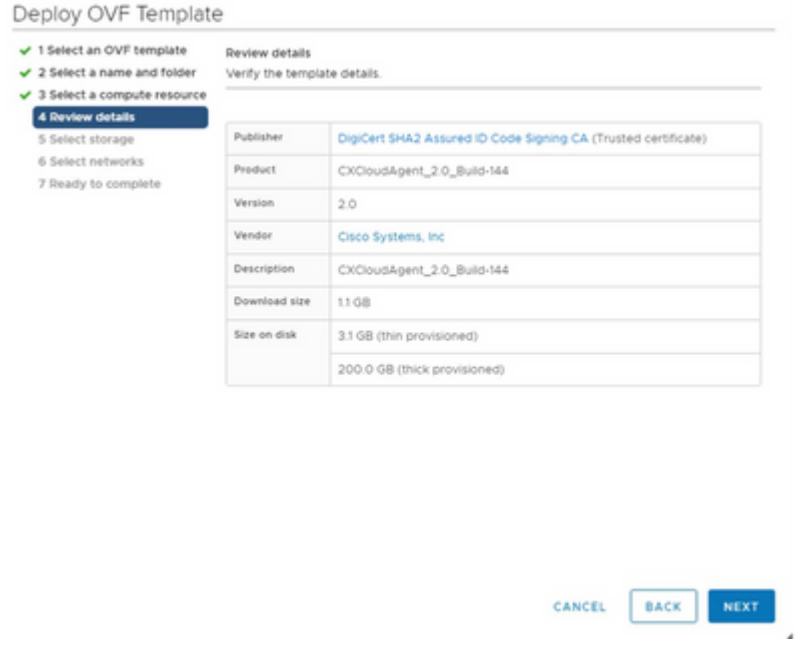

*Details überprüfen*

9. Wählen Sie das Format des virtuellen Datenträgers aus und klicken Sie auf Weiter.

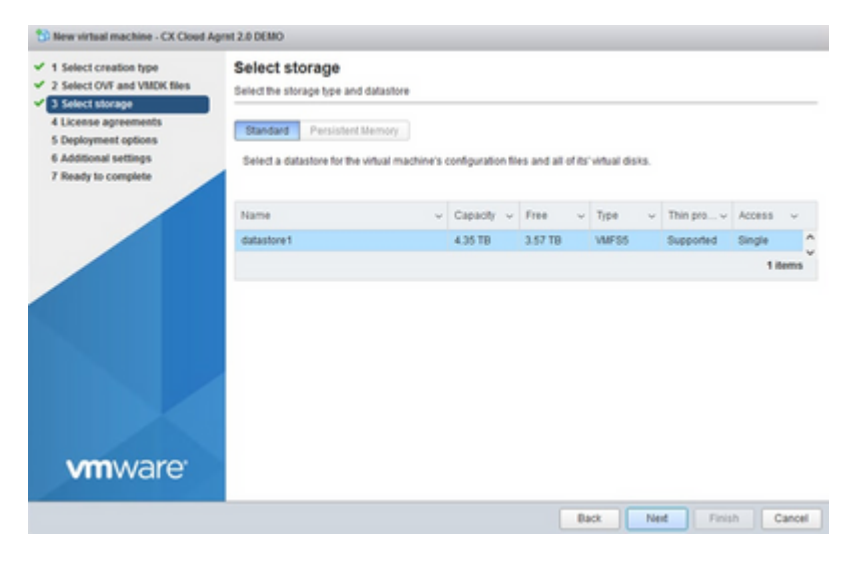

*Auswahl von externem Speicher*

## 10. Klicken Sie auf Next (Weiter).

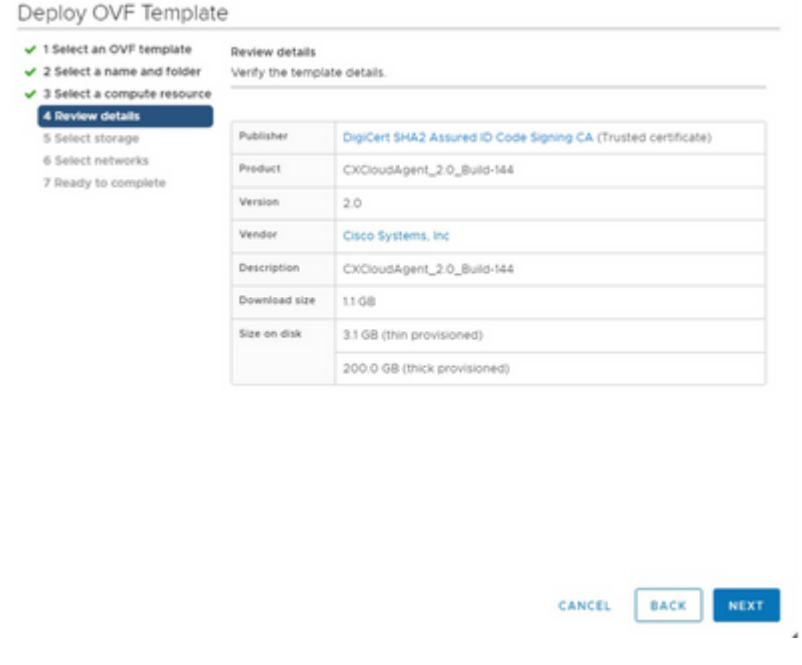

*Netzwerk auswählen*

11. Klicken Sie auf Beenden.

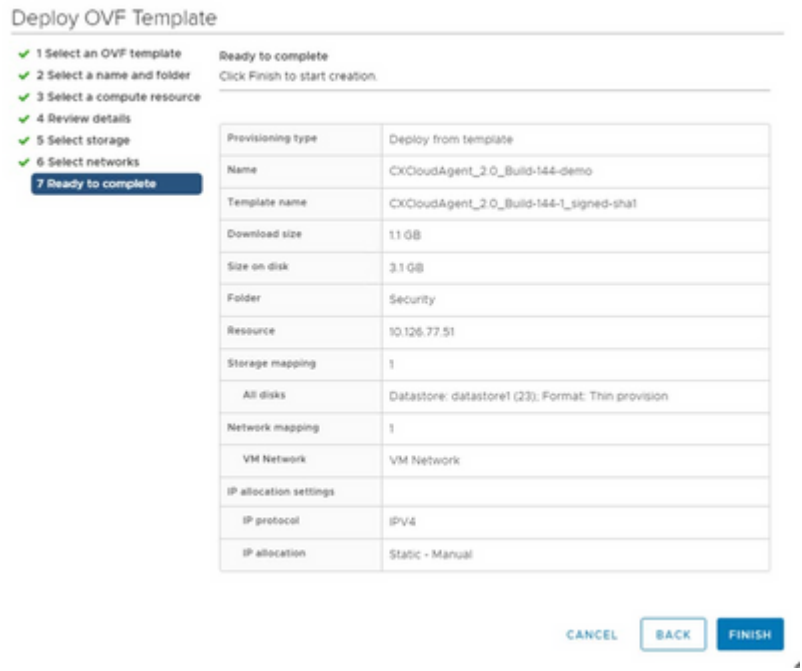

#### *Bereit zur Fertigstellung*

12. Klicken Sie auf den Namen der neu hinzugefügten VM, um den Status anzuzeigen.

| 0 2 0 2                                                                                                    |                                                   |                     |                                                                        |                                                                                                    |                           | B CK0oudApent 2.0, Build-M4-demo   + = # a fs   across-       |                  |                                                                                                 |     |
|----------------------------------------------------------------------------------------------------|---------------------------------------------------|---------------------|------------------------------------------------------------------------|----------------------------------------------------------------------------------------------------|---------------------------|---------------------------------------------------------------|------------------|-------------------------------------------------------------------------------------------------|-----|
| $ Q$ is call to be                                                                                                    |                                                   |                     | Subtisty Manitor Configure Permissions Detections Nationalis Lipidates |                                                                                                    |                           |                                                               |                  |                                                                                                 |     |
| 3 El Commandinati<br>$3 - \frac{10}{2}$ (1) (Figure 2)<br>$>$ $\Box$ Fe/Terminical<br>1 Dutchmalan<br>3 Dollars Servan<br>$>$ De Front<br>v Driesely<br>V B WOLTER | PD CHOICHIGHTELED, Build TAX dama-                |                     | Assessed DA<br>Lincoln Street, Toronto.<br>Laurch Barnste Corners @ 25 | Sued DS  Uburfurunun (64 kpb)<br>Comparisony - 63 to 1-3 and later 1/44 arrests do<br>Wears from that sening not installed<br>More-info<br>EAST Assets<br>If Addresses<br><b>MAGNUM</b> RY<br>most. |                           |                                                               | o                | <b>SPAYARASE</b><br>O Hill<br><b>MEMORY USA/AT</b><br><b>ED</b> 0.8<br>ETORAGE USAGE<br>0.32768 |     |
| 3 De Forest                                                                                                    |                                                   |                     | VM Hardware                                                            |                                                                                                    | ALC:                      | <b>Southern</b>                                               |                  | ×                                                                                               |     |
|                                                                                                    |                                                   |                     | $-1.074$                                                               | A CPutter                                                                                                    |                           | Childrenham, J.O. Build-1941                                  |                  |                                                                                                 |     |
|                                                                                                    |                                                   |                     | - Memory                                                               | <b>E</b> with 140 metery withe                                                                                                    |                           | <b>Ball Server</b>                                            |                  |                                                                                                 |     |
|                                                                                                    |                                                   |                     | 1. Marshall F.                                                         | 2010/08                                                                                                    |                           | Cystom Attributes                                             |                  | $\sim$                                                                                          |     |
|                                                                                                    |                                                   |                     | 1. Servered advertise 1                                                | VW harvesty photographed.                                                                                                    |                           |                                                               |                  |                                                                                                 |     |
|                                                                                                    |                                                   |                     | Preside strive 1                                                       | Discovered led                                                                                                    |                           | VAI Enraga Policies                                           |                  | $\sim$                                                                                          |     |
|                                                                                                    |                                                   |                     | 1 Wales Card                                                           | 4,640                                                                                                    |                           |                                                               |                  |                                                                                                 |     |
|                                                                                                    |                                                   |                     | <b>VARD AND EX</b>                                                     | Become an the striked machine (40) buy that                                                                                                    |                           |                                                               |                  |                                                                                                 |     |
| Recent Tades Alarms                                                                                                    |                                                   |                     |                                                                        |                                                                                                    |                           |                                                               |                  |                                                                                                 |     |
| <b>Taxis Rental</b>                                                                                                    | a facet                                           | $n = 0$ and $n = 0$ |                                                                        |                                                                                                    | $-$ 100000                |                                                               |                  | a departier of the big                                                                          |     |
| monthly action  D 10 04 For                                                                                                    |                                                   |                     |                                                                        |                                                                                                    | <b>PL &amp; Attendant</b> |                                                               | <b>MOVIE</b>     | 0210-0122-7                                                                                     |     |
|                                                                                                    | Depty DIFfersons D. Chillensham, 24, Bush Millens | of General          |                                                                        |                                                                                                    |                           | WARRANT LOCAL STATE IN THE REPORT OF A PRODUCT AND A REPORTED | $\geq m_{\rm L}$ | 1219-2022                                                                                       |     |
| input (of yacoop Q 10 04 PM)                                                                                                    |                                                   | of distances        |                                                                        |                                                                                                    | Antonio Mar               |                                                               | <b>SECTION</b>   | <b>STARTINGS</b>                                                                                |     |
|                                                                                                    |                                                   |                     |                                                                        |                                                                                                    |                           |                                                               |                  |                                                                                                 |     |
|                                                                                                    |                                                   |                     |                                                                        |                                                                                                    |                           |                                                               |                  |                                                                                                 | 8.1 |
| $(41 - 4)$                                                                                                    |                                                   |                     |                                                                        |                                                                                                    |                           |                                                               |                  | <b>Mark Texas</b>                                                                               |     |

*VM hinzugefügt*

13. Schalten Sie das virtuelle System nach der Installation ein, und öffnen Sie die Konsole.

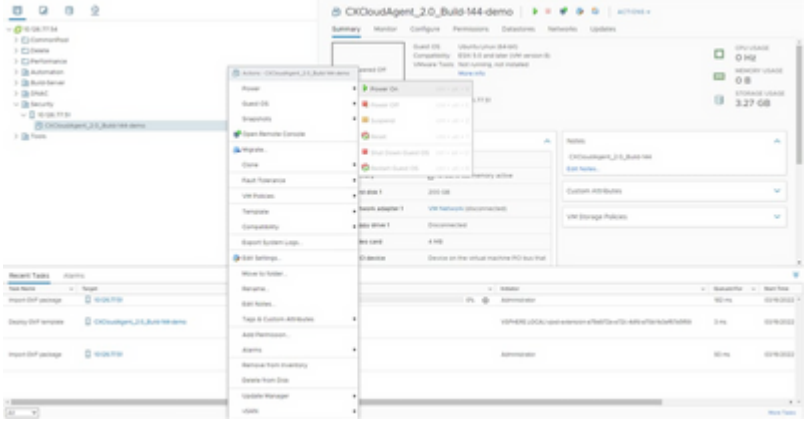

*Konsole öffnen*

14. Navigieren Sie zu Network Configuration, um die nächsten Schritte auszuführen.

### **Installation von Oracle VirtualBox 5.2.30**

Dieser Client stellt CX Cloud Agent OVA über die Oracle Virtual Box bereit.

Öffnen Sie die Oracle VM UI, und wählen Sie **Datei** > **Appliance importieren aus**. 1.

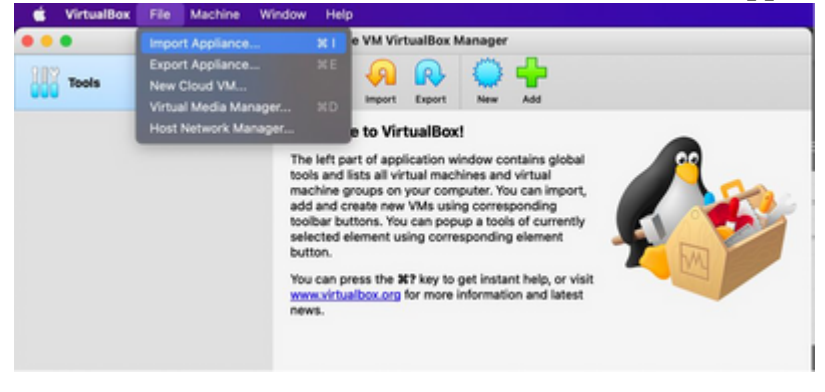

*Oracle VM*

2. Klicken Sie auf "Durchsuchen", um die OVA-Datei zu importieren.

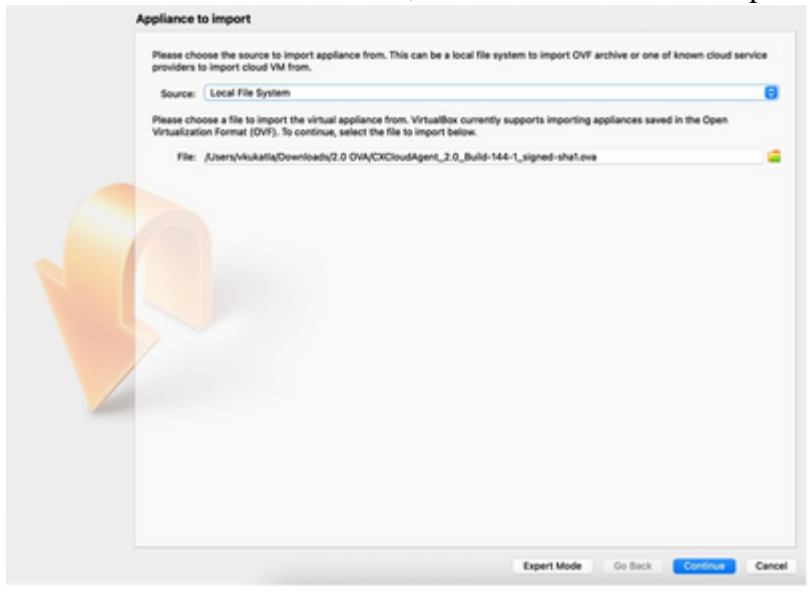

*Datei auswählen*

### 3. Klicken Sie auf Importieren.

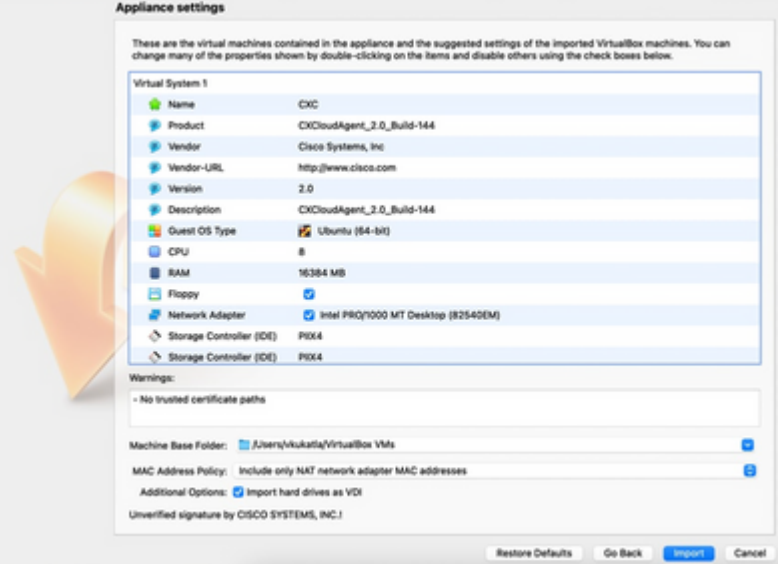

*Datei importieren*

Wählen Sie die gerade bereitgestellte VM aus, und klicken Sie auf **Start**. 4.

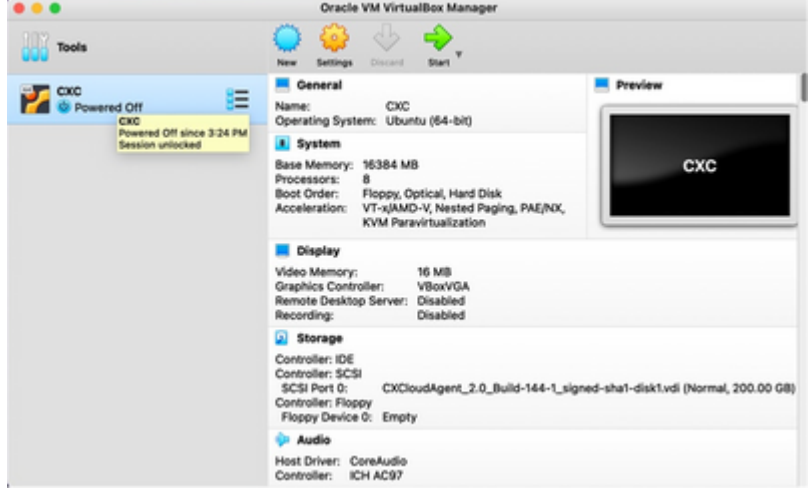

*Start der VM-Konsole*

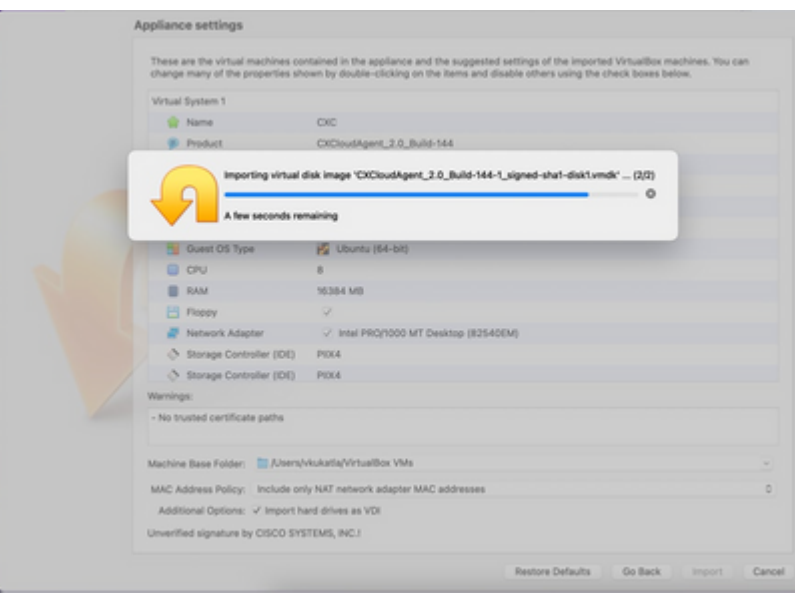

*Import in Bearbeitung*

5. Schalten Sie das virtuelle System ein. Die Konsole wird angezeigt.

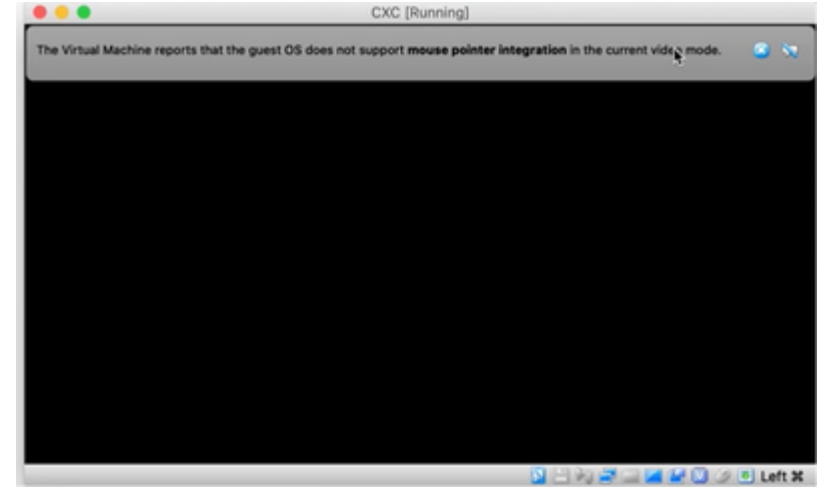

*Konsole öffnen*

6. Navigieren Sie zu Network Configuration, um mit den nächsten Schritten fortzufahren.

# **Installation von Microsoft Hyper-V**

Führen Sie Folgendes aus:

Wählen Sie **Virtuellen Computer importieren aus**. 1.

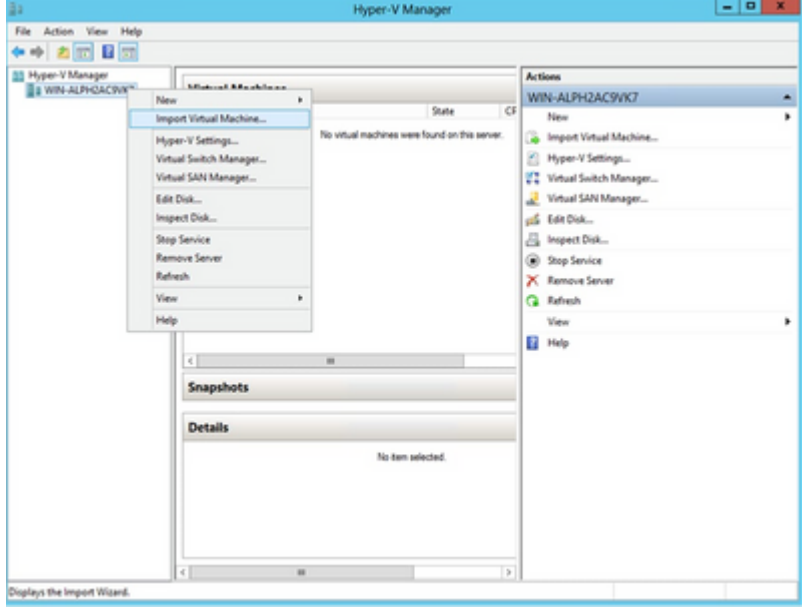

*Hyper-V-Manager*

- 2. Suchen Sie den Ordner "Downloads" und wählen Sie ihn aus.
- 3. Klicken Sie auf Next (Weiter).

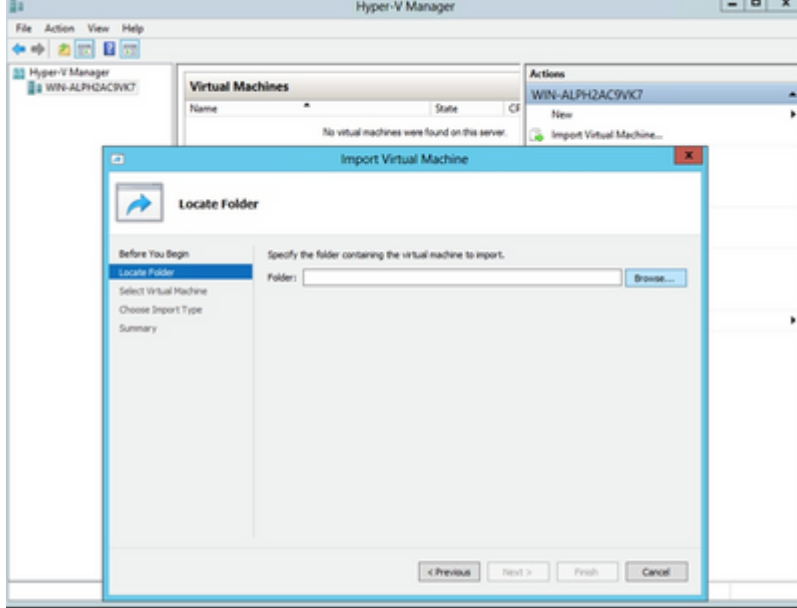

*Zu importierender Ordner*

4. Wählen Sie die VM aus, und klicken Sie auf **Weiter**.

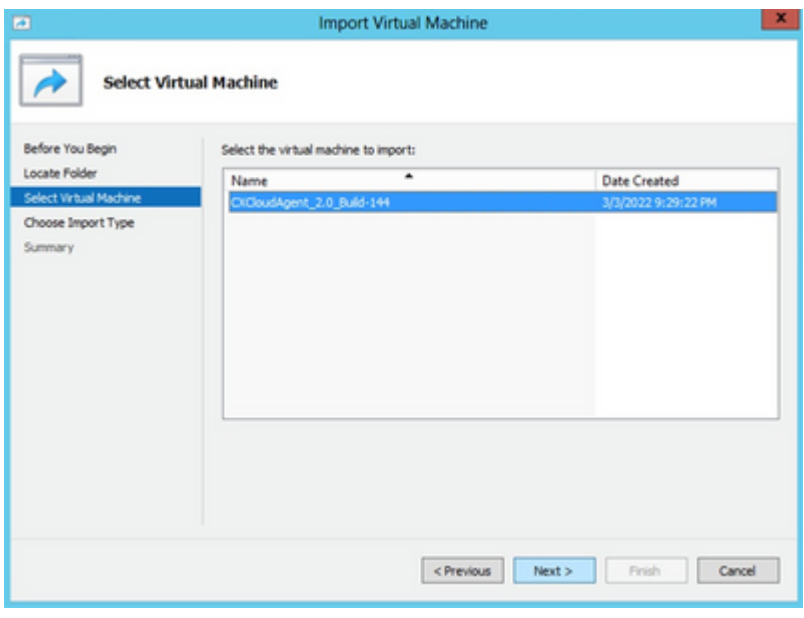

*VM auswählen*

Aktivieren Sie das Optionsfeld **Virtuellen Computer kopieren (neue eindeutige ID erstellen**), und 5. klicken Sie auf **Weiter**.

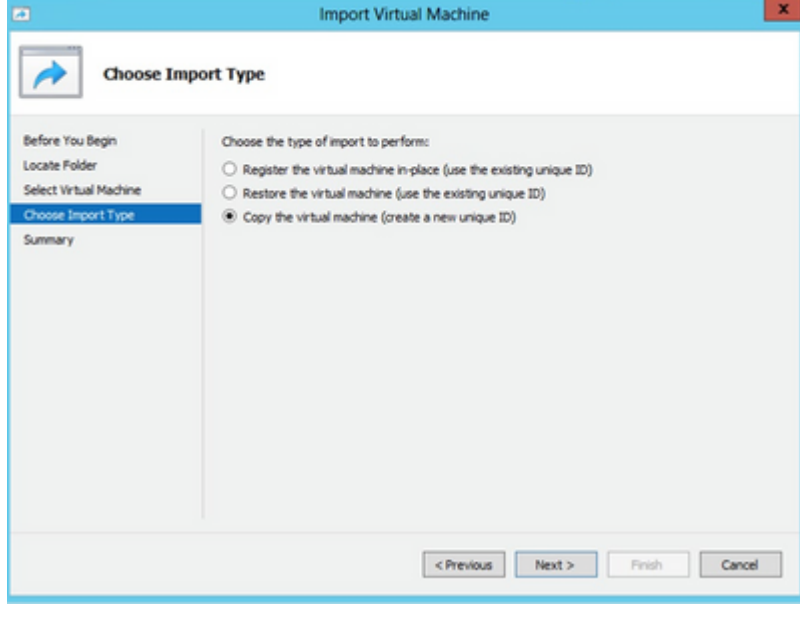

*Importtyp*

- 6. Klicken Sie auf "Durchsuchen", um den Ordner für VM-Dateien auszuwählen. Es wird empfohlen, die Standardpfade zu verwenden.
- 7. Klicken Sie auf Next (Weiter).

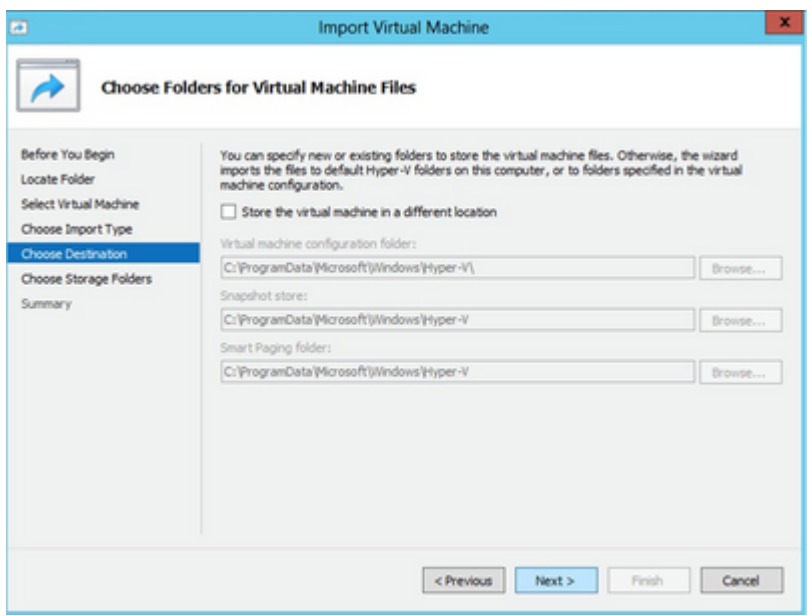

*Ordner für Dateien virtueller Systeme auswählen*

- Suchen Sie nach dem Ordner zum Speichern der VM-Festplatte und wählen Sie ihn aus. Es wird 8. empfohlen, Standardpfade zu verwenden.
- 9. Klicken Sie auf Next (Weiter).

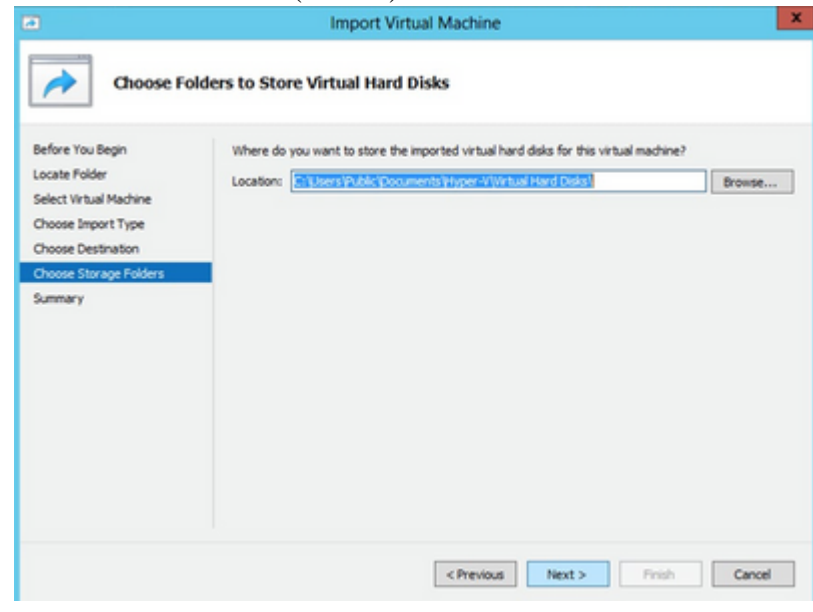

*Ordner zum Speichern der virtuellen Festplatten*

10. Die VM-Übersicht wird angezeigt. Überprüfen Sie alle Eingaben, und klicken Sie auf **Fertig stellen**.

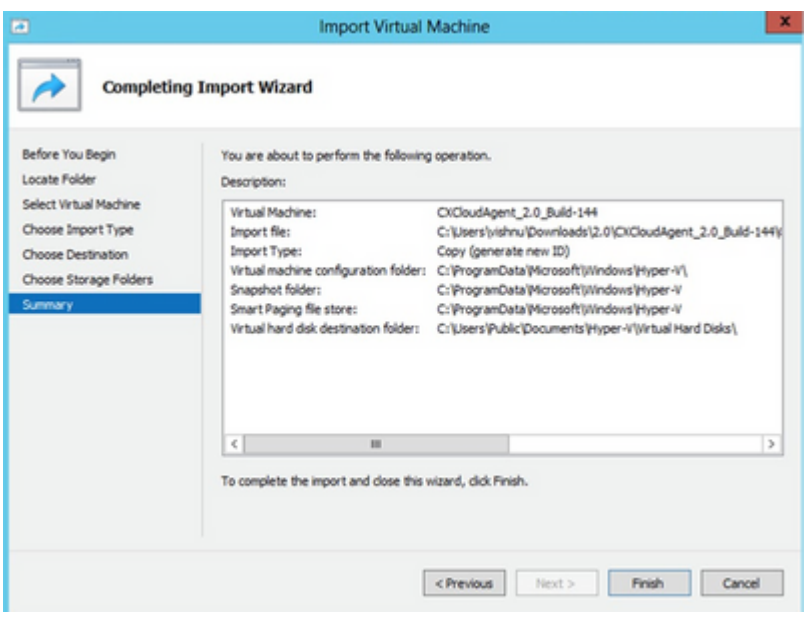

*Zusammenfassung*

- Nachdem der Import erfolgreich abgeschlossen wurde, wird eine neue VM auf Hyper-V erstellt. Öffnen Sie die VM-Einstellung. 11.
- Wählen Sie im linken Bereich den Netzwerkadapter und anschließend aus dem Dropdown-Menü den 12. verfügbaren virtuellen Switch aus.

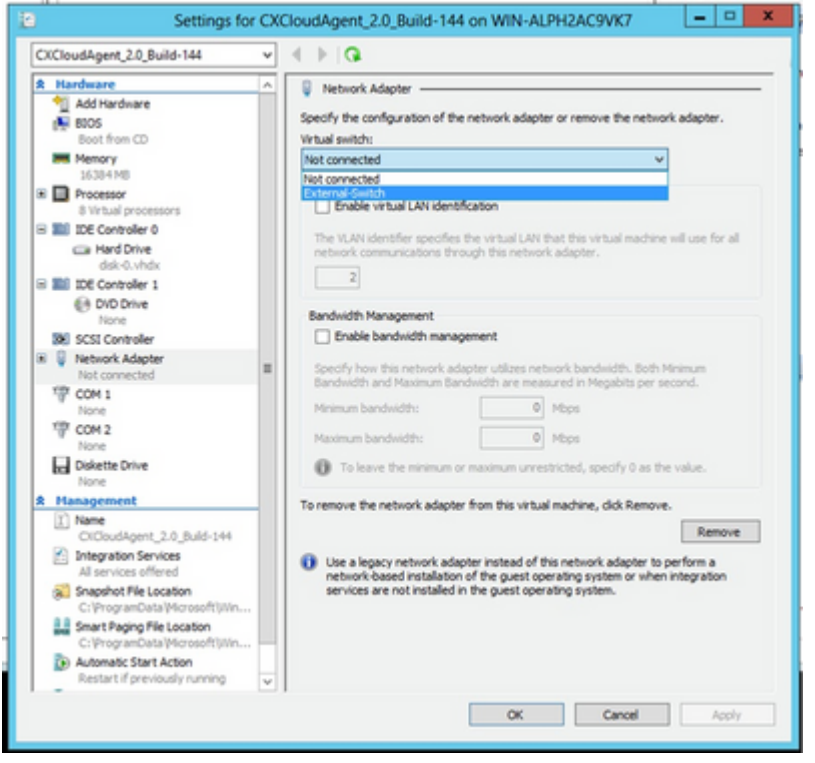

*Virtueller Switch*

13. Wählen Sie **Verbinden**, um das virtuelle System zu starten.

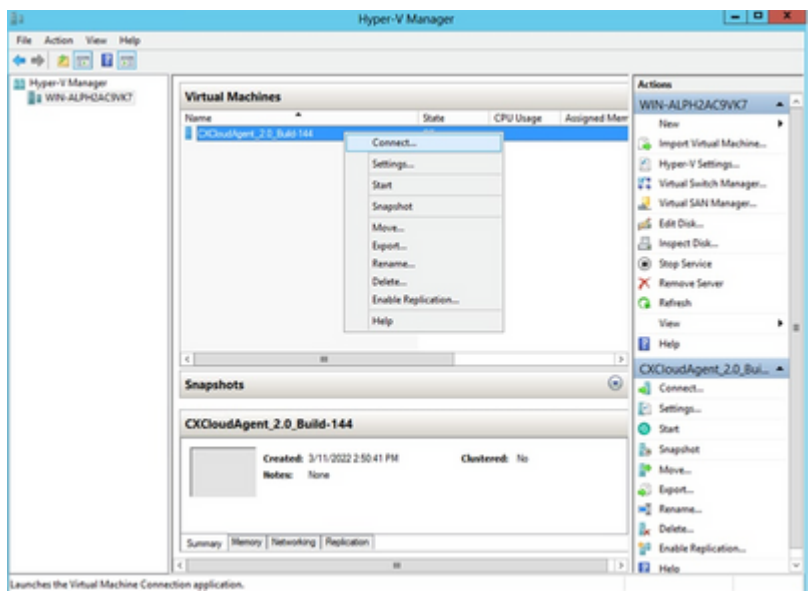

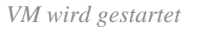

14. Navigieren Sie zu Network Configuration, um mit den nächsten Schritten fortzufahren.

# **Netzwerkkonfiguration**

1. Klicken Sie auf Set Password (Kennwort festlegen), um ein neues Kennwort für cxcadmin hinzuzufügen, ODER klicken Sie auf **Auto Generate Password (Kennwort automatisch generieren**), um ein neues Kennwort zu erhalten.

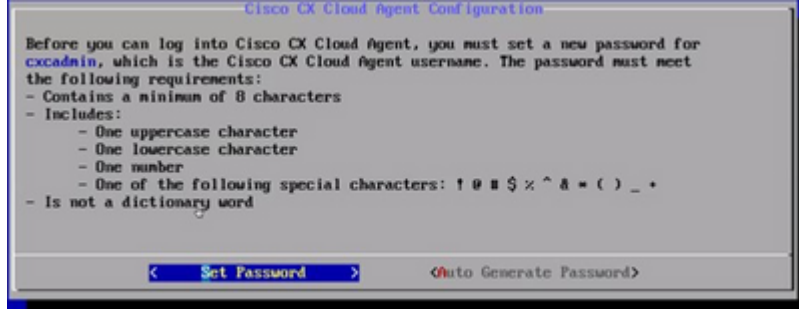

*Passwort festlegen*

Wenn Sie sich für **Kennwort festlegen** entscheiden, geben Sie das Kennwort für **cxcadmin ein und** 2. **bestätigen Sie es.** Klicken Sie auf Kennwort festlegen und fahren Sie mit Schritt 3 fort.

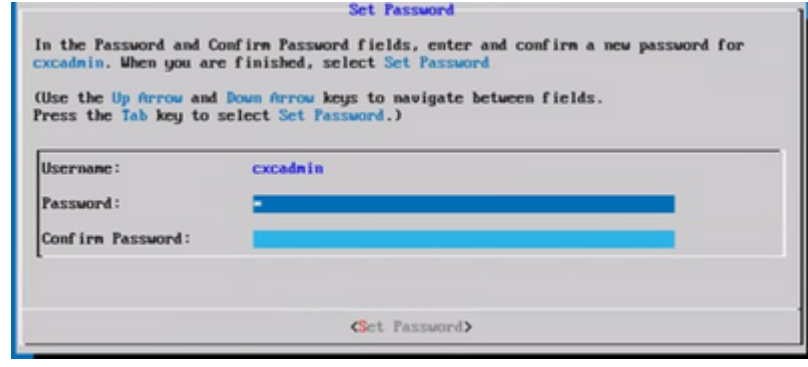

*Neues Kennwort*

ODER

Wenn **Kennwort automatisch generieren** ausgewählt ist, kopieren Sie das generierte Kennwort, und speichern Sie es zur späteren Verwendung. Klicken Sie auf Kennwort speichern und fahren Sie mit Schritt 4 fort.

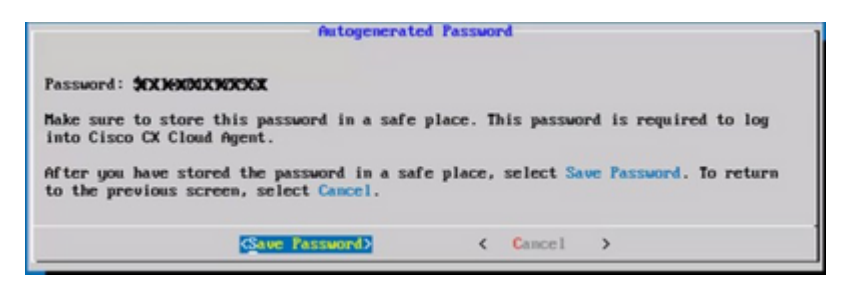

*Automatisch generiertes Kennwort*

3. Klicken Sie auf Kennwort speichern, um es für die Authentifizierung zu verwenden.

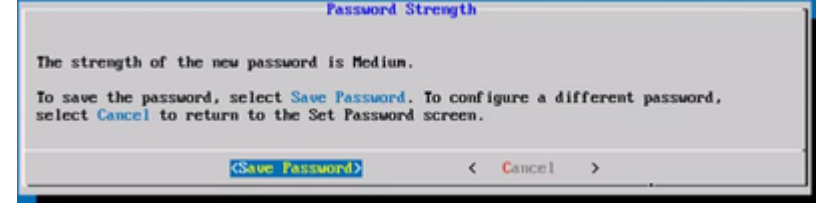

*Passwort speichern*

Geben Sie die IP-Adresse, die **Subnetzmaske**, den **Gateway** und den **DNS-Server ein,** und klicken 4. Sie auf **Weiter**.

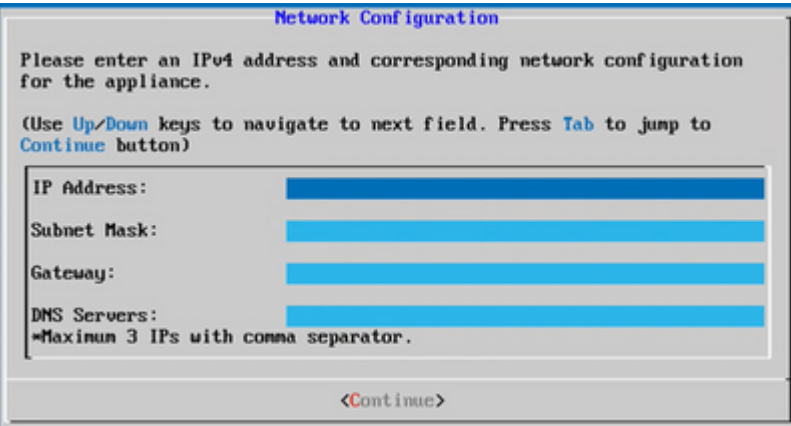

*Netzwerkkonfiguration*

5. Bestätigen Sie die Eingaben, und klicken Sie auf Ja, weiter.

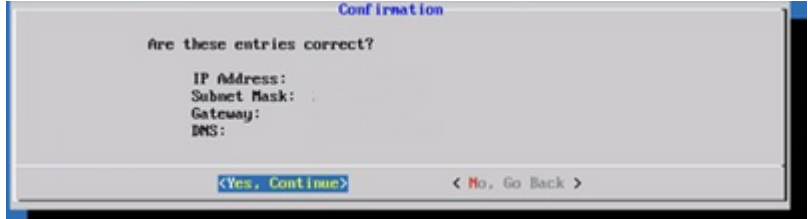

*Konfiguration*

6. Klicken Sie zum Festlegen der Proxydetails auf Ja, Proxy einrichten oder auf Nein, Konfiguration **fortsetzen,** um die Konfiguration abzuschließen, und fahren Sie mit Schritt 8 fort.

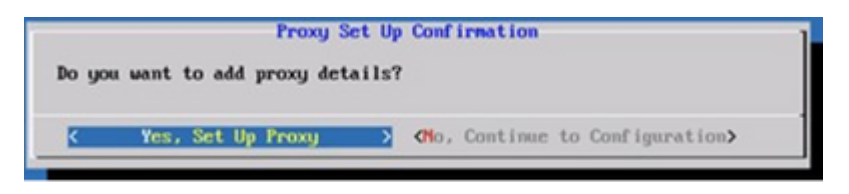

*Proxy-Einrichtung*

7. Geben Sie die Proxy-Adresse, die Portnummer, den Benutzernamen und das Kennwort ein.

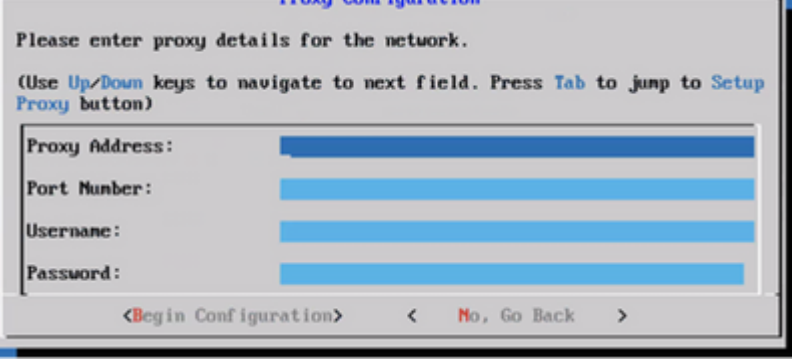

*Proxy-Konfiguration*

8. Klicken Sie auf Konfiguration beginnen.

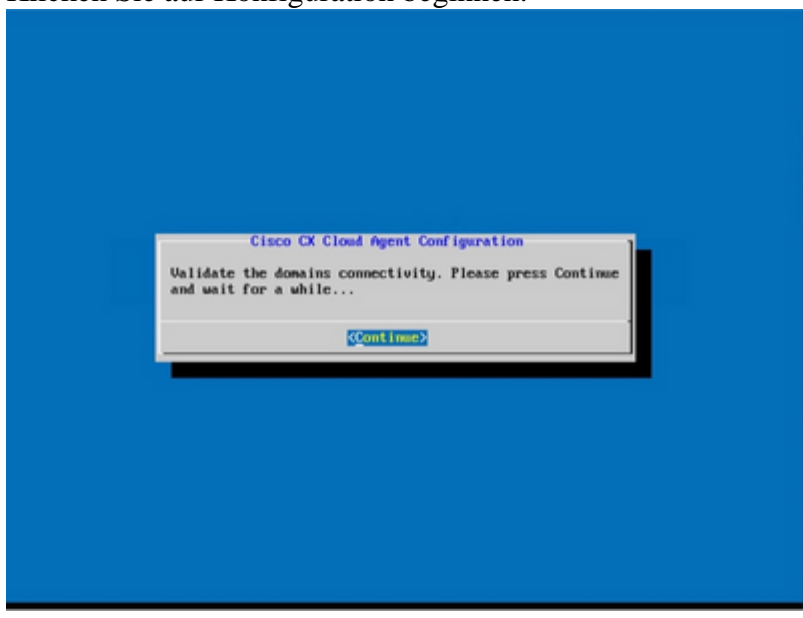

*Konfiguration beginnen*

9. Klicken Sie auf **Continue** (Weiter).

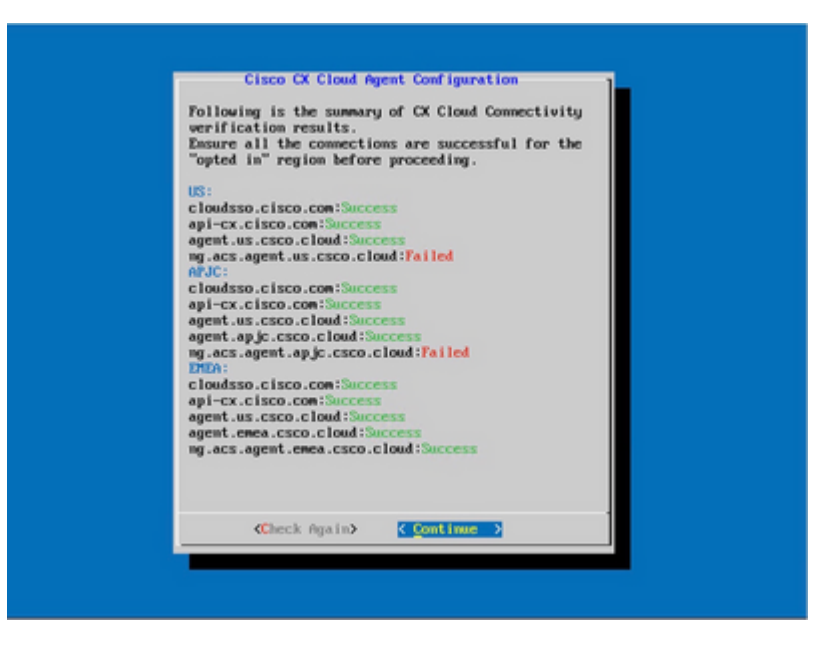

*Konfiguration wird fortgesetzt*

10. Klicken Sie auf Continue (Weiter), um mit der Konfiguration fortzufahren, damit die Domäne erreicht werden kann. Die Konfiguration kann einige Minuten in Anspruch nehmen.

**Hinweis**: Wenn die Domänen nicht erfolgreich erreicht werden können, muss der Kunde die Erreichbarkeit der Domäne durch Änderungen an seiner Firewall korrigieren, um sicherzustellen, dass die Domänen erreichbar sind. Klicken Sie auf **Erneut prüfen**, sobald das Problem mit der Erreichbarkeit der Domänen behoben ist.

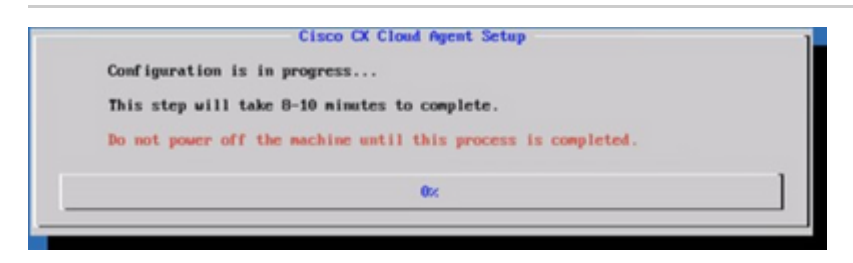

*Konfiguration in Bearbeitung*

11. Kopieren Sie den Kopplungscode und kehren Sie zu CX Cloud zurück, um mit der Einrichtung fortzufahren.

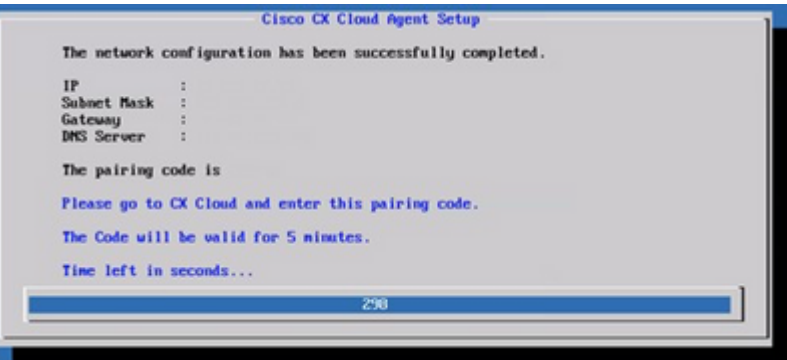

*Kopplungscode*

12. Wenn der Kopplungscode abläuft, klicken Sie auf Bei CX Cloud registrieren, um den Code erneut abzurufen.

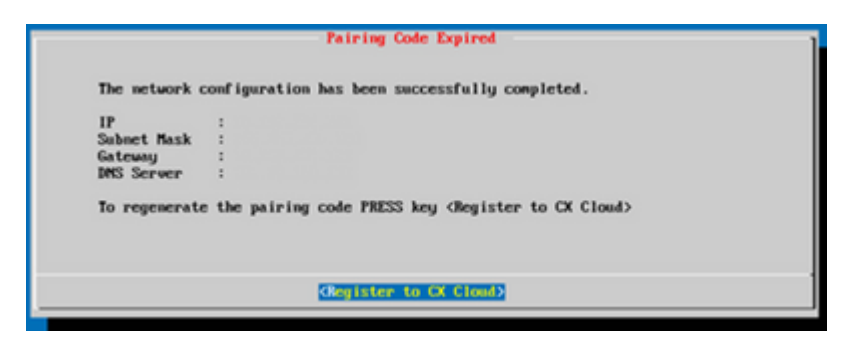

*Code abgelaufen*

13. Klicken Sie auf OK.

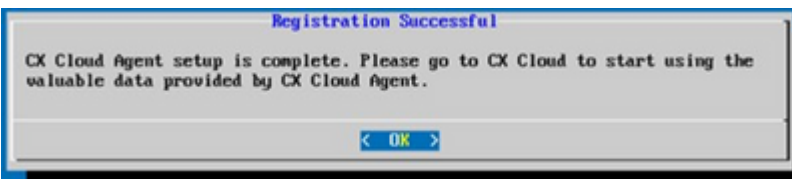

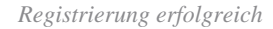

# **Alternativer Ansatz zum Generieren von Kopplungscode mithilfe der CLI**

Benutzer können einen Kopplungscode auch mithilfe von CLI-Optionen generieren.

So generieren Sie einen Kopplungscode über die CLI:

- 1. Melden Sie sich mit den Anmeldeinformationen für cxcadmin-Benutzer über SSH beim Cloud Agent an.
- Generieren Sie den Kopplungscode mithilfe des Befehls *cxcli-Agent generatePairingCode.* 2. condulatory (automatic f. rycli agent conscatable) cleared

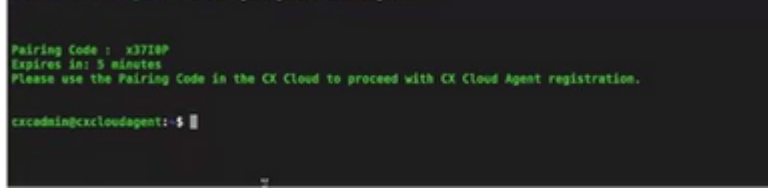

*Kopplungscode-CLI generieren*

3. Kopieren Sie den Kopplungscode und kehren Sie zu CX Cloud zurück, um mit der Einrichtung fortzufahren.

# **Konfigurieren von Cisco DNA Center für die Weiterleitung von Syslog an den CX Cloud Agent**

### **Voraussetzungen**

Unterstützte Cisco DNA Center-Versionen: 2.1.2.0 bis 2.2.3.5, 2.3.3.4 bis 2.3.3.6, 2.3.5.0 und Cisco DNA Center Virtual Appliance

### **Syslog-Weiterleitungseinstellung konfigurieren**

So konfigurieren Sie Syslog Forwarding to CX Cloud Agent im Cisco DNA Center:

1. Starten Sie Cisco DNA Center.

- 2. Gehen Sie zu Design > Netzwerkeinstellungen > Netzwerk.
- Fügen Sie für jeden Standort die CX Cloud Agent-IP als Syslog-Server hinzu. 3.

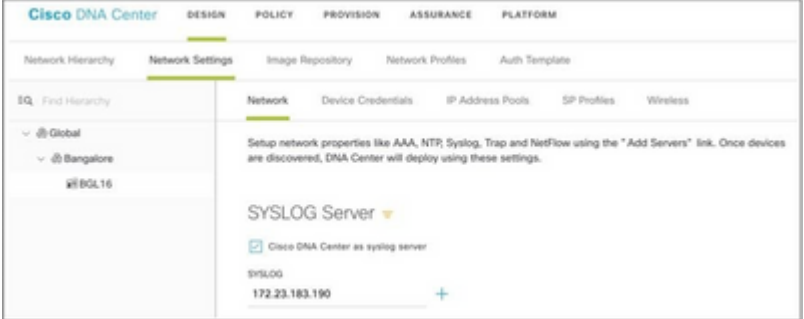

*Syslog-Server*

### **Hinweise:**

Nach der Konfiguration werden alle Geräte, die diesem Standort zugeordnet sind, so konfiguriert, dass sie Syslog mit der für CX Cloud Agent kritischen Stufe senden. Die Geräte müssen einem Standort zugeordnet werden, um die Syslog-Weiterleitung vom Gerät an den CX Cloud Agent zu aktivieren. Wenn eine Syslog-Servereinstellung aktualisiert wird, werden alle Geräte, die diesem Standort zugeordnet sind, automatisch auf die kritische Standardstufe gesetzt.

# **Konfigurieren anderer Ressourcen für die Weiterleitung von Syslog an den CX Cloud Agent**

Die Geräte müssen so konfiguriert werden, dass sie Syslog-Meldungen an den CX Cloud Agent senden, um die Fehlerverwaltungsfunktion von CX Cloud zu verwenden.

**Hinweis**: Nur Campus Success Track Level 2-Geräte sind zur Konfiguration anderer Ressourcen für die Weiterleitung von Syslog berechtigt.

### **Vorhandene Syslog-Server mit Weiterleitungsfunktion**

Führen Sie die Konfigurationsanweisungen für die Syslog-Serversoftware aus, und fügen Sie die IP-Adresse des CX Cloud Agent als neues Ziel hinzu.

**Hinweis:** Stellen Sie beim Weiterleiten von Syslogs sicher, dass die Quell-IP-Adresse der ursprünglichen Syslog-Nachricht beibehalten wird.

### **Vorhandene Syslog-Server ohne Weiterleitungsfunktion ODER ohne Syslog-Server**

Konfigurieren Sie jedes Gerät so, dass Syslogs direkt an die IP-Adresse des CX Cloud-Agenten gesendet werden. Spezifische Konfigurationsschritte finden Sie in der folgenden Dokumentation.

[IOS-XE Konfigurationsleitfaden](/content/en/us/td/docs/switches/lan/catalyst9300/software/release/17-1/configuration_guide/sys_mgmt/b_171_sys_mgmt_9300_cg/configuring_system_message_logs.html)

[Konfigurationsanleitung für den AireOS Wireless Controller](/content/en/us/td/docs/wireless/controller/8-10/config-guide/b_cg810/configuring_system_and_message_logging.html)

## **Syslog-Einstellungen auf Informationsebene aktivieren**

So machen Sie die Syslog-Informationen sichtbar:

1. Navigieren Sie zu Extras> Telemetrie.

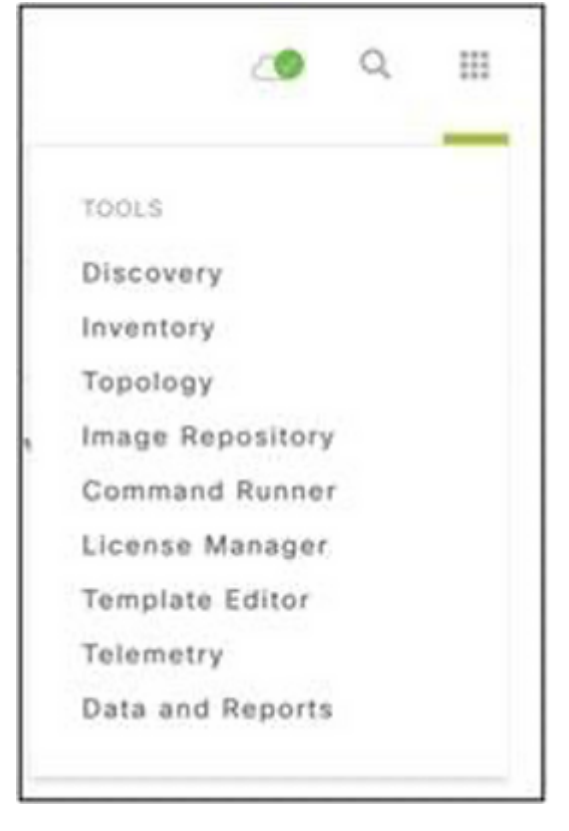

*Menü Extras*

Wählen und erweitern Sie die **Websiteansicht** und wählen Sie eine Website aus der 2. Websitehierarchie aus.

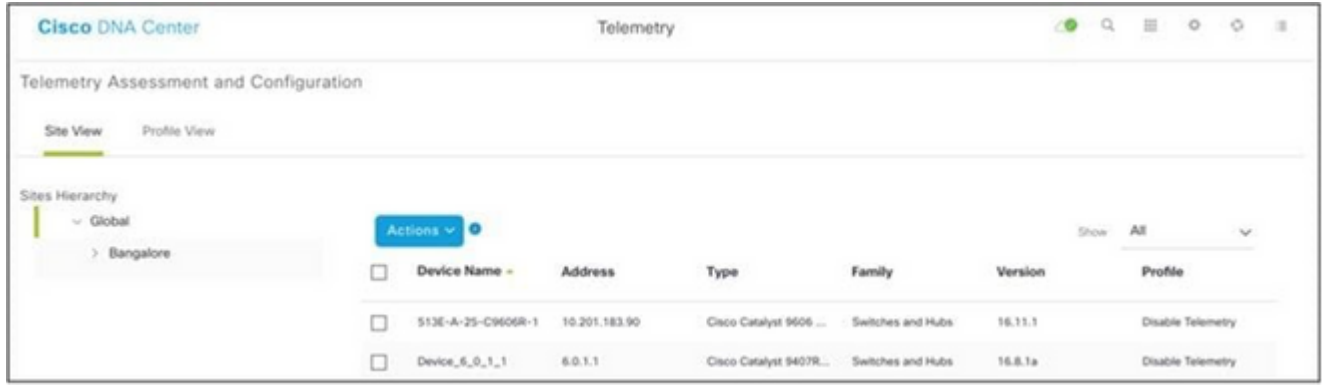

*Standortansicht*

- Wählen Sie den erforderlichen Standort aus, und aktivieren Sie das Kontrollkästchen **Gerätename** für 3. alle Geräte.
- 4. Wählen Sie im Dropdown-Menü **Aktionen** die Option **Optimale Transparenz** aus.

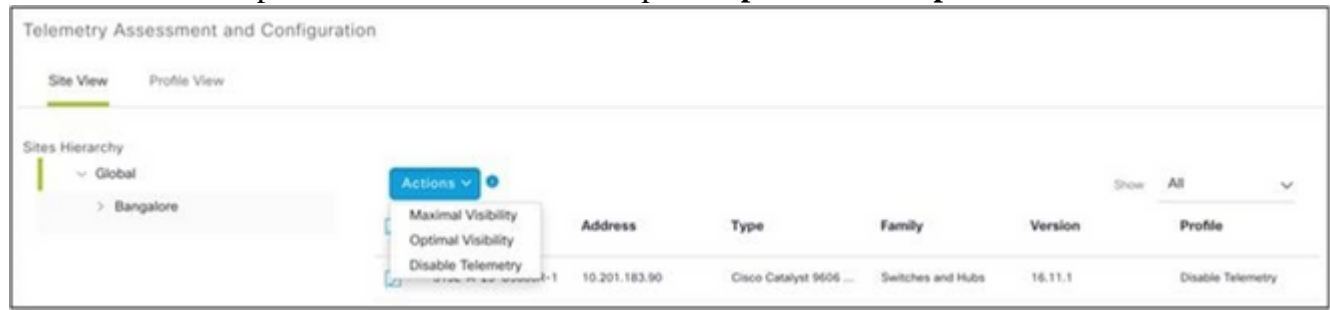

# **Sichern und Wiederherstellen des CX Cloud VM**

Es wird empfohlen, den Status und die Daten einer CX Cloud Agent VM zu einem bestimmten Zeitpunkt mithilfe der Snapshot-Funktion beizubehalten. Diese Funktion erleichtert die Wiederherstellung des virtuellen Systems der CX Cloud auf den spezifischen Zeitpunkt, zu dem der Snapshot erstellt wird.

# **Sichern**

So sichern Sie die CX Cloud VM:

1. Klicken Sie mit der rechten Maustaste auf die VM, und wählen Sie Snapshot > Snapshot **erstellen aus**. Das Fenster **Snapshot des virtuellen Computers erstellen** wird geöffnet.

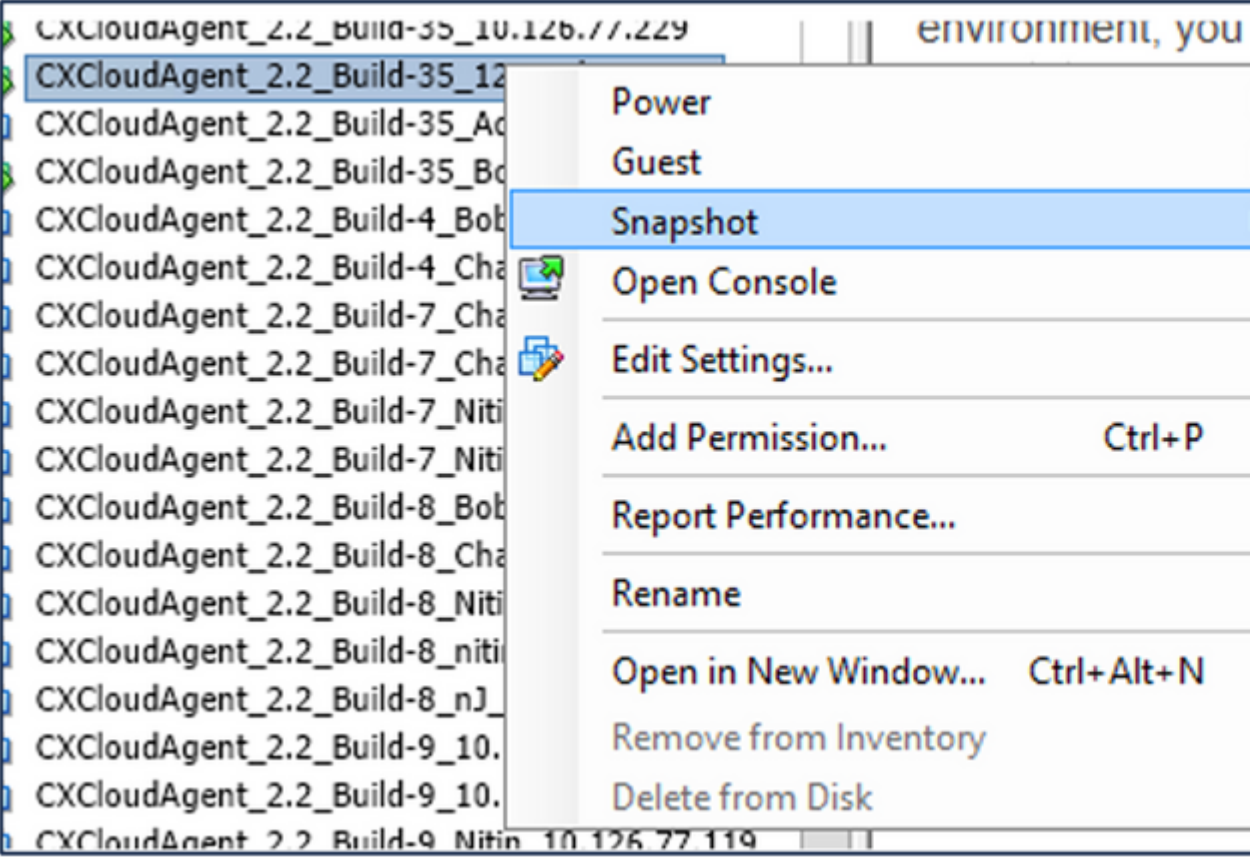

*VM auswählen*

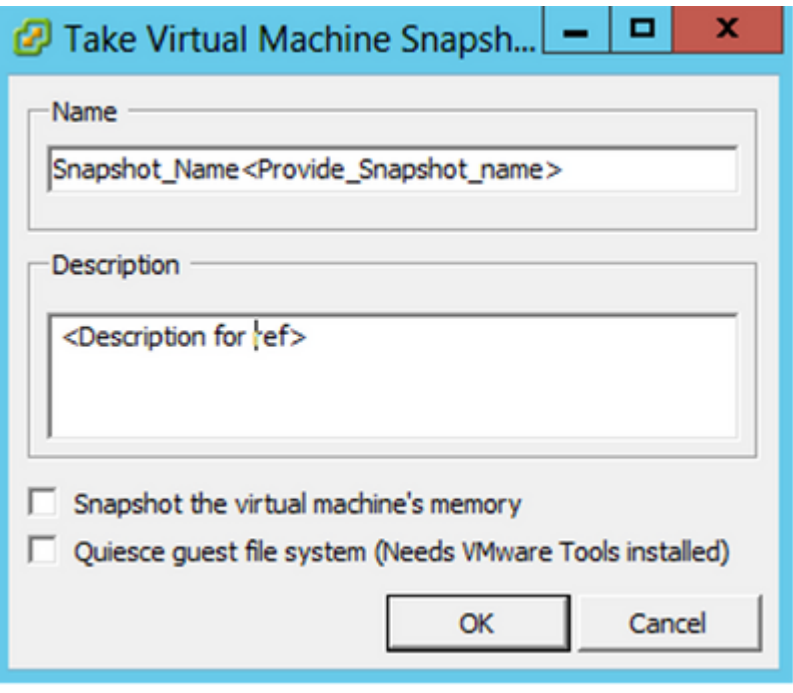

*Snapshot des virtuellen Systems erstellen*

2. Geben Sie **einen Namen** und eine **Beschreibung ein**.

**Hinweis**: Stellen Sie sicher, dass das Kontrollkästchen Snapshot des Speichers des virtuellen Systems deaktiviert ist.

 3. Klicken Sie auf **OK**. Der Status **Snapshot des virtuellen Computers erstellen** wird in der Liste Zuletzt durchgeführte Aufgaben als **Abgeschlossen** angezeigt.

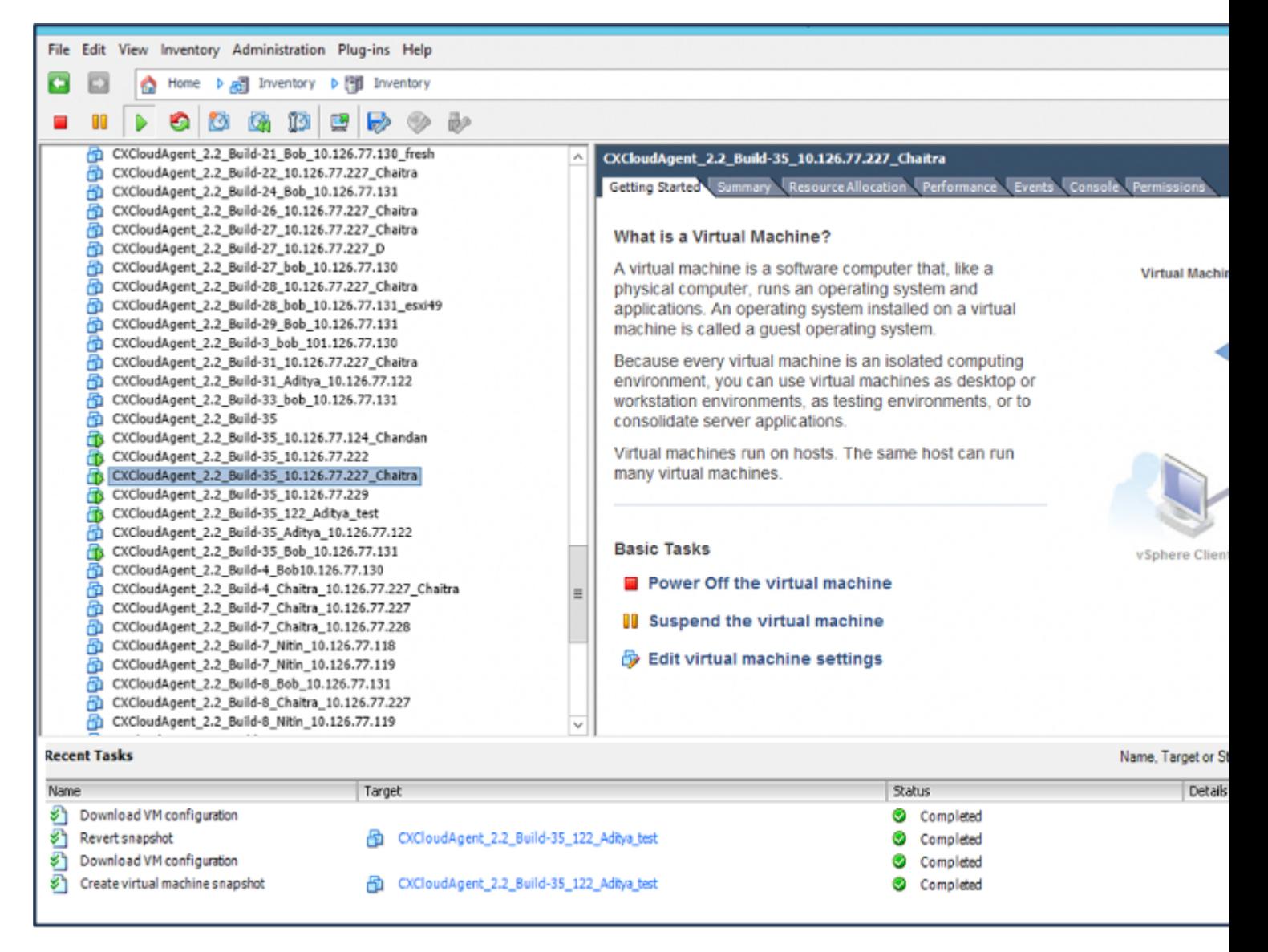

*Zuletzt durchgeführte Aufgaben*

# **Wiederherstellen**

So stellen Sie die CX Cloud VM wieder her:

1. Klicken Sie mit der rechten Maustaste auf die VM, und wählen Sie Snapshot > Snapshot **Manager aus**. Das Fenster **Snapshots der VM** wird geöffnet.

| Build-3rt<br>: Build-3<br>: Build-1 | Power<br>٠<br>Guest<br>٠                   | ""ronments, as testing environments,<br>er applications.        |  |  |  |  |  |
|-------------------------------------|--------------------------------------------|-----------------------------------------------------------------|--|--|--|--|--|
| : Build-                            | Snapshot                                   | Take Snapshot                                                   |  |  |  |  |  |
| L <sup>Build-1</sup><br>LBuild-1    | <b>Open Console</b><br>Edit Settings       | 面<br><b>Revert to Current Snapshot</b><br>m<br>Snapshot Manager |  |  |  |  |  |
| : Build-1<br>: Build-1              | <b>Add Permission</b><br>$Ctrl + P$        | Consolidate                                                     |  |  |  |  |  |
| : Build-8<br>: Build-E              | Report Performance                         | the virtual machine                                             |  |  |  |  |  |
| : Build-8<br>: Build-8              | Rename<br>Open in New Window<br>Ctrl+Alt+N | he virtual machine                                              |  |  |  |  |  |
| :_Build-8<br>:_Build-9              | Remove from Inventory                      | machine settings                                                |  |  |  |  |  |
| : Build-s                           | <b>Delete from Disk</b>                    |                                                                 |  |  |  |  |  |

*Fenster "VM auswählen"*

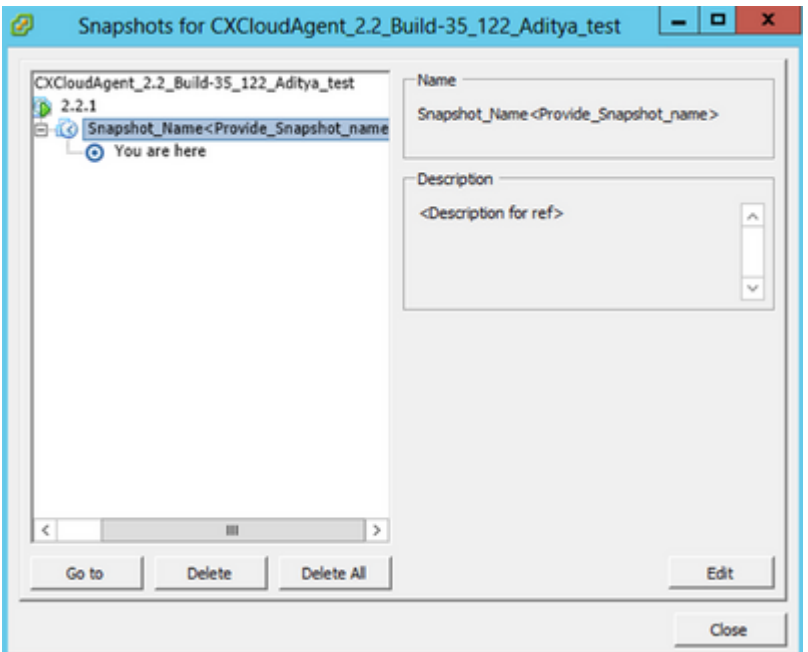

*Fenster "Snapshots"*

2. Klicken Sie auf Gehe zu. Das Fenster Bestätigen wird geöffnet.

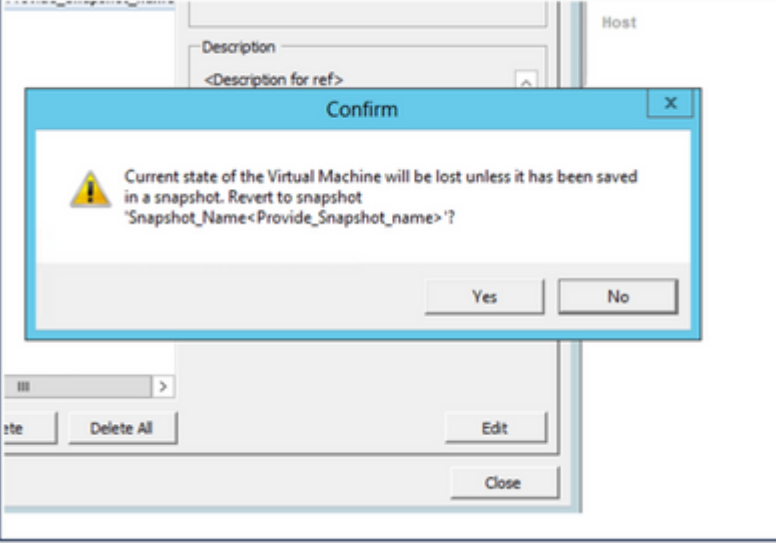

*Fenster bestätigen*

3. Klicken Sie auf Ja. Der Status Snapshot zurücksetzen wird in der Liste Zuletzt durchgeführte Aufgaben als **Abgeschlossen** angezeigt.

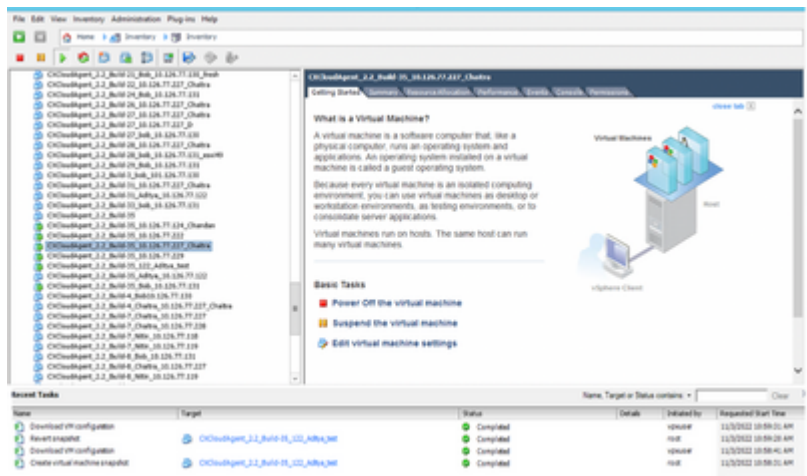

*Zuletzt durchgeführte Aufgaben*

4. Klicken Sie mit der rechten Maustaste auf das virtuelle System, und wählen Sie Power > **Power On** (Ein/Einschalten) aus, um das virtuelle System einzuschalten.

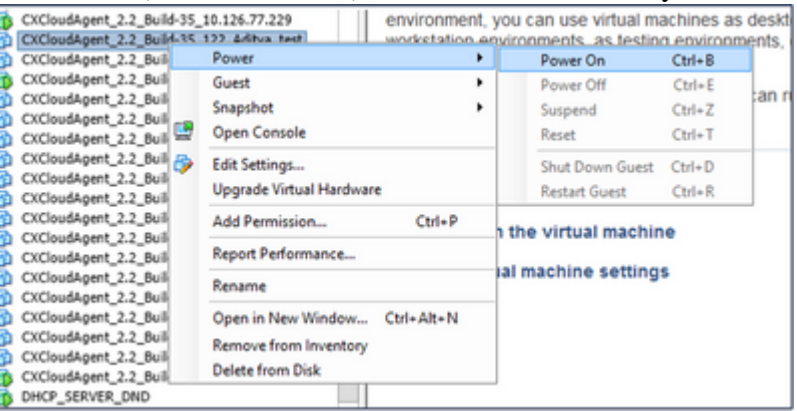

# **Sicherheit**

CX Cloud Agent gewährleistet dem Kunden umfassende Sicherheit. Die Verbindung zwischen CX Cloud und CX Cloud Agent ist durch TLS gesichert. Der Standard-SSH-Benutzer des Cloud Agent ist auf die Ausführung nur grundlegender Vorgänge beschränkt.

# **Personen- und Gebäudeschutz**

Bereitstellung eines OVA-Images des CX Cloud Agent in einem sicheren VMware-Serverunternehmen. Die OVA wird über das Cisco Software Download Center sicher freigegeben. Für das Bootloader-Kennwort (Einzelbenutzermodus) wird ein zufälliges, eindeutiges Kennwort festgelegt. Benutzer müssen in dieser [FAQ](https://www.cisco.com/c/de_de/support/docs/cloud-systems-management/cx-cloud-agent/217292-cx-cloud-agent-overview.html#anc32) dieses Bootloader-Passwort (Einzelbenutzermodus) festlegen.

# **Kontosicherheit**

Während der Bereitstellung wird das cxcadmin-Benutzerkonto erstellt. Benutzer sind gezwungen, während der Erstkonfiguration ein Kennwort festzulegen. cxcadmin-Benutzer/Anmeldeinformationen werden verwendet, um sowohl auf die CX Cloud Agent-APIs zuzugreifen als auch um sich über SSH mit der Appliance zu verbinden.

cxcadmin-Benutzer haben eingeschränkten Zugriff mit den geringsten Rechten. Das cxcadmin-Kennwort folgt der Sicherheitsrichtlinie und wird einseitig gehasht mit einer Ablaufzeit von 90 Tagen. cxcadmin-Benutzer können einen cxcroot-Benutzer mit dem Dienstprogramm "remoteaccount" erstellen. cxcadminBenutzer können Root-Berechtigungen erhalten.

# **Netzwerksicherheit**

Der Zugriff auf die CX Cloud Agent VM erfolgt über SSH mit cxcadmin-Benutzeranmeldeinformationen. Eingehende Ports sind auf 22 (SSH), 514 (Syslog) beschränkt.

# **Authentifizierung**

Passwortbasierte Authentifizierung: Die Appliance unterhält einen einzelnen Benutzer (cxcadmin), über den sich der Benutzer authentifizieren und mit dem CX Cloud Agent kommunizieren kann.

• Privilegierte Aktionen auf der Appliance mit SSH rooten

cxcadmin-Benutzer können cxcroot-Benutzer mit dem Dienstprogramm remoteAccount erstellen. Dieses Dienstprogramm zeigt ein verschlüsseltes RSA/ECB/PKCS1v1\_5-Kennwort an, das nur vom SWIM-Portal ([https://swims.cisco.com/abraxas/decrypt\)](https://swims.cisco.com/abraxas/decrypt) entschlüsselt werden kann. Nur autorisierte Mitarbeiter haben Zugriff auf dieses Portal. cxcroot-Benutzer können mit diesem entschlüsselten Kennwort Root-Berechtigungen erlangen. Die Passphrase ist nur zwei Tage gültig. Benutzer von cxcadmin müssen das Konto neu erstellen und das Kennwort beim Ablauf des Kennworts für den SWIM-Portal-Beitrag abrufen.

# **Härtung**

Die CX Cloud Agent-Appliance folgt den Härtungsstandards von Center of Internet Security.

# **Datensicherheit**

Die CX Cloud Agent-Appliance speichert keine persönlichen Kundeninformationen.

Die Anwendung für Geräteanmeldeinformationen (die als einer der PODs ausgeführt wird) speichert verschlüsselte Serveranmeldeinformationen in einer sicheren Datenbank. Die erfassten Daten werden in keiner Form innerhalb der Appliance gespeichert, außer vorübergehend, wenn sie verarbeitet werden. Telemetriedaten werden so bald wie möglich nach Abschluss der Erfassung in die CX Cloud hochgeladen und umgehend aus dem lokalen Speicher gelöscht, nachdem bestätigt wurde, dass der Upload erfolgreich war.

# **Datenübertragung**

Das Registrierungspaket enthält das erforderliche eindeutige [X.509-G](https://docs.aws.amazon.com/iot/latest/developerguide/x509-client-certs.html)erätezertifikat sowie Schlüssel zum Aufbau einer sicheren Verbindung mit Iot Core. Mit diesem Agent wird eine sichere Verbindung mithilfe von Message Queuing Telemetry Transport (MQTT) over Transport Layer Security (TLS) v1.2 hergestellt.

# **Protokolle und Überwachung**

Die Protokolle enthalten keine persönlichen Daten (PII). Überwachungsprotokolle erfassen alle sicherheitsrelevanten Aktionen, die auf der CX Cloud Agent-Appliance ausgeführt werden.

# **Cisco Telemetrie-Befehle**

CX Cloud ruft Asset-Telemetrie mithilfe der APIs und Befehle ab, die in den [Cisco Telemetry Commands](/content/dam/en/us/support/docs/cloud-systems-management/Cisco-CX-Collector/cisco-telemetry-commands.pdf) aufgeführt sind. Dieses Dokument kategorisiert Befehle nach ihrer Anwendbarkeit auf das Cisco DNA Center-Inventar, die Diagnose-Bridge, Intersight, Compliance Insights, Faults und alle anderen vom CX

Cloud Agent erfassten Telemetriequellen.

Vertrauliche Informationen aus der Asset-Telemetrie werden vor der Übertragung in die Cloud maskiert. Der CX Cloud Agent maskiert vertrauliche Daten für alle erfassten Ressourcen, die Telemetrie direkt an den CX Cloud Agent senden. Dazu gehören Kennwörter, Schlüssel, Community-Strings, Benutzernamen usw. Controller bieten Datenmaskierung für alle vom Controller verwalteten Ressourcen, bevor diese Informationen an den CX Cloud Agent übertragen werden. In einigen Fällen kann die Telemetrie der vom Controller verwalteten Ressourcen weiter anonymisiert werden. Weitere Informationen zur Anonymisierung der Telemetrie (z. B. der Abschnitt [Anonymisierungsdaten](/content/en/us/td/docs/cloud-systems-management/network-automation-and-management/dna-center/2-3-5/admin_guide/b_cisco_dna_center_admin_guide_2_3_5/b_cisco_dna_center_admin_guide_2_3_5_chapter_010.html#id_122699) im Cisco DNA Center Administrator Guide) finden Sie in der entsprechenden [Produktsupportdokumentation](https://www.cisco.com/c/de_de/support/cloud-systems-management/index.html).

Obwohl die Liste der Telemetrie-Befehle nicht angepasst und die Datenmaskierungsregeln nicht geändert werden können, können Kunden steuern, auf welche Ressourcen die Telemetrie-CX-Cloud zugreift. Hierzu geben sie Datenquellen an, wie in der [Produktsupportdokumentation](https://www.cisco.com/c/de_de/support/cloud-systems-management/index.html) für Controller-verwaltete Geräte oder im Abschnitt "Verbinden von Datenquellen" dieses Dokuments (für andere von CX Cloud Agent erfasste Ressourcen) beschrieben.

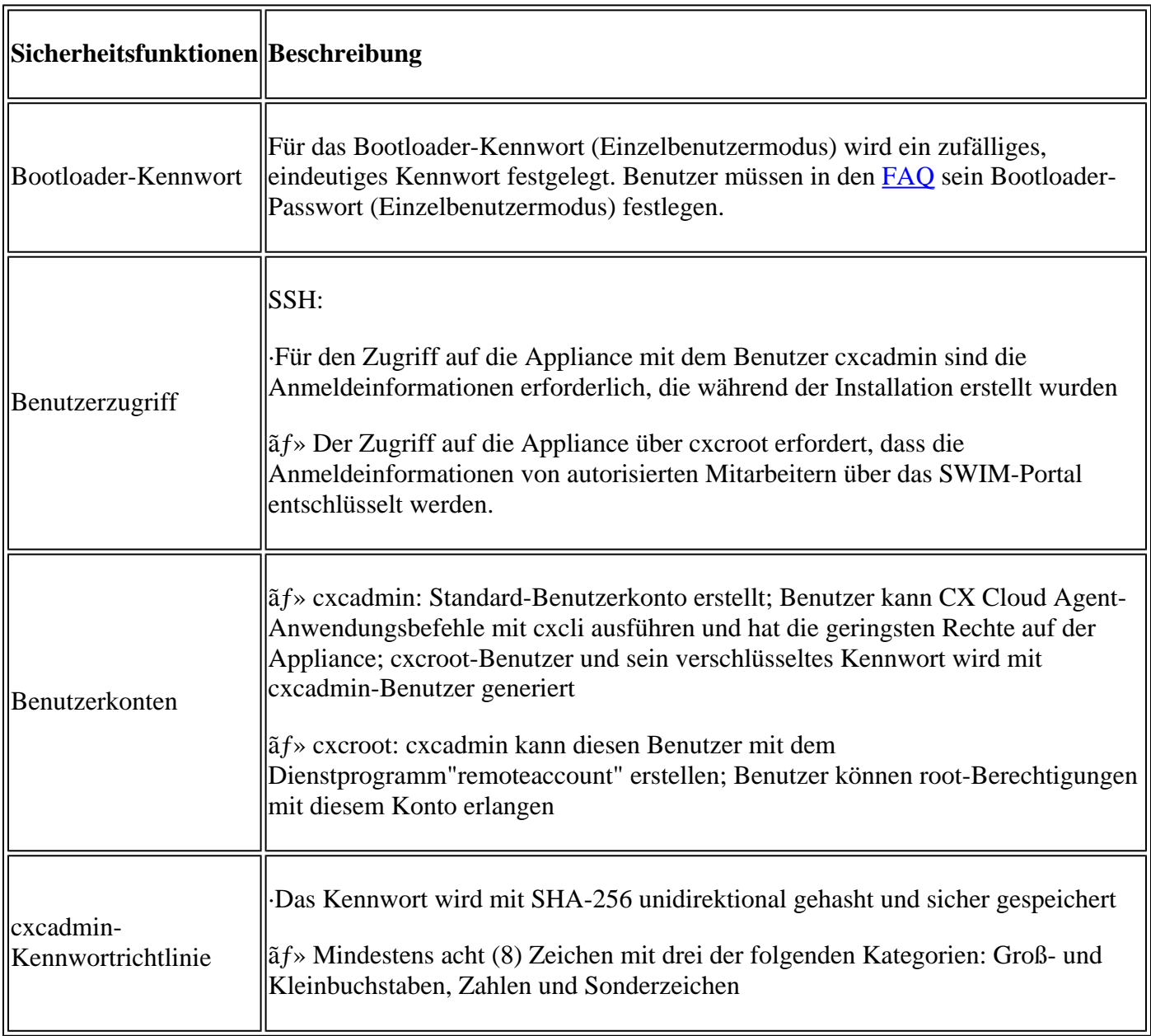

# **Sicherheitszusammenfassung**

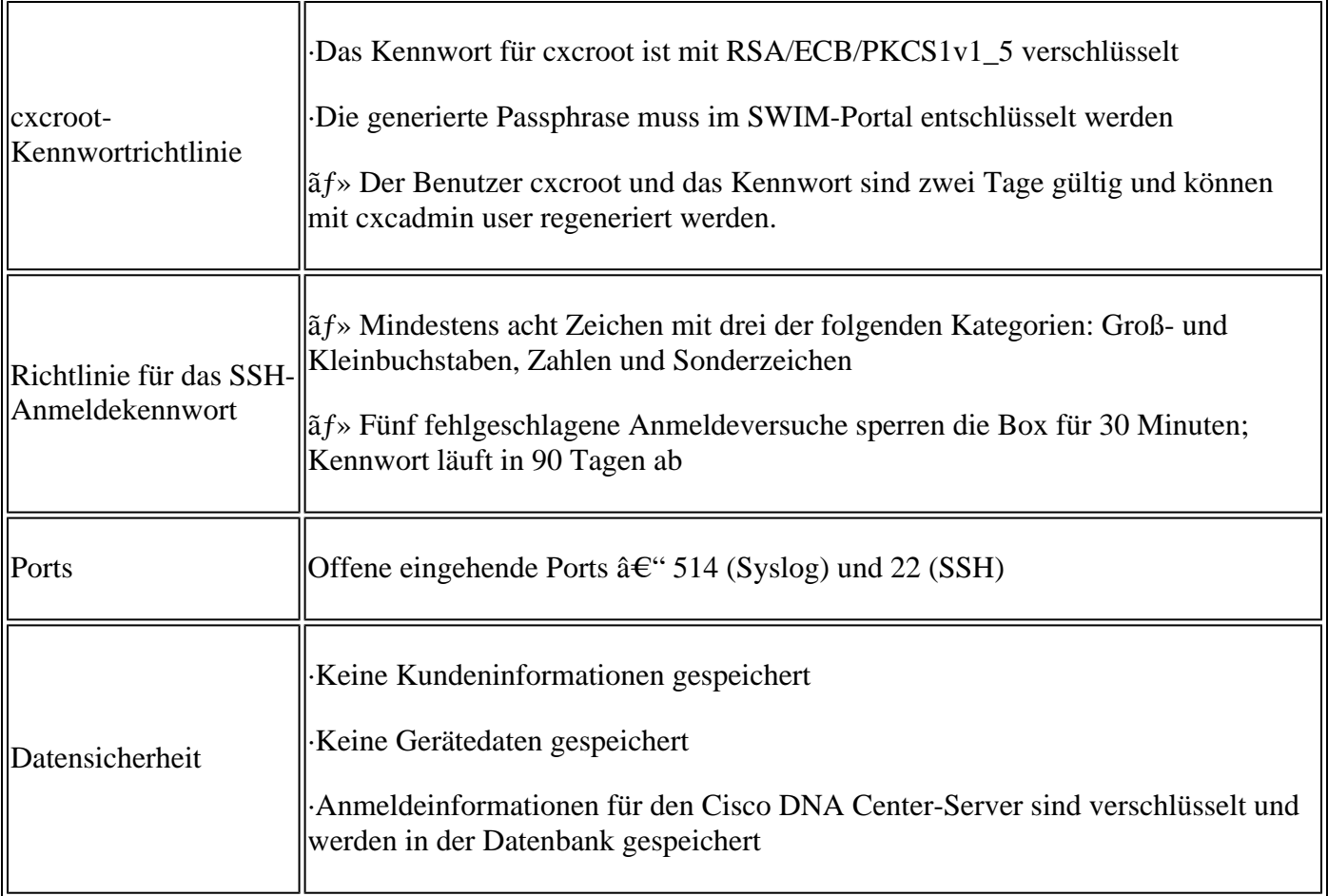

# Informationen zu dieser Übersetzung

Cisco hat dieses Dokument maschinell übersetzen und von einem menschlichen Übersetzer editieren und korrigieren lassen, um unseren Benutzern auf der ganzen Welt Support-Inhalte in ihrer eigenen Sprache zu bieten. Bitte beachten Sie, dass selbst die beste maschinelle Übersetzung nicht so genau ist wie eine von einem professionellen Übersetzer angefertigte. Cisco Systems, Inc. übernimmt keine Haftung für die Richtigkeit dieser Übersetzungen und empfiehlt, immer das englische Originaldokument (siehe bereitgestellter Link) heranzuziehen.